# MFC-590 **MANUEL DE L'UTILISATEUR**

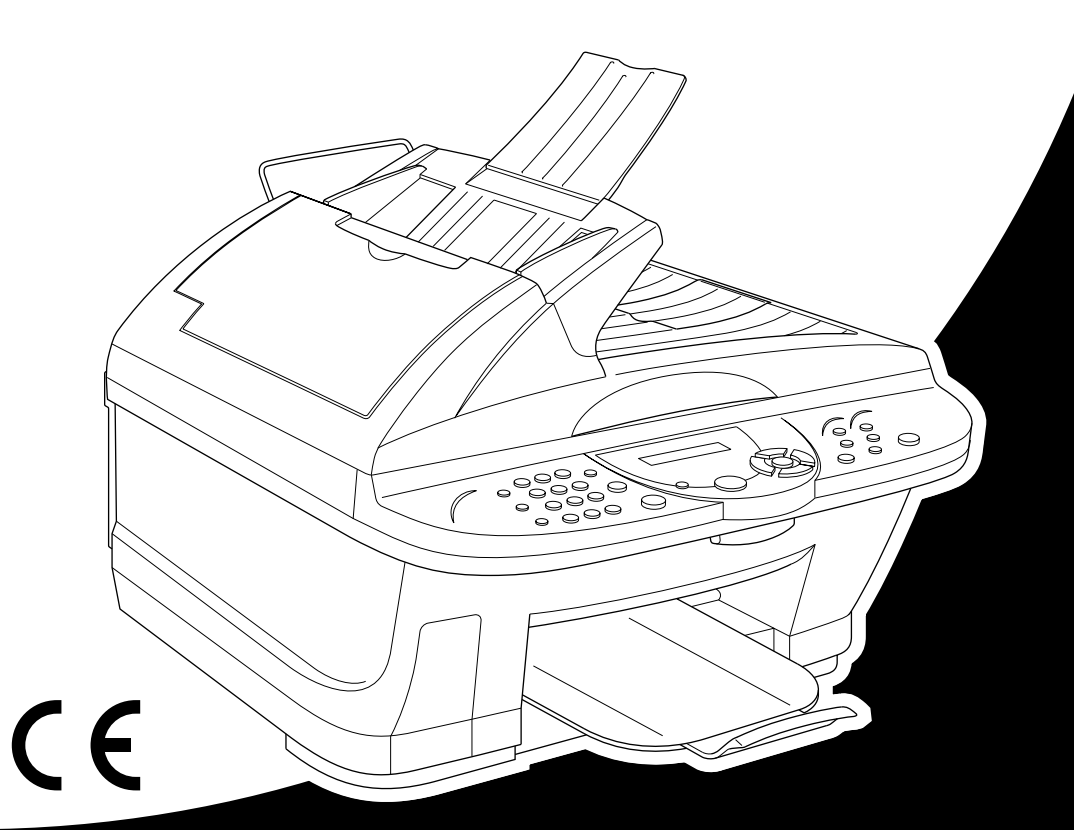

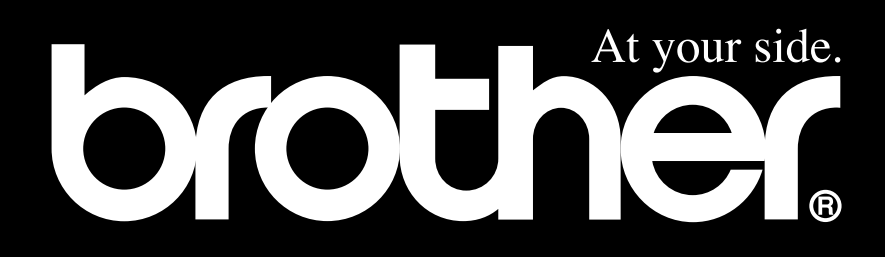

#### CET APPAREIL EST CONÇU POUR FONCTIONNER AVEC UNE LIGNE RTPC ANALOGIQUE A DEUX FILS EQUIPEE DU CONNECTEUR APPROPRIE.

## **INFORMATION D'AGREMENT**

Brother signale qu'il est possible que ce produit ne fonctionne pas correctement dans un pays autre que celui où il a été acheté, et qu'il n'offre aucune garantie dans le cas où ce produit serait utilisé sur des lignes de télécommunication publiques d'un autre pays.

Seulement pour la Suisse :

Cet appareil est prévu pour une exploitation sur le réseau analogique suisse. Afin de connecter cet appareil sur le réseau téléphonique, utilisez uniquement le câble PSTN analogique original de Brother à deux fils livré avec l'appareil.

# brother

#### EC Declaration of Conformity under the R & TTE Directive

Manufacturer Brother Industries, Ltd. 15-1, Naeshiro-cho, Mizuho-ku, Nagoya 467-8561, Japan

Plant Brother Industries (Johor) Sdn. Bhd., IT Factory No. 28, Jalan Angkasa Mas Utama. Kawasan Perindustrian Tebrau II, Johor Bahru, Johor Darul Takzim, Malaysia

Herewith declare that:

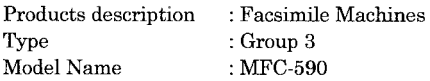

Are in conformity with provisions of the R  $\&$  TTE Directive (1999/5/EC) and we declare compliance with the following standards :

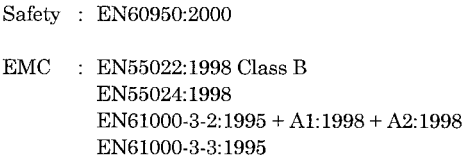

Year in which CE marking was First affixed : 2001

Issued by

 $: 15$  June 2001

Place

Date

: Nagoya, Japan

Signature

Kazuhiro Dejma

: Brother Industries, Ltd.

Kazuhiro Dejima Manager **Quality Audit Group** Customer Satisfaction Dept. Information & Document Company

# brother

#### Déclaration de conformité CE conformément à la directive R & TTE

Fabricant Brother Industries, Ltd. 15-1, Naeshiro-cho, Mizuho-ku, Nagoya 467-8561, Japon

Usine

Brother Industries (Johor) Sdn. Bhd., IT Factory No. 28, Jalan Angkasa Mas Utama, Kawasan Perindustrian Tebrau II, Johor Bahru, Johor Darul Takzim, Malaisie

Déclarent par la présente que :

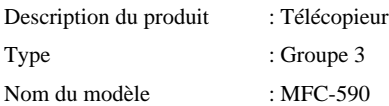

est conforme aux dispositions de la directive R & TTE (1999/5/CE) et nous déclarons la conformité aux normes suivantes :

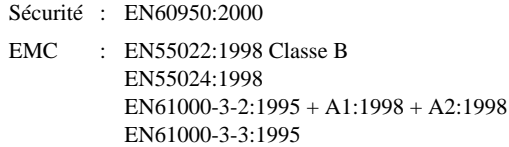

Première année de l'apposition du marquage CE : 2001

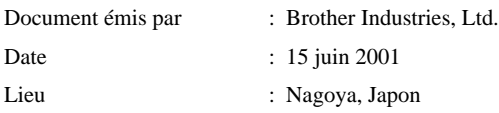

#### **AVERTISSEMENT ! UTILISATION DU TELEPHONE INTEGRE EN CAS D'INTERRUPTION DE L'ALIMENTATION SECTEUR**

<span id="page-4-1"></span>En cas d'interruption de l'alimentation secteur de cet appareil, il est IMPOSSIBLE d'émettre un appel téléphonique (même aux services de secours) à partir du poste de téléphone intégré. En revanche, il reste possible d'émettre un appel à partir de tout poste téléphonique ordinaire connecté à la même ligne que le télécopieur par un montage en parallèlle ou par connexion à la prise téléphonique intégrée au cordon téléphonique du télécopieur, conformément aux détails d'installation contenus dans le présent manuel.

## <span id="page-4-0"></span>**Comment utiliser ce manuel**

Nous vous remercions d'avoir choisi un centre multifonctions Brother (MFC).

Cet appareil MFC a été conçu pour être d'un emploi facile ; les messages affichés sur son écran à cristaux liquides vous guident au fil de ses fonctions. Veuillez consultez le manuel pour des explications sur les fonctions avancées.

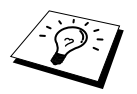

De plus, l'appareil est doté d'une touche **Reports**. Appuyez sur **Reports** et **1** pour imprimer une liste utile des fonctions et opérations de base.

## **Pour trouver un renseignement**

Tous les titres et sous-titres de chapitre sont repris dans la Table des matières. Vous serez en mesure de trouver un renseignement sur une fonction spécifique en vous reportant à l'index situé à la fin de ce manuel. Tout au long de l'ouvrage, vous verrez des symboles spéciaux qui vous alerteront sur des points importants, des renvois et des mises en garde. Les schémas illustrant certains écrans vous aideront également à choisir la séquence de touches appropriée.

## **Symboles utilisés dans ce manuel**

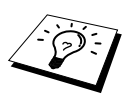

Remarque ou information supplémentaire.

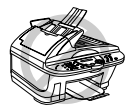

**L'appareil risque d'être endommagé ou de ne pas fonctionner correctement si cette consigne n'est pas respectée.**

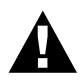

**Les avertissements indiquent les précautions à prendre pour éviter les risques de blessures corporelles.**

## <span id="page-5-0"></span>**Programmation conviviale**

Votre centre multifonctions a été conçu pour une programmation à l'écran. La programmation conviviale vous aide à tirer pleinement parti de toutes les fonctionnalités de votre appareil. [\(Voir](#page-4-0)  *[Comment utiliser ce manuel](#page-4-0)*, page iv.)

Comme la programmation se fait à l'écran, nous avons créé des messages pilotes progressifs qui s'affichent pour vous aider. Il vous suffit donc de suivre les instructions qui s'affichent ; elles vous guident dans le choix des menus de fonction, des options de programmation et des paramètres. De plus, vous pouvez programmer les paramètres plus rapidement en appuyant sur **Menu/Set** et en tapant le numéro du menu à l'aide du pavé numérique.

Une liste complète des sélections de fonctions, des options et des mises au points proposées apparaît au début du manuel. (Voir *[Mode menu & tableau de sélection de menu](#page-21-0)*, page 12.)

### **Affichages en alternance**

L'affichage passe de l'option sélectionnée en cours à un message d'aide qui donne de brèves instructions sur la façon de procéder. L'affichage que vous verrez sans doute le plus souvent est celui illustré ci-contre à droite qui vous indique que lorsque vous placez un document dans le chargeur, vous pouvez soit composer un numéro pour l'envoyer sous forme de fax, soit appuyer sur la touche **Mono Copy** ou **Colour Copy** pour photocopier le document.

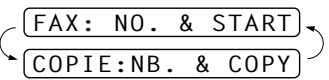

## <span id="page-6-0"></span>**Table des matières**

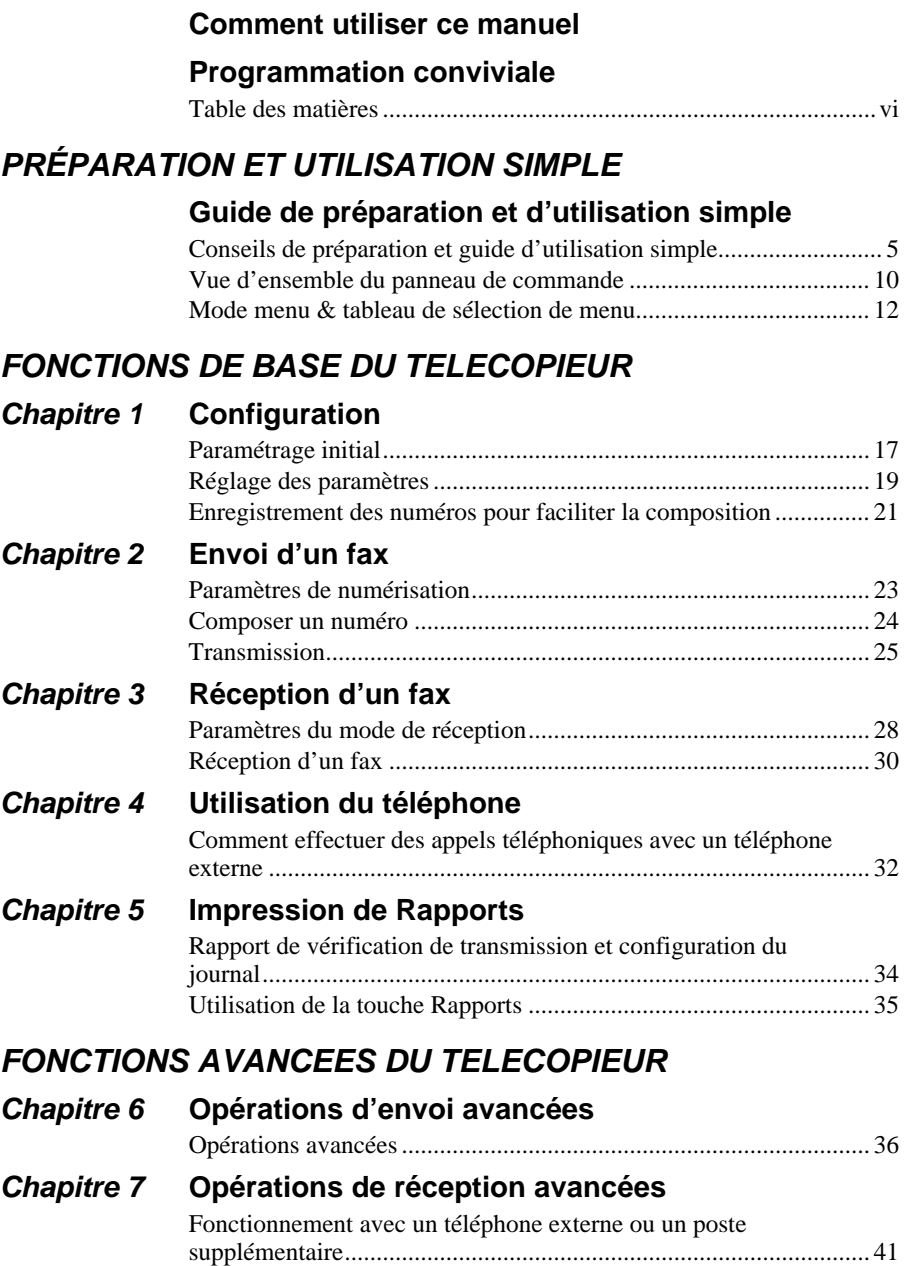

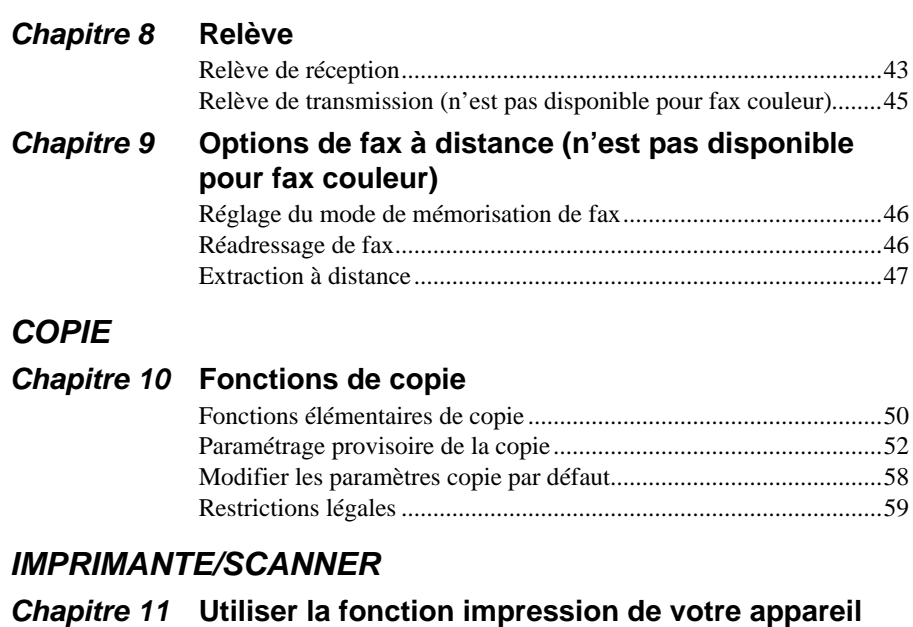

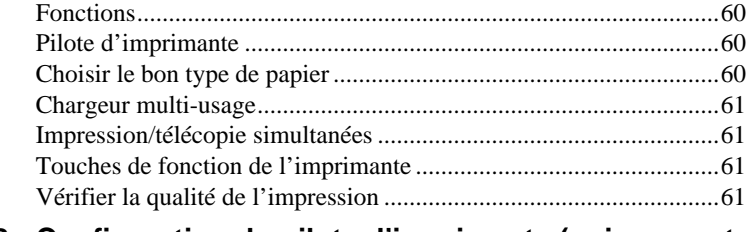

## **Chapitre 12 [Configuration du pilote d'imprimante \(uniquement](#page-71-0)  [pour Windows](#page-71-0)® )**

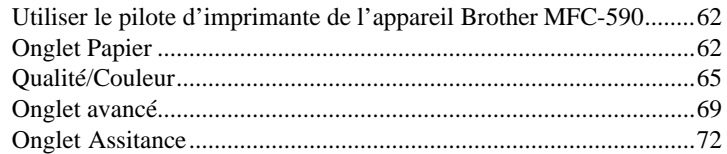

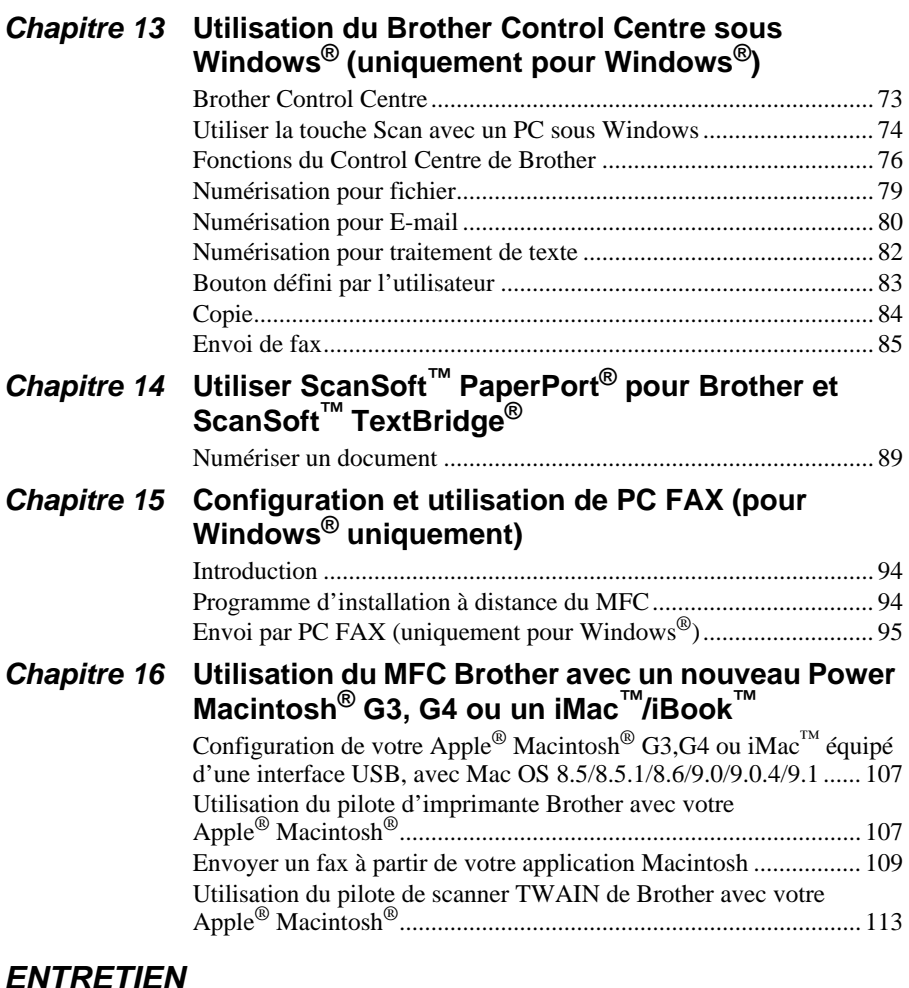

## **Chapitre 17 [Dépistage des pannes et entretien](#page-128-0)**

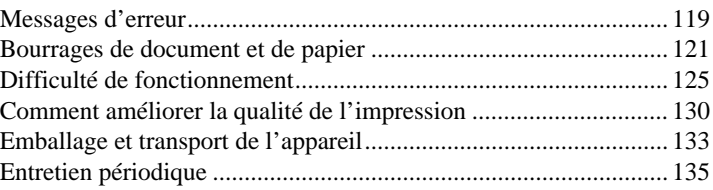

## **IMPORTANT**

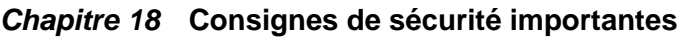

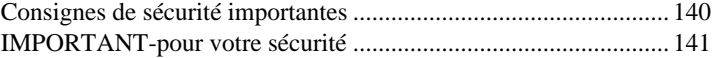

## **ANNEXE**

## **Chapitre 19 Spécifications**

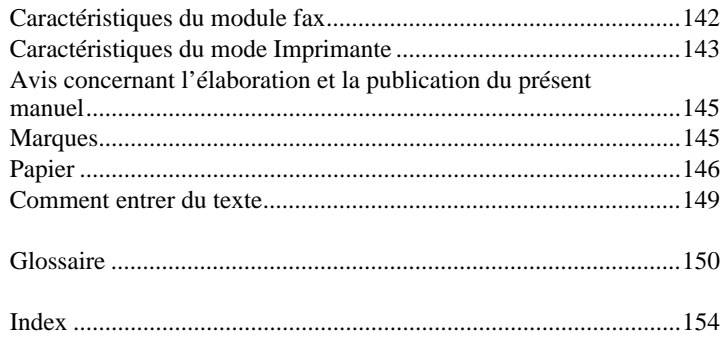

## <span id="page-10-0"></span>**Guide de préparation et d'utilisation simple**

## **Procédure élémentaire d'installation et d'utilisation de l'appareil**

Suivez cette procédure élémentaire pour préparer et utiliser l'appareil.

**Toutefois, avant ces étapes, consultez les chapitres Consignes de sécurité importantes ([page](#page-149-2)  [140](#page-149-2)) et Conseils de préparation et guide d'utilisation simple ([page 5\)](#page-14-0).**

Si vous avez besoin d'informations supplémentaires, consultez les sections FONCTIONS DE BASE DU TELECOPIEUR ou FONCTIONS AVANCEES DU TELECOPIEUR.

#### **1 Veuillez lire le Guide de configuration rapide**

Suivez les instructions figurant dans le Guide de configuration rapide de Brother pour configurer l'appareil.

#### **2 Chargement du document**

Vous pouvez numériser le document pour le faxer ou le copier soit en le plaçant dans le chargeur automatique de document (ADF) ou sur la vitre.

#### **Utiliser le chargeur de documents**

Le chargeur de documents peut contenir jusqu'à 30 pages, qu'il alimente une à une dans la machine. Choisissez un grammage de papier standard  $(75g/m^2)$  lorsque vous utilisez le chargeur de documents. Ventilez les pages avant de les placer dans le chargeur.

#### **Environnement recommandé**

Température : 20-30°C Humidité : 50%-70%

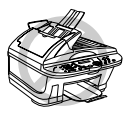

**N'utilisez pas de papier gondolé, enroulé, plié ou déchiré, et n'utilisez pas de feuilles attachées par des agrafes, des trombones ou du ruban adhésif. N'utilisez pas de documents en carton, des feuilles de journaux ou des morceaux de tissu. (Pour copier ou numériser ce type de document, voir [Utilisation de la vitre](#page-11-0), page 2)**

- Vérifiez que l'encre des documents est parfaitement sèche.
- Les documents doivent mesurer entre 14.8 et 21.6 cm de largeur, et entre 14.8 et 35.6 cm de longueur.
- Dépliez l'extension du bac de **1** document.
- Dépliez la butée d'arrêt du **2**document.

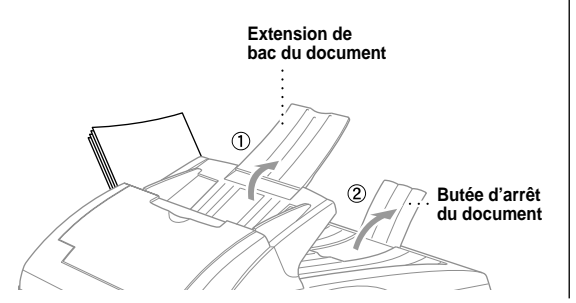

- Ventilez les pages et tapotez la pile de papier sur le bureau afin que toutes les pages soient **3** droites. Placez les documents *face imprimée dessus, tête de page vers le bas* dans le chargeur jusqu'à ce qu'ils touchent les rouleaux d'avance.
- Réglez les guide-**4** papiers selon la largeur de vos documents.

#### **Réglage du levier de support spécial**

Vous pouvez vous servir du levier de support spécial pour sélectionner Normal ( $\Box$ ) ou Spécial  $( \cap ).$ 

Pour charger des documents normaux, placez le levier de support spécial sur Normal ( $\Box$ ). Vous pouvez faire passer plusieurs pages.

Pour charger des types spéciaux de document (comme du papier fin, du papier épais, du papier enduit ou du papier glacé), placez le levier pour support spécial sur Spécial ( $\eta$ ). Faites passer le document page par page. Ceci permettra au document de passer dans le chargeur sans glissement ou bourrage.

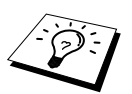

Si vous souhaitez utiliser des papiers plus épais et plus glissants, ajustez le levier d'épaisseur de papier.

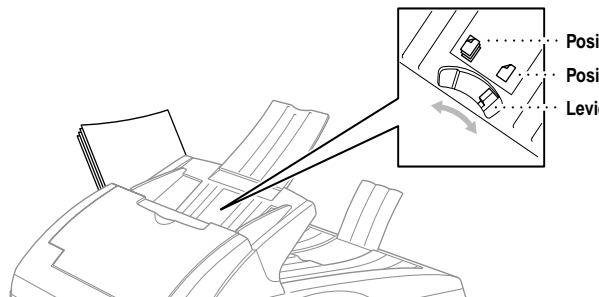

**Position Normal Position Spécial Levier de support spécial** **30˚**

**Les documents sont placés dans le chargeur, face imprimée dessus**

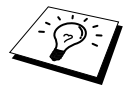

Si l'original fait passer "deux pages à la fois", essayez à nouveau en faisant passer une seule page du document dans le chargeur ou utilisez la vitre.

#### <span id="page-11-0"></span>**Utilisation de la vitre**

Vous pouvez utiliser la vitre pour télécopier une page à la fois ou des pages d'un livre. Le format des documents peut être le format A4 ou le format lettre (21.6 cm à 29.6 cm).

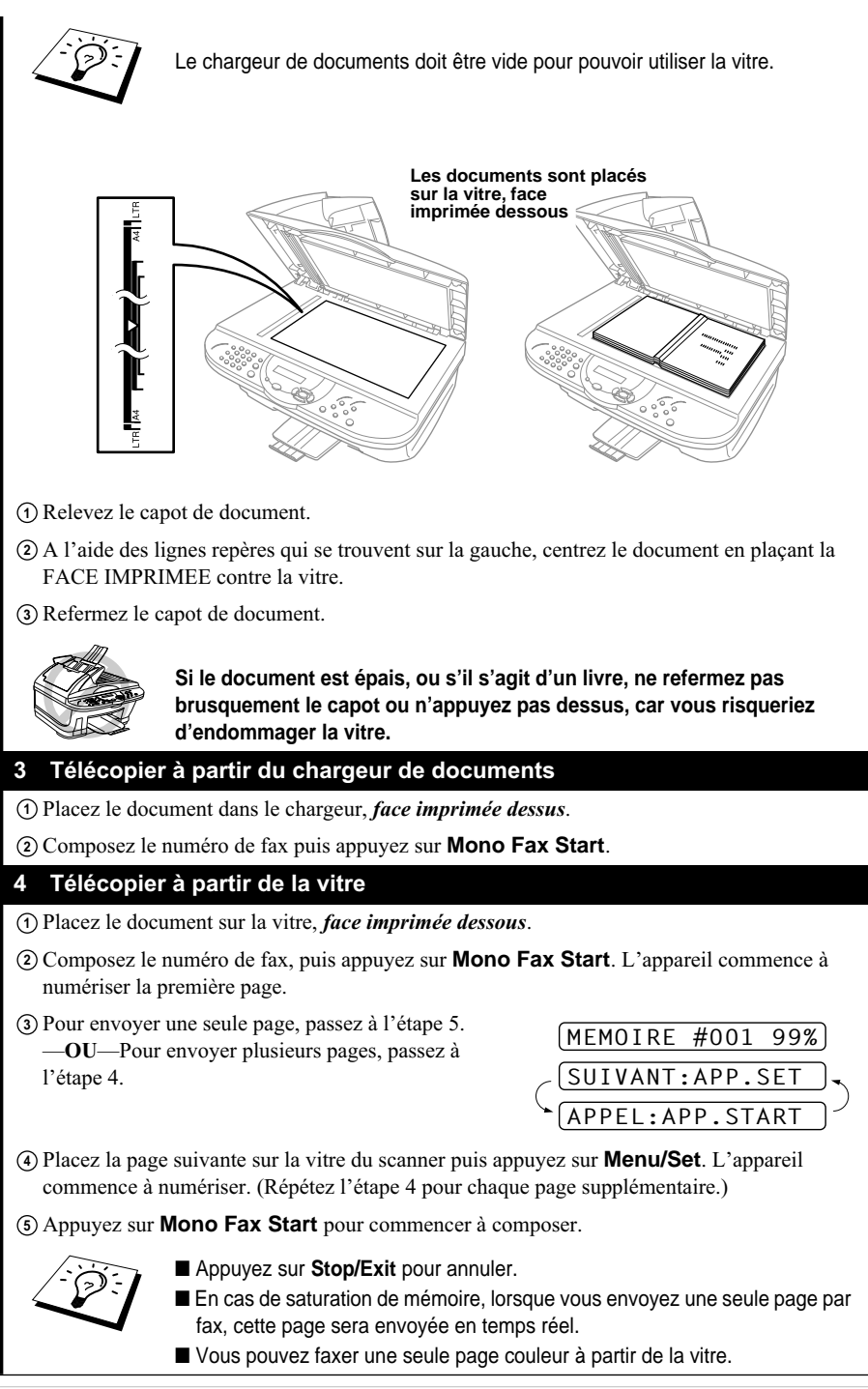

#### **5 Faire une copie unique**

- Placez le document dans le chargeur, *face imprimée dessus* ou sur la vitre *face imprimée*  **1** *dessous*.
- Appuyez sur **Mono Copy** ou sur **Colour Copy**. **2**

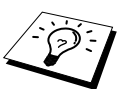

Pour arrêter le processus de copie et libérer l'original, appuyez sur **Stop/Exit**.

#### **6 Copies multiples (avec le chargeur de documents)**

- Placez le document dans le chargeur, *face imprimée dessus*. **1**
- Par le biais du pavé numérique, tapez le nombre d'exemplaires souhaités (99 maxi). Par **2** exemple, tapez **3**, **8** pour obtenir 38 exemplaires.
- Appuyez sur **Mono Copy** ou sur **Colour Copy**. **3**

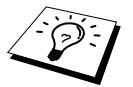

Pour trier les copies, utilisez la fonction **Options** avant d'appuyer sur **Mono Copy** ou sur **Colour Copy**. (Voir [Utilisation de la touche Options](#page-63-0), page 54.)

#### **7 Copies multiples (avec la vitre)**

- Placez le document sur la vitre, *face imprimée dessous*. **1**
- Par le biais du pavé numérique, tapez le nombre d'exemplaires souhaités (99 maxi). Par **2** exemple, tapez **3**, **8** pour obtenir 38 exemplaires.
- Appuyez sur **Mono Copy** ou sur **Colour Copy**. **3**
- Placez la page suivante que vous souhaitez copier sur la vitre, puis appuyez sur **Mono Copy 4** ou sur **Colour Copy**.
- Une fois les copies terminées, appuyez sur **Stop/Exit**. **5**

## <span id="page-14-0"></span>**Conseils de préparation et guide d'utilisation simple**

## **Choix d'un emplacement**

Placez votre appareil sur une surface plate et stable, un bureau par exemple. Choisissez un endroit à l'abri des chocs et des vibrations. Placez votre appareil près d'une prise téléphonique et d'une prise électrique standard mise à la terre. Choisissez un endroit où la température se situe entre 10°C et  $35^{\circ}$ C (50° – 95°F).

Evitez de placer l'appareil dans les endroits de passage fréquent. Ne l'installez pas à proximité d'un appareil de chauffage, de conditionnement d'air, ni près de produits chimiques, d'une arrivée d'eau ou d'un réfrigérateur. Ne choisissez pas un endroit exposé à un ensoleillement direct, à une chaleur excessive, à l'humidité ou à la poussière. Ne branchez pas votre appareil à une prise électrique contrôlée par des interrupteurs muraux ou des minuteries automatiques car toute interruption de l'arrivée du courant peut effacer les informations sauvegardées dans la mémoire de l'appareil. Ne branchez pas votre appareil sur le même circuit électrique que des appareils de forte puissance ou d'autres équipements susceptibles de perturber l'alimentation. Evitez les sources d'interférence telles que les haut-parleurs ou les supports de téléphones sans fil.

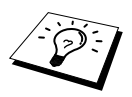

N'exposez pas l'appareil à une lumière intense telle la lumière du soleil.

### **Mise en place des cartouches d'encre**

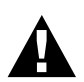

**Si vous éclaboussez de l'encre dans les yeux, rincez-les immédiatement à l'eau et faites appel à un médecin s'il y a lieu.**

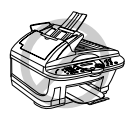

- **• NE RETIREZ PAS les cartouches d'encre si elles n'ont pas besoin d'être remplacées. Les sortir risque de réduire la quantité d'encre et l'appareil ne saura plus la quantité d'encre restant dans la cartouche.**
- **• NE SECOUEZ PAS les cartouches d'encre. Si les cartouches sont secouées, de l'encre risque de se déverser lorsque la bande d'étanchéité est retirée. En cas de taches d'encre sur le corps ou les vêtements, lavez immédiatement au savon ou au détergent.**
- **• NE RECHARGEZ PAS les cartouches d'encre. Toute utilisation de cartouches rechargées ou d'encres incompatibles risque d'endommager la tête d'impression de l'appareil et un tel dommage n'est pas couvert par la garantie. La garantie ne s'applique pas aux problèmes causés par l'utilisation d'une encre ou de cartouches d'encre autres que l'encre et les cartouches Brother. Nous recommandons vivement l'utilisation de véritables consommables Brother.**

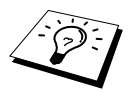

- Si vous installez une cartouche d'encre sur la mauvaise position de couleur, nettoyez plusieurs fois les têtes d'impression après avoir corrigé l'installation de la cartouche et avant de démarrer l'impression, à cause du mélange de couleurs.
- Une fois la cartouche d'encre ouverte, installez-la dans l'appareil et utilisez-la dans les six mois qui suivent son installation. Utilisez toute cartouche d'encre non ouverte avant la date d'expiration qui figure sur la boîte.
- Si le message d'erreur **CART.XXXX VIDE** s'affiche à l'écran après l'installation des cartouches d'encre, vérifiez que les cartouches sont bien installées.

### **Branchement du câble d'alimentation**

**• Cet appareil doit être équipé d'une prise de secteur mise à la terre.**

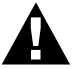

**• L'appareil étant relié à la terre par la prise de secteur, vous pouvez vous protéger des tensions dangereuses que peut transporter le réseau téléphonique en branchant l'appareil sur la ligne téléphonique alors qu'il est déjà sous tension. De même, quand vous voulez déplacer l'appareil, débranchez-le d'abord du réseau téléphonique puis du secteur.**

## **Autonomie de la mémoire**

En cas de panne de courant, toutes les configurations des menus sont enregistrées de façon permanente, à l'exception des configurations qui sont applicables au fax suivant uniquement (par exemple le contraste, mode envoi à l'étranger).

## **Branchements multilignes (PBX)**

La plupart des bureaux utilisent un central téléphonique. L'appareil fonctionnera sur la plupart des centraux téléphoniques ou des systèmes à touches permettant une connexion analogique à deux fils. Toutefois, nous vous conseillons d'utiliser une ligne séparée pour l'appareil. Vous pourrez ainsi le laisser en mode Fax et recevoir des fax à toute heure.

#### **En cas d'installation de l'appareil sur un PBX :**

- **1** Le bon fonctionnement d'un appareil relié à un PBX n'est pas garanti en toutes circonstances. En cas de problème, consultez d'abord la société responsable de votre central.
- **2** Si tous les appels entrants sont pris par un standardiste, il est recommandé de configurer le Mode de réception sur **MANUEL**. Tous les appels entrants doivent d'abord être considérés comme des appels téléphoniques.
- **3** Votre appareil peut fonctionner avec un service téléphonique à impulsions (seulement pour la Suisse) ou à fréquences vocales.

## **Branchement d'un répondeur téléphonique externe (TAD)**

#### **Séquence**

Si vous utilisez un répondeur **externe** branché sur la même ligne téléphonique que l'appareil, le répondeur répond à tous les appels. L'appareil tente de "détecter" une tonalité d'appel de fax (CNG). En cas de détection, il intercepte l'appel et reçoit le fax. En l'absence de tonalité d'appel de fax, l'appareil ne prend pas l'appel et vos correspondants peuvent laisser un message sur votre répondeur comme de coutume.

Le répondeur doit répondre dans un délai maximum de quatre sonneries. Toutefois, nous vous recommandons de régler le délai de réponse sur deux sonneries seulement. L'appareil ne peut entendre la tonalité d'appel CNG qu'une fois que le répondeur a répondu à l'appel et avec quatre sonneries, il ne reste que  $8 - 10$  secondes d'émission de tonalité CNG pour la "mise en communication" des télécopieurs. Veillez à bien suivre les consignes de ce manuel concernant l'enregistrement de votre message annonce. Nous ne recommandons pas l'utilisation de la fonction d'économiseur de taxe avec votre répondeur externe s'il y a plus de 4 sonneries.

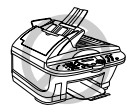

**Il est important que le répondeur soit branché sur la prise murale. Ne vous servez pas d'un dédoubleur de ligne sur la fiche de ligne car cela peut engendrer des problèmes de prise des appels.**

#### **Branchements**

**1** Vous pouvez brancher un répondeur téléphonique externe (TAD) à votre appareil, comme illustré ci-dessous.

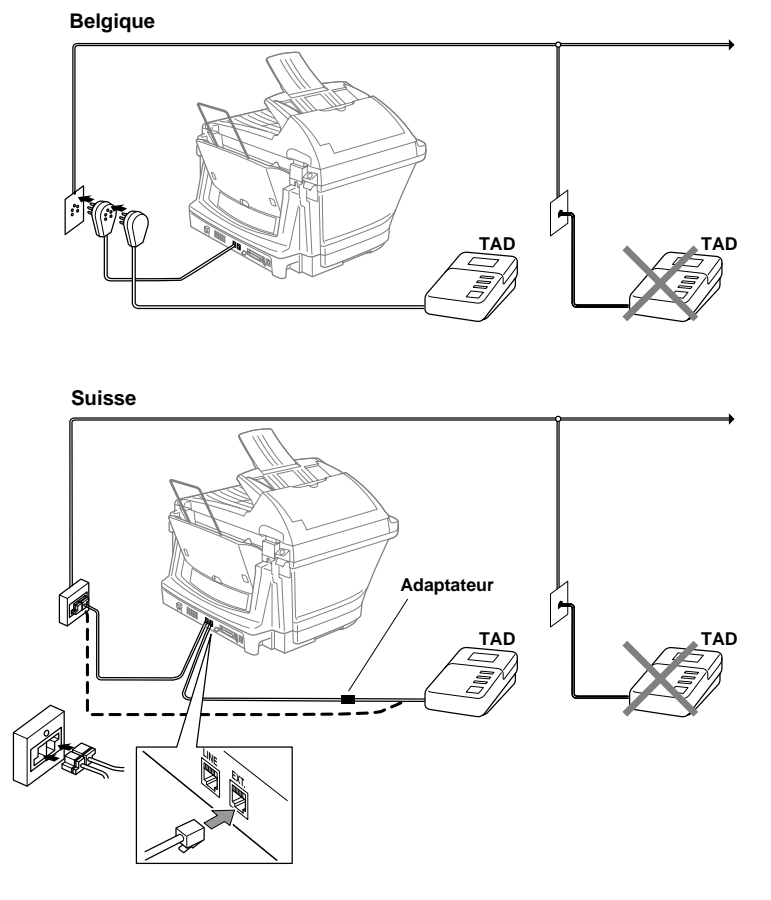

- **2** Réglez le nombre de sonneries du répondeur externe à deux sonneries ou moins. (Le réglage du délai de sonnerie de l'appareil n'est pas concerné).
- **3** Enregistrez le message annonce (voir plus loin).
- **4** Programmez le répondeur externe pour qu'il réponde aux appels.
- **5** Réglez le mode de réception sur **TAD:REPONDEUR**. (Voir *[Pour sélectionner ou changer](#page-38-0)  [votre mode de réception](#page-38-0)*, page 29.)

#### **Message annonce du répondeur externe**

Les contraintes de durée sont importantes pour l'enregistrement de votre annonce. Le message doit décrire la procédure à suivre pour les transmissions de fax manuelles et automatiques.

**1** Il vous est conseillé d'enregistrer un message annonce ne faisant pas plus de 20 secondes.

**2** Prévoyez deux secondes de silence au début de votre annonce. (Ceci permet à l'appareil d'entendre la tonalité d'appel fax avant le début de l'annonce de manière à accélérer la réception).

**3** Nous vous conseillons de terminer votre annonce en indiquant votre code d'activation à distance à l'intention des correspondants qui souhaitent vous envoyer un fax manuellement. Par exemple : "Après le bip, veuillez laisser un message ou envoyer un fax manuellement en composant le

 $\star$  51 et en appuyant sur Start"

Veuillez noter que certains fax envoyés manuellement ne peuvent pas être reçus en mode automatique car certains télécopieurs n'envoient pas de tonalité fax en mode manuel. Dans un tel cas, vous devez indiquer à vos correspondants qu'ils doivent entrer le code d'activation à distance pour envoyer un fax.

## **Branchement d'un téléphone externe ou supplémentaire**

Vous pouvez connecter un téléphone séparé sur votre appareil ; voir illustration ci-dessous.

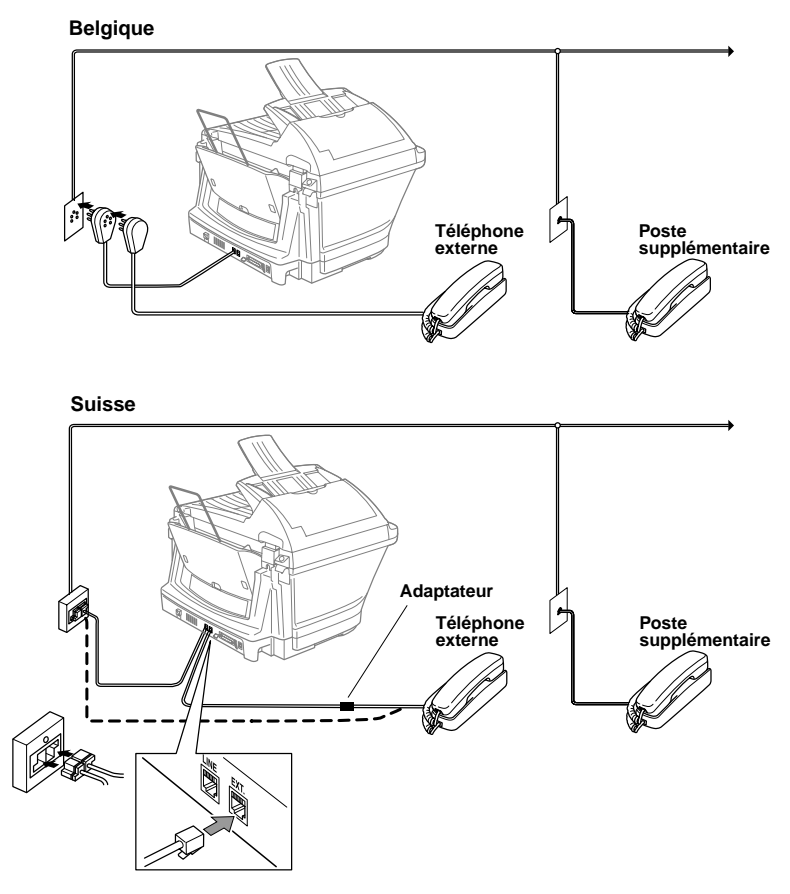

Chaque fois que le téléphone externe (ou le répondeur) est utilisé, l'écran affiche le message **TELEPHONE**.

## <span id="page-19-0"></span>**Vue d'ensemble du panneau de commande**

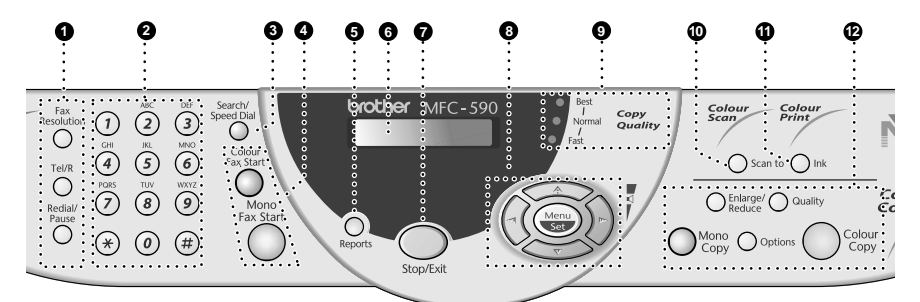

#### 1 **Touches fax et téléphone : Fax Resolution**

#### **(Pour le fax suivant uniquement)**

Permet de régler la résolution lors de l'envoi d'un fax.

#### **Tel/R (Téléphone/Rappel)**

Cette touche sert à avoir une conversation téléphonique après avoir décroché le combiné externe lors d'une pseudosonnerie F/T, etc. Servez-vous également de cette touche pour avoir accès à une ligne extérieure et/ou pour rappeler l'opérateur ou transférer un appel vers un autre poste dans le cadre d'un PBX.

#### **Redial/Pause**

Recompose le dernier numéro appelé. Insère également une pause dans la recomposition automatique.

#### 2 **Pavé numérique**

Il permet de composer les numéros de téléphone et de fax et peut servir de clavier pour taper des informations dans l'appareil.

En Suisse, **#** permet de commuter le mode de numérotation en cours d'appel entre "**IMPULS.**" et "**TONAL.**".

#### **6** Search/Speed Dial

Vous permet de composer des numéros préprogrammés en tapant **#** suivi d'un numéro à deux chiffres. Vous permet aussi de consulter des numéros préprogrammés dans la mémoire de numérotation.

#### 4 **Touches Start :**

#### **Colour Fax Start**

Lance l'envoi d'un fax couleur. **Mono Fax Start**

#### Lance l'envoi d'un fax noir et blanc.

#### 5 **Reports**

Cette touche vous permet d'accéder au menu Rapports afin que vous puissiez sélectionner un rapport à imprimer : Aide, Numérotation rapide, Journal, Vérifier transmission, Liste de configuration du système et Formulaire de commande.

#### 6 **Ecran à cristaux liquides (LCD)**

L'écran affiche des messages qui vous aident à paramétrer et à utiliser l'appareil.

#### **Stop/Exit**

Permet d'interrompre la réception ou l'envoi d'un fax, d'annuler une opération ou de quitter le mode fonction.

#### 8 **Touches de navigation :**

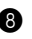

#### **Menu/Set**

Permet d'accéder au menu et au mode de programmation et permet d'enregistrer vos paramètres dans l'appareil.

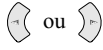

Appuyez sur ces touches pour un défilement avant ou arrière pour définir une sélection du menu

Ces touches servent également à effectuer une recherche alphabétique des noms des numéros enregistrés.

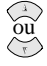

Appuyez sur ces touches pour faire défiler les menus et les options.

Appuyez sur ces touches pour régler le volume de la sonnerie.

#### 9 **Voyants de qualité copie**

Ces voyants indiquent la qualité de copie que vous avez sélectionnée.

#### 0 **Scan to**

Cette touche vous permet de numériser l'original suivant et le place dans votre ordinateur où vous sélectionnerez le type de destination : traitement de texte, graphique ou E-mail.

A **Ink**

Utilisez cette touche lorsque vous nettoyez les têtes d'impression à encre et lorsque vous remplacez une cartouche d'encre.

B **Touches copie couleur :**

#### **(Uniquement pour la prochaine copie)**

#### **Enlarge/Reduce**

Vous permet de réduire ou d'agrandir les copies en fonction du facteur sélectionné.

#### **Quality**

Utilisez cette touche pour changer la qualité de la copie.

#### **Mono Copy**

Permet de faire une copie noir et blanc.

#### **Options**

Permet de changer le réglage de la Copie.

#### **Colour Copy** Permet de faire une copie couleur.

## <span id="page-21-1"></span><span id="page-21-0"></span>**Mode menu & tableau de sélection de menu**

(Menu

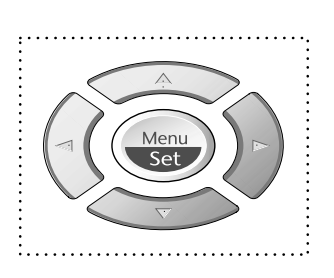

- Permet d'avoir accès au menu
- Permet d'aller au niveau de menu suivant
- Permet d'accepter une option
- Permet de parcourir le niveau en cours du menu
	- Permet de revenir au niveau précédent du menu
- Permet de passer au niveau suivant du menu

CHOIX <sup>1</sup> & SET

- Permet de quitter le menu

Vous pouvez accéder au mode menu en appuyant sur **Menu/Set**.

Quand vous accédez au menu, il y a défilement sur l'écran à cristaux liquides :

Puis appuyez sur **1** pour faire apparaître le Menu de configuration générale

—**OU**—

Appuyez sur **2** pour faire apparaître le Menu fax —**OU**—

Appuyez sur **3** pour faire apparaître le Menu copie —**OU**—

Appuyez sur **4** pour faire une essai d'impression —**OU**—

Vous pouvez faire défiler chaque niveau de menu plus rapidement en appuyant sur les touches  $\odot$ ou ; vous pouvez ensuite définir une option en appuyant sur **Menu/Set** lorsque cette option s'affiche à l'écran. Ensuite, l'écran affiche le niveau suivant du menu. Appuyez sur  $\oslash$  ou  $\oslash$ pour faire défiler jusqu'à la sélection du menu suivant, puis appuyez sur **Menu/Set**. Quand vous avez terminé la configuration d'une option, l'écran affiche **CONFIRME**.

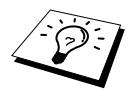

Utilisez  $\langle \cdot \rangle$  pour remonter dans la sélection si vous avez passé vos choix ou pour réduire le nombre d'appuis de touches.

Vous pouvez aussi programmer l'appareil en appuyant sur **Menu/Set** puis sur les numéros de menu. Par exemple : pour régler **RESOLUTION FAX** sur **FIN**, appuyez sur **Menu/Set**, **2**, **2**, **2** et ou pour sélectionner **FIN**, puis appuyez sur **Menu/Set**.

4.TEST IMP. 3.COPIE 2.FAX PARA. GENERAL Pour accéder au menu, appuyez sur **Menu/Set**.

Pour quitter le menu, appuyez sur **Stop/Exit**.

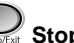

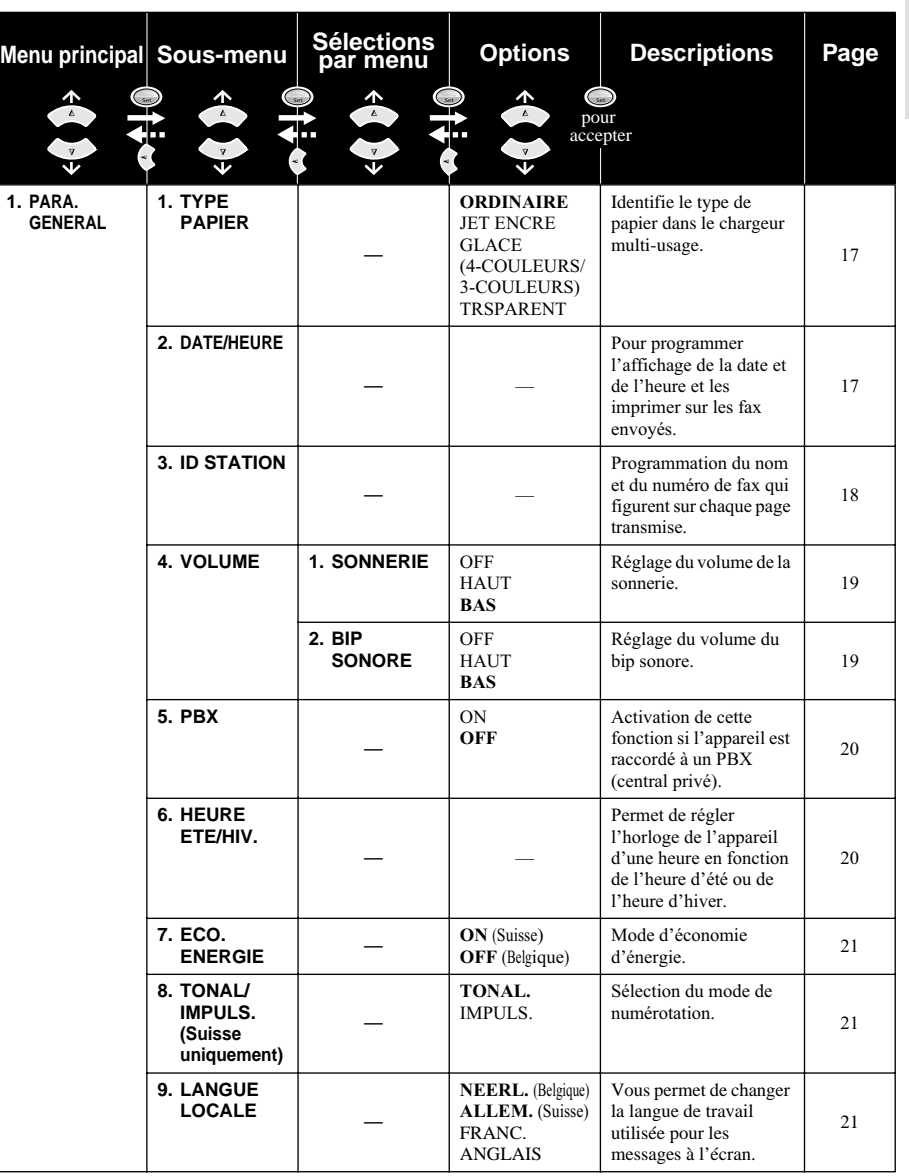

\* Le réglage du fabricant (option) est affiché en caractères gras.

Pour accéder au menu, appuyez sur  $\odot$  **Menu/Set**.

Pour quitter le menu, appuyez sur **Stop/Exit**.

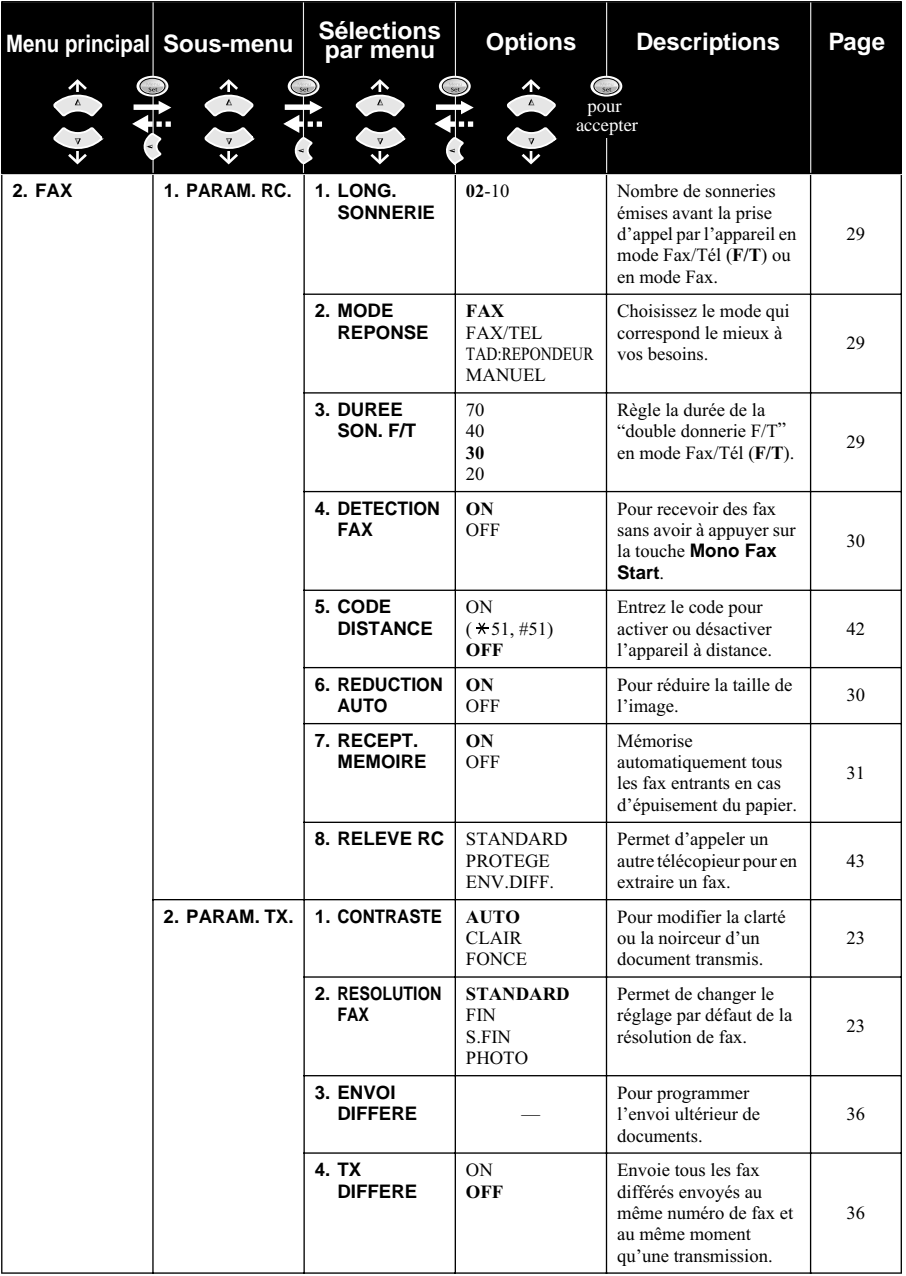

\* Le réglage du fabricant (option) est affiché en caractères gras.

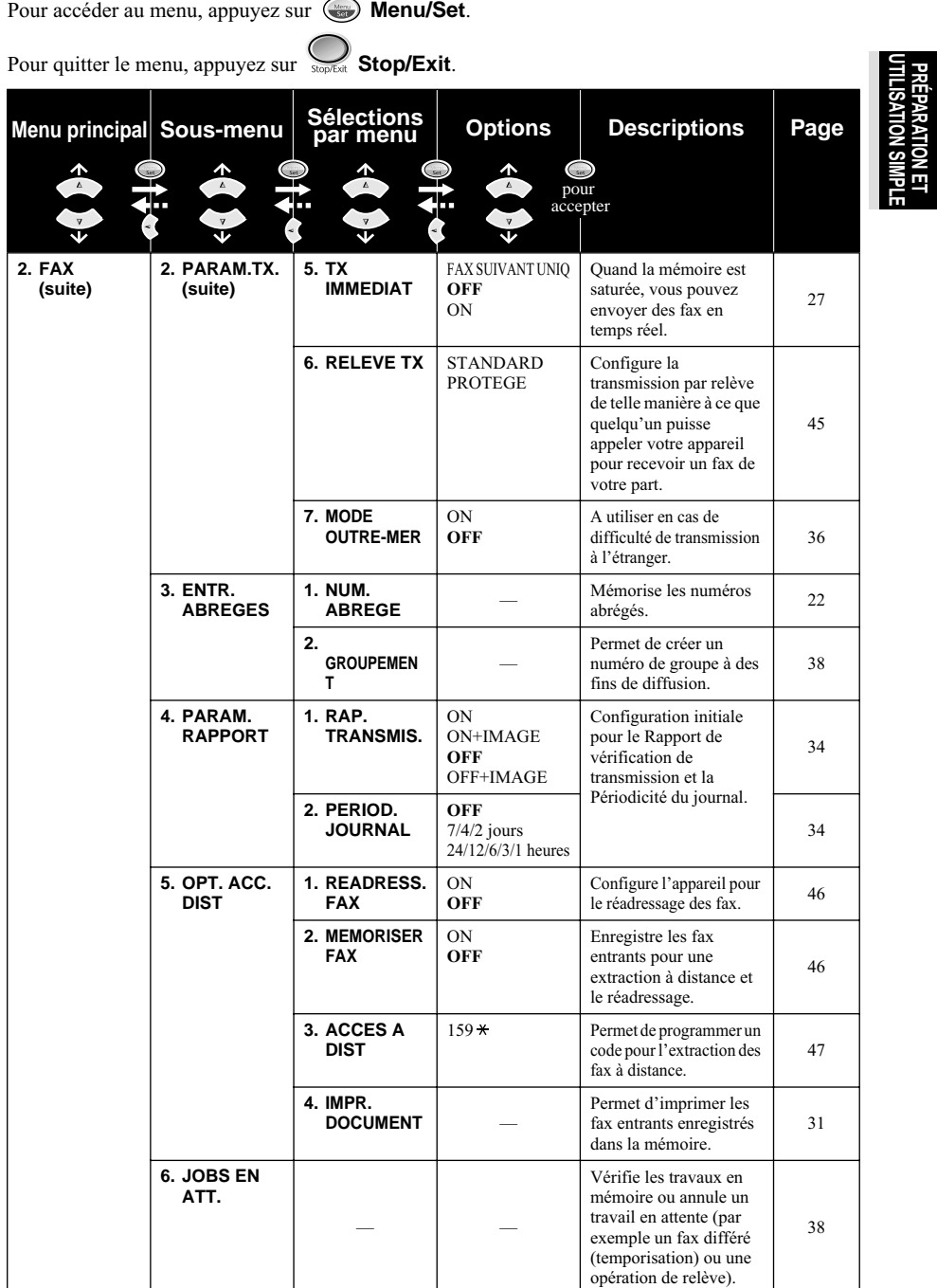

\* Le réglage du fabricant (option) est affiché en caractères gras.

**PRÉPARATION ET** 

Pour accéder au menu, appuyez sur **Menu/Set**.

Pour quitter le menu, appuyez sur **Stop/Exit**.

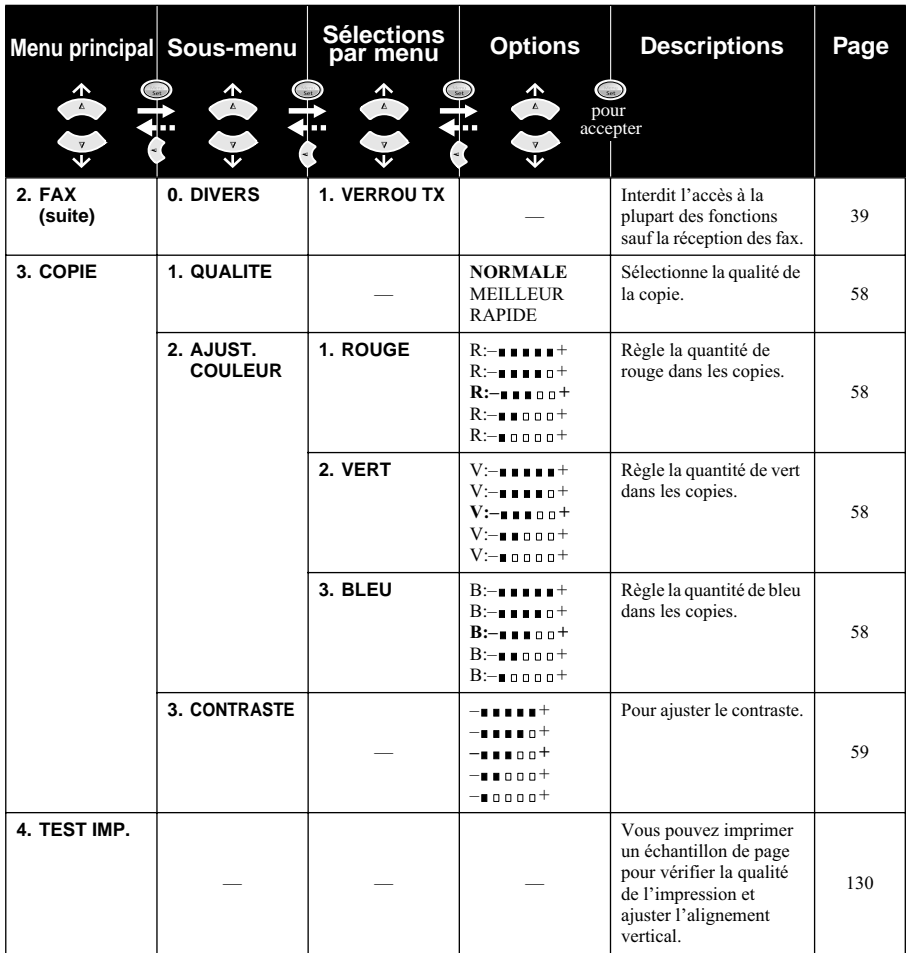

\* Le réglage du fabricant (option) est affiché en caractères gras.

# <span id="page-26-0"></span>*1* **Configuration**

## <span id="page-26-1"></span>**Paramétrage initial**

## <span id="page-26-2"></span>**Réglage du type de papier**

Pour obtenir les meilleurs résultats possibles, choisissez le Type de Papier en fonction du papier que vous utilisez.

- **1** Appuyez sur **Menu/Set**, **1**, **1**.
- **2** Appuyez sur  $\odot$  ou  $\oslash$  pour sélectionner **ORDINAIRE**, **JET ENCRE**, **GLACE** ou **TRSPARENT** (TRANSPARENT), puis appuyez sur **Menu/Set**.
- **3** Si vous sélectionnez **GLACE**, appuyez sur  $\oslash$  ou  $\oslash$  pour sélectionner **GLACE:4-COULEURS** ou **GLACE:3-COULEURS**, puis appuyez sur **Menu/Set**.

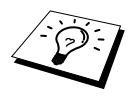

La qualité d'impression de l'encre noire varie en fonction du type de papier glacé utilisé. L'encre noire est utilisée quand vous sélectionnez **GLACE:4-COULEURS**. Si le papier glacé utilisé refuse l'encre noire, sélectionnez **GLACE:3-COULEURS**, qui simule l'encre noire en combinant les trois couleurs d'encre.

#### **4** Appuyez sur **Stop/Exit**.

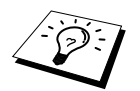

L'appareil éjecte le papier face imprimée dessus, sur le bac papier à l'avant de l'appareil. Lorsque vous utilisez des transparents, retirez immédiatement chaque feuille pour éviter tout bourrage ou gondolement du papier.

## <span id="page-26-3"></span>**Réglage de la date et de l'heure**

L'appareil affiche la date et l'heure et les imprime sur chaque fax transmis.

En cas de coupure de courant, l'appareil conserve les données concernant la date et l'heure pendant plusieurs heures. Les autres paramètres ne sont pas affectés.

- **1** Appuyez sur **Menu/Set**, **1**, **2**.
- **2** Entrez les deux chiffres de l'année puis appuyez sur **Menu/Set**. "02" correspond à 2002 dans l'appareil.
- **3** Entrez les deux chiffres du mois et appuyez sur **Menu/Set**.
- **4** Entrez les deux chiffres de la date du jour et appuyez sur **Menu/Set**.
- **5** Entrez l'heure exprimée sur la base d'un format de 24 heures et appuyez sur **Menu/Set**.
- **6** Appuyez sur **Stop/Exit**.

## <span id="page-27-0"></span>**Réglage de l'identité de l'appareil (ID Station)**

Vous pouvez enregistrer votre nom et votre numéro de fax pour que ces données s'impriment sur toutes les pages de fax envoyées.

Lorsque vous tapez le numéro de fax, il est important de respecter le format international normalisé, à savoir conformément à la séquence décrite ci-dessous :

- Le caractère "+" (plus) (appuyez sur la touche  $\star$ )
- L'indicatif pays (ex. "44" pour le Royaume-Uni, "41" pour la Suisse)
- L'indicatif local moins le "0" de tête le cas échéant (le "9" en Espagne)
- un espace vierge
- votre numéro sur le central local, y compris les espaces vierges de séparation pour une meilleure lisibilité.

Par exemple, si la machine est installée au Royaume-Uni et que votre numéro de téléphone national est le 0161-444 5555, vous devez configurer le numéro de fax dans votre ID station sous la forme : +44 161-444 5555.

- **1** Appuyez sur **Menu/Set**, **1**, **3**.
- **2** Entrez votre numéro de fax (20 chiffres maxi.) et appuyez sur **Menu/Set**.
- **3** En vous servant du pavé numérique et en consultant le tableau de saisie de texte, entrez votre nom (20 caractères maxi.). Pour insérer un espace, appuyez deux fois sur  $\left\{ \cdot \right\}$ .

**4** Appuyez sur **Menu/Set**.

**5** Appuyez sur **Stop/Exit**.

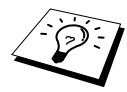

- Pour entrer votre nom voir [Comment entrer du texte](#page-158-1), page 149.
- Si vous n'indiquez pas de numéro de fax, vous ne pourrez entrer aucune information supplémentaire.
- Pour taper un espace, appuyez sur  $\widehat{)}$  une fois entre des chiffres et deux fois entre des lettres.
- Si vous avez déjà programmé l'identité de votre poste, l'écran vous invite à taper "1" pour apporter un changement, ou le "2" pour quitter la fonction sans apporter de changements.

### <span id="page-28-0"></span>**Paramètres de volume**

#### <span id="page-28-1"></span>**Volume de la sonnerie**

Vous pouvez régler le volume de la sonnerie de l'appareil pour les appels entrants. La sonnerie peut être éteinte pour une réception silencieuse le cas échéant.

**1** Appuyez sur **Menu/Set**, **1**, **4**, **1**.

- **2** Appuyez sur  $\oslash$  ou  $\oslash$  pour sélectionner **OFF**, **BAS** ou **HAUT**.
- **3** Appuyez sur **Menu/Set** lorsque l'écran affiche la valeur souhaitée.

#### **4** Appuyez sur **Stop/Exit**.

#### —**OU**—

Vous pouvez régler le volume de sonnerie lorsque l'appareil est au repos. Vous pouvez également désélectionner la sonnerie (**OFF**).

Appuyez sur  $\Diamond$  ou  $\Diamond$  pour régler le volume. A chaque appui de touche, l'appareil sonne pour vous permettre d'entendre le réglage en question qui est d'ailleurs affiché à l'écran. Chaque appui de touche permet de passer au réglage de volume suivant.

Le nouveau réglage reste opérationnel tant qu'il n'est pas modifié.

#### <span id="page-28-2"></span>**Volume du bip sonore**

Vous pouvez régler le bip sonore sur **BAS**, **HAUT** ou **OFF**. A la livraison, l'appareil est réglé sur **BAS**. Lorsque le bip sonore est réglé sur **BAS** ou **HAUT**, l'appareil émet un bip à chaque appui d'une touche, en cas d'erreur ainsi qu'en fin d'envoi ou de réception de fax.

**1** Appuyez sur **Menu/Set**, **1**, **4**, **2**.

- **2** Appuyez sur  $\odot$  ou  $\oslash$  pour choisir votre réglage.
- **3** Lorsque l'écran affiche le réglage souhaité, appuyez sur **Menu/Set**.
- **4** Appuyez sur **Stop/Exit**.

#### **PBX et TRANSFERT**

Votre appareil est réglé en usine pour être connecté au réseau téléphonique public commuté. De nombreux bureaux utilisent cependant un central téléphonique privé (PBX). Vous pouvez connecter votre télécopieur à la plupart des types de centraux privés. La fonction rappel de votre appareil ne supporte que le rappel à coupure temporisée (TBR). Généralement, le PBX fonctionne avec cela pour accéder à une ligne extérieure ou pour transférer un appel à un autre poste : cette option fonctionne en appuyant sur la touche **Tel/R**.

#### <span id="page-29-0"></span>**Réglage du mode PBX**

Si votre appareil est relié à un PBX, choisissez le réglage **PBX:ON**. Dans le cas contraire, choisissez **OFF**.

- **1** Appuyez sur **Menu/Set**, **1**, **5**.
- **2** Appuyez sur  $\Diamond$  ou  $\Diamond$  pour sélectionner **ON** (ou **OFF**), puis appuyez sur **Menu/Set** quand l'écran affiche votre sélection.
- **3** Appuyez sur **Stop/Exit**.

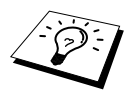

Vous pouvez programmer l'appui de la touche **Tel/R** comme faisant partie intégrante de la programmation d'un numéro abrégé. Lors de la programmation d'un numéro abrégé (fonction 2-3-1) appuyez d'abord sur **Tel/R** (l'écran affiche "!"), puis entrez le numéro de téléphone. Grâce à cette opération, vous n'aurez pas besoin d'appuyer sur **Tel/R** chaque fois que vous voudrez composer un numéro abrégé. (Voir [Enregistrement des numéros pour faciliter la composition](#page-30-0), page 21.) Toutefois, si le PBX est réglé sur **OFF**, vous ne pourrez pas vous servir des numéros abrégés qui comprennent la touche **Tel/R** dans leur programmation.

## <span id="page-29-1"></span>**Réglage du changement d'heure**

Grâce à cette fonction, vous pouvez facilement avancer ou retarder l'horloge de l'appareil d'une heure.

- **1** Appuyez sur **Menu/Set**, **1**, **6**. L'écran affiche
- **2** Appuyez sur  $\odot$  ou  $\oslash$  pour choisir l'heure d'été afin d'avancer l'horloge d'une heure ou pour choisir l'heure d'hiver afin de retarder l'horloge d'une heure, et appuyez sur **Menu/Set**.
- **3** Appuyez sur **1** pour passer à l'heure d'hiver ou à l'heure d'été—**OU**—Appuyez sur **2** pour quitter la fonction sans modification.

$$
\begin{array}{c}\n\text{HEURE ETE ?}\n\\ \n\boxed{1. \text{CHANGE 2. \text{QUIT.}}}\n\end{array}
$$

HEURE ETE ?

## **Désactiver la lampe du scanner**

La lampe du scanner reste allumée pendant 16 heures avant de s'éteindre pour préserver la durée de vie de la lampe. Si vous le souhaitez, vous pouvez éteindre la lampe du scanner manuellement en appuyant simultanément sur les touches  $\left(\overrightarrow{e}\right)$  et  $\left(\overrightarrow{e}\right)$ . La lampe du scanner reste éteinte jusqu'à la prochaine utilisation du scanner.

Par ailleurs, éteindre la lampe du scanner permet de réduire la consommation électrique.

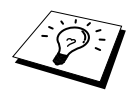

Veuillez noter qu'éteindre régulièrement la lampe réduit sa durée de vie.

## <span id="page-30-1"></span>**Economie d'énergie**

Le mode Economie d'énergie permet une réduction de la consommation électrique. Si le mode Economie d'énergie est actif (**ON**), lorsque l'appareil est au repos et que la lampe du scanner est éteinte, il passe automatiquement en mode Economie d'énergie. En mode Economie d'énergie, vous ne pouvez pas utiliser la fonction Détection de fax ou Activation à distance.

L'appareil n'affiche alors ni la date ni l'heure.

- **1** Appuyez sur **Menu/Set**, **1**, **7**.
- **2** Appuyez sur  $\Diamond$  ou  $\Diamond$  pour sélectionner **ON** (ou **OFF**).
- **3** Appuyez sur **Menu/Set** lorsque l'écran affiche la valeur souhaitée.
- **4** Appuyez sur **Stop/Exit**.

### <span id="page-30-2"></span>**Paramétrage du mode de numérotation (Tonalité/Impulsions) (Uniquement pour la Suisse)**

A la livraison, votre appareil est réglé sur le mode de numérotation par fréquences vocales **TONAL.**. Si vous utilisez une ligne téléphonique à signalisation par impulsions, **IMPULS.**, vous pouvez changer ce réglage et passer sur **IMPULS.** en adoptant la procédure suivante.

**1** Appuyez sur **Menu/Set**, **1**, **8**. L'écran vous invite à choisir **TONAL.** (ou **IMPULS.**).

**2** Utilisez  $\odot$  ou  $\oslash$  pour choisir le mode de numérotation souhaité.

- **3** Appuyez sur **Menu/Set** une fois que l'écran affiche le mode souhaité.
- **4** Appuyez sur **Stop/Exit**.

## <span id="page-30-3"></span>**Paramétrage de la langue locale**

Les messages peuvent être affichés à l'écran en allemand, français ou anglais (Suisse) ou en néerlandais, français ou anglais (Belgique). La langue par défaut est l'allemand dans le cas de la Suisse et le néerlandais dans le cas de la Belgique.

- **1** Appuyez sur **Menu/Set**, **1**, **9**. L'écran affiche
- **2** Appuyez sur  $\odot$  ou  $\oslash$  pour sélectionner **ALLEM.**, **FRANC.** ou **ANGLAIS** (Suisse) et **NEERL.**, **FRANC.** ou **ANGLAIS** (Belgique).
- **3** Appuyez sur **Menu/Set** lorsque l'écran affiche votre sélection.
- **4** Appuyez sur **Stop/Exit**.

## <span id="page-30-4"></span><span id="page-30-0"></span>**Enregistrement des numéros pour faciliter la composition**

Vous pouvez programmer l'appareil pour simplifier la numérotation : numéros abrégés et groupes pour la diffusion de télécopies. (Voir *[Diffusion \(n'est pas disponible pour le fax couleur\)](#page-46-0)*, page 37.) Même en cas de coupure de courant, les numéros enregistrés dans la mémoire sont conservés.

## <span id="page-31-0"></span>**Enregistrement des numéros abrégés**

Vous pouvez enregistrer des numéros abrégés que vous pouvez composer en appuyant sur cinq touches seulement. Il y a 100 emplacements de numéros abrégés. (Voir *[Numérotation abrégée](#page-33-1)*, page [24.](#page-33-1))

- **1** Appuyez sur **Menu/Set**, **2**, **3**, **1**. L'écran vous invite à entrer un emplacement.
- **2** Utilisez le pavé numérique pour entrer un emplacement à deux chiffres (00-99) et appuyez sur **Menu/Set**. L'écran affiche votre saisie et vous invite à entrer le numéro que vous souhaitez programmer.

**3** Entrez le numéro (20 chiffres maxi.) puis appuyez sur **Menu/Set**.

L'écran vous invite à entrer un nom associé à ce numéro.

**4** Servez-vous du pavé numérique pour entrer le nom (15 caractères maxi.). (Voir *[Comment entrer](#page-158-1)  du texte*[, page 149.](#page-158-1))—**OU**—Passez à l'étape 5 pour enregistrer un numéro sans lui associer de nom.

**5** Appuyez sur **Menu/Set**. Retournez à l'étape 2 pour programmer un autre numéro abrégé —**OU**—Appuyez sur **Stop/Exit**.

Lorsque vous composez un numéro abrégé, l'écran affiche le nom que vous avez enregistré ou en l'absence de nom, le numéro programmé.

## **Modification des numéros abrégés**

Si vous tentez d'enregistrer un numéro abrégé à un emplacement contenant déjà un numéro, l'écran affiche le nom actuellement programmé à cet emplacement et vous invite à le modifier ou à quitter la fonction.

**1** Appuyez sur **Menu/Set**, **2**, **3**, **1**.

L'écran vous invite à indiquer un emplacement.

**2** Utilisez le pavé numérique pour entrer un emplacement à deux chiffres (00-99) et appuyez sur **Menu/Set**.

**3** Appuyez sur **1** pour changer le numéro programmé ou appuyez sur **2** pour quitter le menu sans effectuer de changement.

#### **4** Entrez un nouveau numéro.

- ◆ Si vous souhaitez effacer le numéro préenregistré, appuyez sur **Stop/Exit** lorsque le curseur se trouve à l'extrême gauche des chiffres.
- ◆ Si vous souhaitez changer un chiffre, utilisez  $\langle \cdot \rangle$  ou  $\langle \cdot \rangle$  pour positionner le curseur sous le chiffre à modifier et tapez le chiffre correct—**OU**—Appuyez sur **Stop/Exit** pour supprimer tous les caractères qui figurent sur et à droite du curseur.

**5** Suivez les instructions indiquées sous la rubrique "Enregistrement des numéros abrégés".

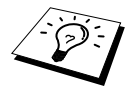

Vous pouvez imprimer une liste de tous les numéros programmés. (Voir [Utilisation](#page-44-1)  [de la touche Rapports](#page-44-1), page 35.)

# <span id="page-32-0"></span>*2* **Envoi d'un fax**

## <span id="page-32-1"></span>**Paramètres de numérisation**

## <span id="page-32-2"></span>**Contraste**

Si votre document est très clair ou très foncé, vous pouvez régler le contraste en conséquence. Utilisez **CLAIR** pour envoyer un document clair ou **FONCE** pour un document foncé. Après l'envoi du document, le réglage du contraste se met sur **AUTO** (adapté à la plupart des documents) automatiquement.

- **1** Placez le document dans le chargeur, face imprimée dessus, ou sur la vitre, face imprimée dessous. (Voir *[Enregistrement des numéros pour faciliter la composition](#page-30-4)*, page 21.)
- **2** Appuyez sur **Menu/Set**, **2**, **2**, **1**.
- **3** Utilisez  $\odot$  ou  $\oslash$  pour sélectionner **AUTO**, **CLAIR** ou **FONCE**.
- **4** Lorsque l'écran affiche votre sélection, appuyez sur **Menu/Set**.
- **5** Appuyez sur **2** si vous avez terminé les réglages puis passez à l'étape 6—**OU**—appuyez sur **1** pour faire d'autres réglages. L'écran revient au menu de paramétrage des envois PARAM.TX.

**6** Entrez le numéro de fax et appuyez sur **Mono Fax Start** pour envoyer un fax.

## <span id="page-32-3"></span>**Résolution du fax**

Lorsque vous avez placé un document dans le chargeur ou sur la vitre, vous pouvez utiliser la touche **Fax Resolution** pour changer provisoirement le réglage. Appuyez à plusieurs reprises sur **Fax Resolution** jusqu'à ce que l'écran affiche le réglage que vous souhaitez.

—**OU**—

Vous pouvez changer le réglage par défaut.

- **1** Appuyez sur **Menu/Set**, **2**, **2**, **2**.
- **2** Appuyez sur  $\odot$  ou  $\oslash$  pour sélectionner la résolution souhaitée et appuyez sur **Menu/Set**.
- **3** Appuyez sur **Stop/Exit**.

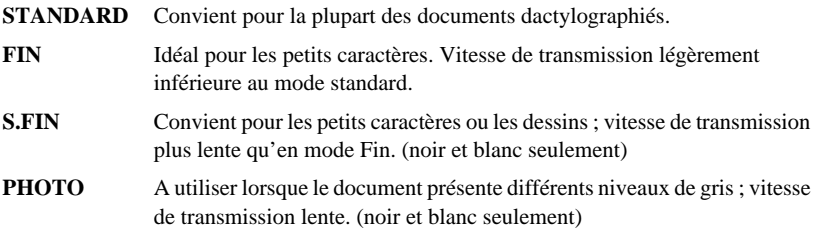

## <span id="page-33-0"></span>**Composer un numéro**

## <span id="page-33-1"></span>**Numérotation abrégée**

- **1** Placez le document dans le chargeur, face imprimée dessus, ou sur la vitre, face imprimée dessous.
- **2** Appuyez sur **Search/Speed Dial**, puis sur **#** et le numéro abrégé à deux chiffres.

**3** Appuyez sur **Mono Fax Start**.

### **Rechercher**

Vous pouvez rechercher les noms enregistrés dans les mémoires des numéros abrégés. ([Voir](#page-31-0)  *[Enregistrement des numéros abrégés](#page-31-0)*, page 22.)

**1** Placez le document dans le chargeur, face imprimée dessus, ou sur la vitre, face imprimée dessous.

#### **2** Appuyez sur **Search/Speed Dial**.

**3** Pour rechercher des numéros, dans l'ordre alphabétique par nom, entrez la première lettre du nom puis appuyez sur  $\left(\sqrt{\alpha}\right)$  ou  $\left(\sqrt{\alpha}\right)$ .

—**OU**—

Pour rechercher des numéros dans l'ordre numérique par numéro abrégé, appuyez sur  $\odot$  ou  $\leftrightarrow$ .

**4** Lorsque le nom que vous souhaitez appeler s'affiche, appuyez sur **Mono Fax Start**.

## **Numérotation séquentielle**

Vous pouvez sauvegarder des séquences de numérotation très longues en les divisant et en les sauvegardant sous forme de numéros abrégés. Ensuite, lors de la composition d'un numéro, vous pouvez combiner deux ou plusieurs numéros abrégés et même inclure une numérotation manuelle par le biais du pavé numérique. Vous pouvez utiliser ces numéros selon n'importe quelle combinaison. Le numéro combiné sera composé, dans l'ordre entré, dès que vous appuierez sur **Mono Fax Start**.

Par exemple :

Vous pouvez sauvegarder "555" sur le numéro abrégé n° 01 et "7000" sur le numéro abrégé n° 02. Si vous appuyez sur **Search/Speed Dial**, **#**, **0**, **1**, **Search/Speed Dial**, **#**, **0**, **2** et **Mono Fax Start**, vous pouvez composer le "555-7000". Pour changer provisoirement un numéro, vous pouvez substituer une partie du numéro par une numérotation manuelle sur le pavé numérique. Ainsi, si vous appuyez sur **Search/Speed Dial**, **#**, **0**, **1** et si vous tapez **7001** sur le pavé numérique, vous composerez le "555-7001".

L'utilisation des codes d'accès est simple. Pour un appel, vous avez parfois la possibilité de choisir parmi plusieurs réseaux de télécommunications longue distance ; les tarifs peuvent varier en fonction de l'heure et de la destination. Pour tirer parti des bas tarifs, vous pouvez enregistrer les codes d'accès ou les réseaux de télécommunications longue distance dans les numéros abrégés.

## **Recomposition manuelle et automatique du numéro de fax**

Si vous envoyez un fax manuellement (par téléphone externe) et si la ligne est occupée, appuyez sur **Redial/Pause** puis appuyez sur **Mono Fax Start** pour recomposer le numéro. A tout moment, si vous souhaitez rappeler le dernier numéro composé, appuyez sur **Redial/Pause** puis sur **Mono Fax Start** pour gagner du temps.

Si vous envoyez un fax automatiquement et si la ligne est occupée, l'appareil recompose automatiquement le numéro jusqu'à 3 fois toutes les 2 minutes.

### **Pause**

Appuyez sur **Redial/Pause** pour insérer une pause entre les chiffres à composer.

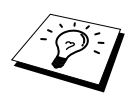

Si l'appareil est connecté à un PBX, il vous faudra peut-être insérer un préfixe numérique supplémentaire (par exemple "9") et une "pause" avant chaque numéro de fax ou de téléphone pour obtenir l'accès à la ligne extérieure. Lorque vous appuyez sur **Redial/Pause**, un tiret "-" s'affiche à l'écran. En enregistrant une pause, vous pouvez créer un délai de 3.5 secondes.

## <span id="page-34-0"></span>**Transmission**

### **Transmission automatique**

C'est la méthode de transmission de fax la plus facile.

**IMPORTANT :** ne décrochez pas le combiné du téléphone externe.

- **1** Placez le document dans le chargeur, face imprimée dessus, ou sur la vitre, face imprimée dessous.
- **2** Composez le numéro avec un numéro abrégé, la fonction Rechercher ou le pavé numérique.
- **3** Appuyez sur **Mono Fax Start**.

### **Transmission manuelle (avec un téléphone externe)**

La transmission manuelle vous permet d'entendre la tonalité d'appel, la sonnerie et le bip strident de réception de fax avant d'envoyer votre fax.

- **1** Placez le document dans le chargeur, face imprimée dessus, ou sur la vitre, face imprimée dessous.
- **2** Décrochez le combiné du téléphone externe et attendez la tonalité.
- **3** Entrez le numéro de fax que vous souhaitez appeler. (Voir *[Composer un numéro](#page-33-0)*, page 24.)
- **4** Lorsque vous entendez la tonalité fax, appuyez sur **Mono Fax Start**.
- **5** Raccrochez le combiné du téléphone externe.

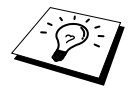

La transmission manuelle ne fait pas appel à la mémoire.

## **Transmission Fax couleur**

Votre centre multifonctions vous permet de transmettre un fax couleur.

- **1** Placez le document dans le chargeur, face imprimée dessus, ou sur la vitre, face imprimée dessous.
- **2** Entrez le numéro de fax en utilisant le pavé numérique, un numéro abrégé ou la fonction Rechercher.
- **3** Appuyez sur **Colour Fax Start**.

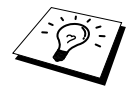

Lorsque vous envoyez un fax couleur, l'appareil commence l'envoi du fax sans numériser l'original dans la mémoire.

## **Multitâche (n'est pas disponible pour les fax couleur)**

Vous pouvez numériser jusqu'à 50 messages dans la mémoire du fax, même si l'appareil est en train de recevoir ou d'envoyer un autre fax (de la mémoire). Vous pouvez faire des réglages provisoires pour chaque fax numérisé, à l'exception des fax pour envoi différé et relève.

Si le message **MEMOIRE SATUREE** s'affiche pendant la numérisation de la première page d'un fax, appuyez sur **Stop/Exit** pour annuler la numérisation. Si le message **MEMOIRE SATUREE** s'affiche pendant la numérisation d'une page ultérieure, vous pouvez appuyer sur **Mono Fax Start** pour transmettre les pages déjà numérisées, ou appuyer sur **Stop/Exit** pour annuler l'opération.

- **1** Placez le document dans le chargeur, face imprimée dessus, ou sur la vitre, face imprimée dessous.
- **2** Entrez le numéro de fax à appeler.
- **3** Appuyez sur **Mono Fax Start**. L'appareil commence à numériser le document et l'écran affiche le numéro de tâche (XXX) du fax et l'espace mémoire disponible. Dès que l'appareil commence à composer, vous pouvez immédiatement répéter les étapes 1 à 3 pour le fax suivant.

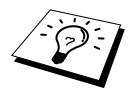

- Généralement votre appareil fonctionne en mode Multitâche. Toutefois, pour envoyer un fax couleur, vous devez annuler la fonction Multitâche et utiliser la Transmission en temps réel.
- Le nombre de pages pouvant être numérisées dans la mémoire varie en fonction des données qu'elles contiennent.
# **Transmission en temps réel**

Lorsque vous envoyez un fax, l'appareil numérise les documents en mémoire avant de les envoyer. Ensuite, dès que la ligne téléphonique est libre, l'appareil compose le numéro et transmet le fax. En cas de saturation de la mémoire, l'appareil transmet le document en temps réel (même si **TX IMMEDIAT** est réglé sur **OFF**).

Il se peut parfois que vous souhaitiez envoyer un document important immédiatement sans avoir à attendre la transmission depuis la mémoire. Vous pouvez régler **TX IMMEDIAT** sur **ON**.

- **1** Placez le document dans le chargeur, face imprimée dessus, ou sur la vitre, face imprimée dessous.
- **2** Appuyez sur **Menu/Set**, **2**, **2**, **5**.
- **3** Pour changer les réglages par défaut, appuyez sur  $\oslash$  ou  $\oslash$  pour sélectionner **ON** (ou **OFF**) et appuyez sur **Menu/Set**. Passez à l'étape 6—**OU**—Pour la transmission du fax suivant seulement, appuyez sur  $\oslash$  ou  $\oslash$  pour sélectionner **FAX SUIVANT UNIQ**.

**4** Appuyez sur **Menu/Set**.

- **5** Pour le fax suivant seulement, appuyez sur  $\oslash$  ou  $\oslash$  pour sélectionner **ON** (ou **OFF**) et appuyez sur **Menu/Set**.
- **6** Appuyez sur **1** si vous souhaitez sélectionner des paramètres supplémentaires. L'écran affiche à nouveau le menu **PARAM.TX.**—**OU**—Appuyez sur **2** si vous avez fini de choisir les paramètres, puis passez à l'étape 7.
- **7** Si vous activez (ON) la transmission en temps réel uniquement pour le fax suivant, composez le numéro de fax et appuyez sur **Mono Fax Start**.

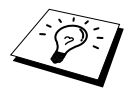

Ce réglage n'a aucun effet sur les fax couleur.

# *3* **Réception d'un fax**

# **Paramètres du mode de réception**

## <span id="page-37-0"></span>**Sélection du mode de réception**

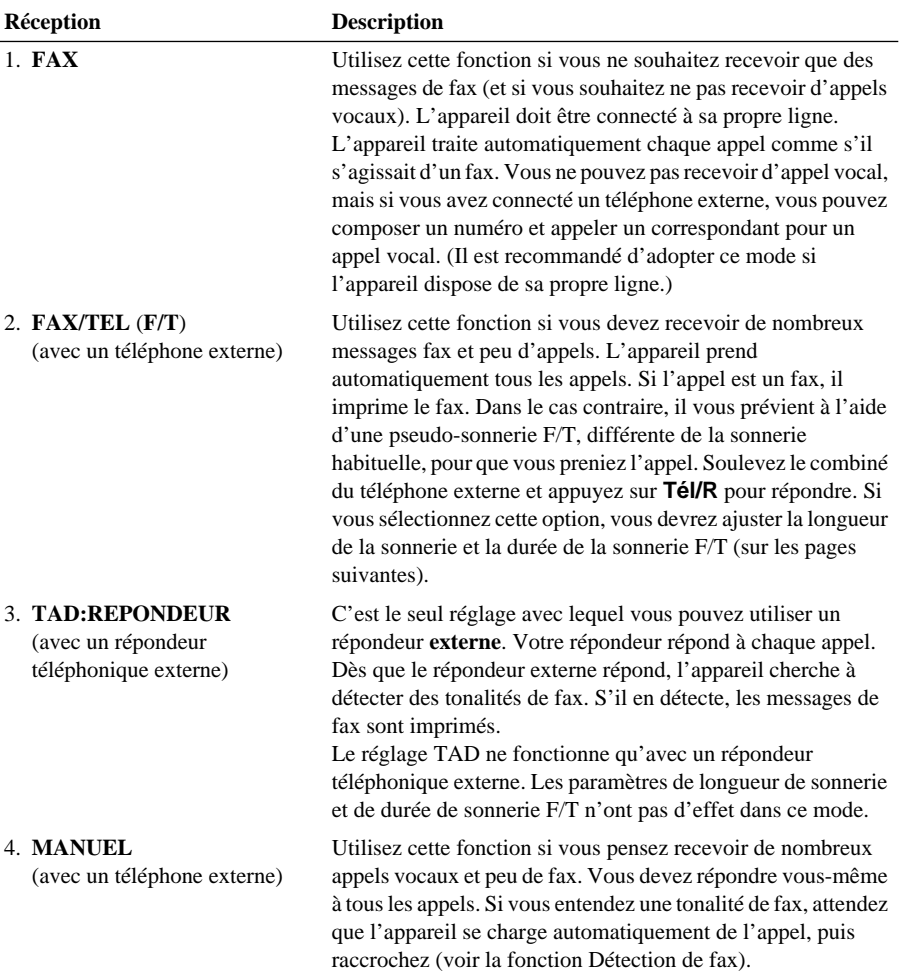

#### <span id="page-38-0"></span>**Pour sélectionner ou changer votre mode de réception**

- **1** Appuyez sur **Menu/Set**, **2**, **1**, **2**.
- **2** Appuyez sur  $\odot$  ou  $\oslash$  pour sélectionner le mode **FAX**, **FAX/TEL**, **TAD:REPONDEUR**, **MANUEL**, puis appuyez sur **Menu/Set**.
- **3** Appuyez sur **Stop/Exit**.

L'écran revient à l'affichage de la date et de l'heure, avec votre nouveau mode de réception.

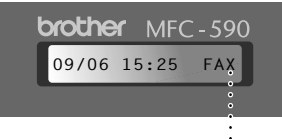

**Mode de réception courant**

FAX/TEL TAD:REPONDEUR FAX

FAX **: FAX UNIQUEMENT** F/T **: FAX/TEL** TAD **: REPONDEUR EXT.** MAN **: MANUEL**

MANUEL

# **Réglage du nombre de sonneries (longueur sonnerie)**

Le paramètre Longueur de sonnerie détermine le nombre de sonneries émises par l'appareil avant qu'il ne réponde en mode **FAX** ou **FAX/TEL**. (Voir *[Fonctionnement avec un téléphone externe ou](#page-50-0)  [un poste supplémentaire](#page-50-0)*, page 41.)

- **1** Appuyez sur **Menu/Set**, **2**, **1**, **1**.
- **2** Appuyez sur  $\Diamond$  ou  $\Diamond$  pour sélectionner le nombre de sonneries souhaité avant que l'appareil n'intercepte l'appel (02-10).
- **3** Appuyez sur **Menu/Set** lorsque l'écran affiche la valeur souhaitée.

**4** Appuyez sur **Stop/Exit**.

# **Réglage de la durée de sonnerie F/T (Fax/Tél)**

Vous devez déterminer la durée d'émission de la double sonnerie spéciale de l'appareil vous indiquant la réception d'un appel vocal. Cette sonnerie intervient après la sonnerie traditionnelle de l'appareil. L'appareil est le seul à sonner pendant 20, 30, 40 ou 70 secondes. Aucun autre appareil sur la même ligne n'émettra la double sonnerie d'appel. Néanmoins, vous pouvez intercepter l'appel sur n'importe quel poste supplémentaire relié (par une fiche murale séparée) à la même ligne que votre appareil. (Voir *[Fonctionnement avec un téléphone externe ou un poste supplémentaire](#page-50-0)*, page [41.](#page-50-0))

#### **1** Appuyez sur **Menu/Set**, **2**, **1**, **3**.

**2** Appuyez sur  $\odot$  ou  $\oslash$  pour sélectionner la durée de la sonnerie vous signalant un appel vocal, puis appuyez sur **Menu/Set**.

#### **3** Appuyez sur **Stop/Exit**.

Désormais, à réception d'un appel, lorsque l'appareil est en mode Fax/Tél (F/T), tous les appareils sur cette ligne sonnent autant de fois que la valeur programmée sous la fonction de longueur de sonnerie.

Vous pouvez permettre à l'appareil de prendre en charge et de détecter un appel vocal ou fax. S'il s'agit d'un fax, l'appareil imprime le fax. S'il s'agit d'un appel vocal, l'appareil vous prévient à l'aide d'une pseudo-sonnerie F/T selon le réglage effectué dans la durée de la sonnerie F/T. Soulevez le combiné du téléphone externe et appuyez sur **Tél/R** pour prendre l'appel.

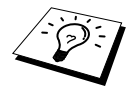

Même si votre correspondant raccroche pendant la double sonnerie, l'appareil émet le signal pendant la durée programmée.

# **Détection de fax (avec un téléphone externe ou supplémentaire)**

Lorsque vous utilisez cette fonction, il n'est pas nécessaire d'appuyer sur **Mono Fax Start** ni sur  **5 1** lorsque vous répondez à un appel fax par le biais d'un téléphone externe ou supplémentaire et que vous entendez les bips d'appel. Il vous suffit de tenir le combiné du téléphone externe ou supplémentaire et de patienter quelques secondes. Dès que le message **RECEPTION** s'affiche ou lorsque vous entendez des "bips stridents" dans l'écouteur d'un poste supplémentaire connecté à une autre fiche téléphonique murale, raccrochez le combiné et l'appareil se charge du reste. Le fait d'activer (**ON**) permet à l'appareil de recevoir des appels fax automatiquement, même si vous décrochez le combiné d'un téléphone externe ou supplémentaire. Si vous sélectionnez **OFF**, vous devez activer vous-même l'appareil en appuyant sur **Mono Fax Start** ou sur  $\star$  51 sur le téléphone externe ou supplémentaire. (Réglez la fonction Activation à distance sur **ON** dans **Menu/Set**, **2**, **1**, **4** pour pouvoir utiliser **5 1**.) (Voir *[Fonctionnement avec un téléphone externe ou un poste](#page-50-0)  [supplémentaire](#page-50-0)*, page 41.)

Si la fonction de détection de fax ne fonctionne pas, à cause d'une mauvaise connexion, entrez simplement sur le code d'activation  $\star$  5 1 sur le poste externe ou supplémentaire.

- **1** Appuyez sur **Menu/Set**, **2**, **1**, **4**.
- **2** Appuyez sur  $\bigcirc$  ou  $\bigcirc$  pour sélectionner **ON** (ou **OFF**) et appuyez sur **Menu/Set**.
- **3** Appuyez sur **Stop/Exit**.

# **Réception d'un fax**

### **Impression en réduction d'un document entrant (Réduction automatique)**

Si vous sélectionnez l'option **ON**, l'appareil réduit automatiquement la taille du document entrant afin qu'il puisse correspondre à une page de papier A4, indépendamment de la taille du document original.

**1** Appuyez sur **Menu/Set**, **2**, **1**, **6**. L'écran affiche

6.REDUCTION AUTO

- **2** Utilisez  $\oslash$  ou  $\oslash$  pour sélectionner **ON** (ou **OFF**).
- **3** Appuyez sur **Menu/Set** lorsque l'écran affiche la valeur souhaitée.
- **4** Appuyez sur **Stop/Exit**.

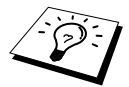

Si des informations se trouvant dans les marges gauche et droite des fax entrants sont supprimées, activez la fonction de la réduction automatique.

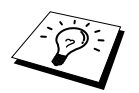

- Lorsque vous utilisez la fonction de réduction automatique pour réduire les documents entrants afin qu'ils tiennent sur une seule page, vous ne pouvez y parvenir que dans la mesure où l'original transmis ne fait pas plus de 35 cm de long. Si l'original est plus long, les données ne seront pas réduites et s'imprimeront sur deux pages.
- Lorsque vous activez la fonction **REDUCTION AUTO**, les informations seront légèrement réduites, même si la taille du document est identique ou inférieure à celle du papier d'enregistrement.

## **Réception dans la mémoire (n'est pas disponible pour la réception de fax couleur)**

Dès qu'il manque du papier dans la cassette en cours de réception d'un fax, l'écran affiche le message "**VERIFIER PAPIER**"; veuillez alors ajouter du papier dans le chargeur multi-usage. (Voir Guide d'Installation Rapide.)

#### **Si le paramètre RECEPTION MEMOIRE est actuellement sur ON...**

La réception du fax en cours se poursuit mais les pages restantes sont enregistrées dans la mémoire, à condition que l'appareil dispose de suffisamment de mémoire. Par la suite, tous les fax entrants seront eux aussi enregistrés dans la mémoire jusqu'à ce que cette dernière arrive à saturation ; quand il y a saturation de mémoire, l'appareil ne répond plus aux fax entrants. Toutes les données seront imprimées dès que du papier sera introduit dans le chargeur multi-usage et que vous aurez appuyé sur **Mono Fax Start**.

#### **Si le paramètre RECEPTION MEMOIRE est actuellement sur OFF...**

La réception du fax en cours se poursuit mais les pages restantes sont enregistrées dans la mémoire, à condition que l'appareil dispose de suffisamment de mémoire. Par la suite, l'appareil n'accepte plus automatiquement les fax entrants tant que du papier n'aura pas été introduit dans le chargeur multi-usage. Le dernier fax reçu sera imprimé dès que du papier sera introduit dans le chargeur multi-usage et que vous aurez appuyé sur **Mono Fax Start**.

- **1** Appuyez sur **Menu/Set**, **2**, **1**, **7**.
- **2** Utilisez  $\Diamond$  ou  $\Diamond$  pour sélectionner **ON** (ou **OFF**) et appuyez sur **Menu/Set** quand l'écran affiche votre sélection.

**3** Appuyez sur **Stop/Exit**.

### <span id="page-40-0"></span>**Impression des fax depuis la mémoire**

Si la fonction Mémoriser fax est réglée sur ON pour une extraction à distance ou un réadressage de fax, vous pouvez tout de même imprimer un fax à partir de la mémoire de l'appareil lorsque vous êtes à proximité de l'appareil : (Voir *[Réglage du mode de mémorisation de fax](#page-55-0)*, page 46.)

- **1** Appuyez sur **Menu/Set**, **2**, **5**, **4**.
- **2** Appuyez sur **Mono Fax Start**.
- **3** Après l'impression de toutes les données enregistrées dans la mémoire, appuyez sur **Stop/Exit**.

# *4* **Utilisation du téléphone**

# **Comment effectuer des appels téléphoniques avec un téléphone externe**

Si vous connectez un téléphone externe sur l'appareil, vous pouvez utiliser le pavé numérique pour passer des appels téléphoniques normaux. Vous pouvez composer des numéros en utilisant la mémoire des numéros abrégés ou en utilisant le pavé numérique.

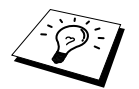

Vous pouvez également utiliser la fonction Numérotation séquentielle ou Pause. (Voir [Numérotation séquentielle](#page-33-0), page 24 et Pause[, page 25.](#page-34-0))

# **Numérotation manuelle avec un téléphone externe**

La numérotation manuelle consiste tout simplement à composer manuellement tous les chiffres du numéro de téléphone appelé.

- **1** Décrochez le combiné du téléphone externe.
- **2** Lorsque vous entendez la tonalité, composez le numéro à l'aide des touches du pavé numérique.
- **3** Pour couper la communication, raccrochez le combiné du téléphone externe.

# **Rechercher**

Vous pouvez rechercher les noms enregistrés dans les mémoires des numéros abrégés. ([Voir](#page-31-0)  *[Enregistrement des numéros abrégés](#page-31-0)*, page 22.)

- **1** Décrochez le combiné du téléphone externe.
- **2** Appuyez sur **Search/Speed Dial**.
- **3** Pour rechercher des numéros alphabétiquement, entrez la première lettre du nom en utilisant le pavé, puis appuyez sur  $\left(\overrightarrow{a}\right)$  ou  $\left(\overrightarrow{b}\right)$ .

—**OU**—

Pour rechercher des numéros dans l'ordre numérique par numéro abrégé, appuyez sur  $\odot$  ou  $\leftrightarrow$ .

- **4** Lorsque le nom que vous souhaitez appeler s'affiche, appuyez sur **Mono Fax Start** pour composer le numéro.
- **5** Pour mettre fin à la communication, raccrochez le combiné.

# **Numérotation abrégée**

- **1** Décrochez le combiné du téléphone externe.
- **2** Quand vous entendez une tonalité, appuyez sur **Search/Speed Dial**, puis appuyez sur **#** et tapez le numéro abrégé à deux chiffres. (Voir *[Enregistrement des numéros abrégés](#page-31-0)*, page 22.)
- **3** Pour couper la communication, raccrochez le combiné du téléphone externe.

# **Tonalité/Impulsions (Uniquement pour la Suisse)**

Si vous êtes sur un réseau de signalisation par impulsions alors que vous avez besoin d'envoyer des signaux par fréquences vocales (pour donner des instructions bancaires par téléphone par exemple), suivez la procédure ci-dessous. Si vous êtes sur un réseau de signalisation par fréquences vocales, vous n'avez pas besoin de vous servir de cette fonction pour transmettre des signaux par fréquences vocales.

- **1** Décrochez le combiné du téléphone externe et composez le numéro.
- **2** Lorsque l'on vous invite à entrer un numéro, appuyez sur **#** sur le panneau de commande de l'appareil. Les chiffres composés après cela envoient des signaux de type tonalité.
- **3** Une fois la communication terminée, l'appareil revient automatiquement au mode de signalisation par impulsions.

## **Mode Fax/Tél (F/T)**

Lorsque votre téléphone et votre télécopieur partagent la même ligne, en mode Fax/Tél (**F/T**), le télécopieur est en mesure de déterminer si l'appel entrant est un fax ou un appel vocal. ([Voir](#page-37-0)  *[Sélection du mode de réception](#page-37-0)*, page 28.)

#### **Touche Tel/R**

Cette touche sert à entamer une conversation après avoir décroché le combiné d'un téléphone externe en mode de pseudo-sonnerie F/T.

# <span id="page-43-0"></span>*5* **Impression de Rapports**

# **Rapport de vérification de transmission et configuration du journal**

Deux rapport doivent être configurés dans le tableau Menu : Rapport de vérification de transmission et Périodicité du journal. Pour la configuration initiale :

Appuyez sur **Menu/Set**, **2**, **4**, **1**.

.RAP. TRANSMIS.

Appuyez sur **Menu/Set**, **2**, **4**, **2**.

—**OU**—

2.PERIOD.JOURNAL

# **Personnalisation du Rapport de vérification de transmission**

Vous pouvez vous servir du rapport de vérification de transmission en guise de preuve d'émission d'un fax. Ce rapport indique le nom ou le numéro de fax du destinataire, la date et l'heure de la transmission ainsi que le résultat de la transmission.

Quand l'option est sur **OFF**, le rapport s'imprime automatiquement si une erreur s'est produite pendant la transmission. Si le rapport indique une erreur, envoyez de nouveau le document. Si le rapport demande de vérifier que certaines pages sont lisibles, renvoyez ces pages.

S'il vous arrive fréquemment d'envoyer plusieurs fax aux mêmes destinataires, vous aurez peut-être besoin d'un pense-bête pour vous permettre d'identifier chaque transmission de fax. Vous pouvez sélectionner **OFF+IMAGE** ou **ON+IMAGE** pour imprimer une portion de la première page du message fax sur le rapport.

- **1** Appuyez sur **Menu/Set**, **2**, **4**, **1**.
- **2** Appuyez sur  $\odot$  ou  $\oslash$  pour sélectionner **OFF**, **OFF+IMAGE**, **ON** ou **ON+IMAGE**.
- **3** Appuyez sur **Menu/Set**.
- **4** Appuyez sur **Stop/Exit**.

# **Configuration de la Périodicité du journal**

Vous pouvez régler l'appareil pour qu'il imprime des rapports d'activité selon des intervalles spécifiques (1, 3, 6, 12, 24 heures, 2, 4 ou 7 jours). Si vous réglez la périodicité sur **OFF**, vous pouvez imprimer le rapport en suivant la procédure décrite dans la section ci-dessous.

- **1** Appuyez sur **Menu/Set**, **2**, **4**, **2**.
- **2** Appuyez sur  $\odot$  ou  $\oslash$  pour choisir votre réglage, puis appuyez sur **Menu/Set**.
- **3** Si vous sélectionnez 7 jours, l'écran vous invite à choisir le jour que vous souhaitez pour marquer le début du décompte. Appuyez sur  $\bigcirc$  ou  $\iff$  pour choisir votre réglage et appuyez sur **Menu/Set**.
- **4** Entrez l'heure souhaitée pour imprimer le rapport, sous un format 24 heures (par exemple, 19:45 pour huit heures moins le quart le soir), puis appuyez sur **Menu/Set**.
- **5** Appuyez sur **Stop/Exit**.

# **Utilisation de la touche Rapports**

Il existe six listes.

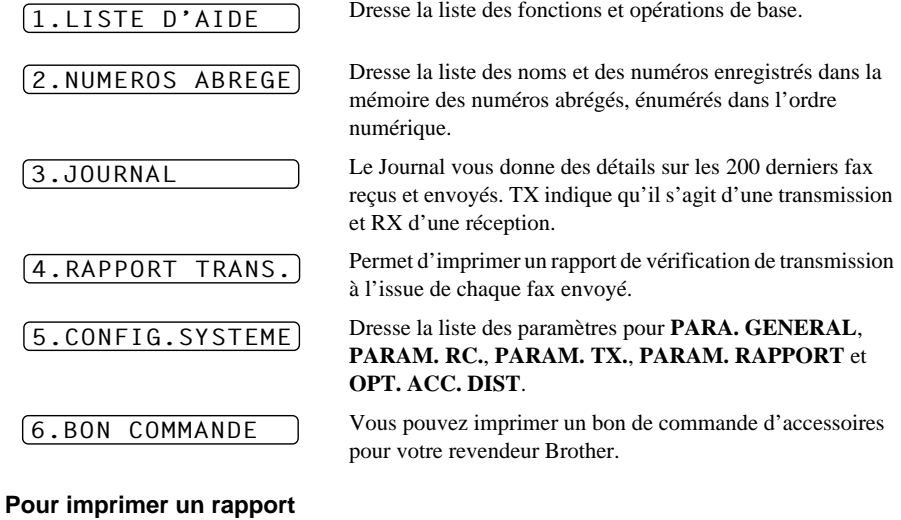

**1** Appuyez sur **Reports**.

**2** Appuyez sur  $\odot$  ou  $\oslash$  pour sélectionner le rapport que vous souhaitez et appuyez sur **Menu/Set**.

—**OU**—

Entrez le numéro du rapport que vous souhaitez imprimer. Par exemple, appuyez sur **1** pour imprimer la Liste d'aide.

# *6* **Opérations d'envoi avancées**

# **Opérations avancées**

## **Mode outre-mer**

Parfois, vous pouvez avoir des difficultés à envoyer un fax à l'étranger. Ce mode renforce les performances de l'appareil en cas de transmission à l'étranger.

A l'issue de l'envoi d'un fax en mode outre-mer, l'appareil désactive automatiquement la fonction.

- **1** Placez le document dans le chargeur, face imprimée dessus, ou sur la vitre, face imprimée dessous.
- **2** Appuyez sur **Menu/Set**, **2**, **2**, **7**.
- **3** Appuyez sur  $\Diamond$  ou  $\Diamond$  pour sélectionner **ON** (ou **OFF**), puis appuyez sur **Menu/Set** quand l'écran affiche votre sélection.
- **4** Appuyez sur **1** si vous voulez sélectionner des paramètres supplémentaires. L'affichage revient au menu de paramétrage des envois **PARAM. TX.**—**OU**—Appuyez sur **2** si vous avez terminé le paramétrage, puis passez à l'étape 5.

**5** Entrez le numéro du fax destinataire et appuyez sur **Mono Fax Start**.

## **Transmission en différé (horloge) (n'est pas disponible pour le fax couleur)**

Vous pouvez vous servir de cette fonction pour envoyer des documents à un moment ultérieur (jusqu'à 24 heures plus tard).

- **1** Placez le document dans le chargeur, face imprimée dessus, ou sur la vitre, face imprimée dessous.
- **2** Appuyez sur **Menu/Set**, **2**, **2**, **3**.
- **3** Entrez l'heure souhaitée pour envoyer le fax, sous un format 24 heures (par exemple, entrez 19h45 pour huit heures moins le quart le soir), puis appuyez sur **Menu/Set**.
- **4** Appuyez sur **1** si vous voulez sélectionner des paramètres supplémentaires. L'affichage revient au menu de paramétrage des envois **PARAM. TX.**—**OU**—Appuyez sur **2** si vous avez terminé le paramétrage, puis passez à l'étape 5. L'écran vous demande d'entrer le numéro de fax.
- **5** Entrez le numéro de fax et appuyez sur **Mono Fax Start**. L'appareil attend l'heure que vous avez programmée pour envoyer le fax.

### **Transmission par lot en différé**

Avant d'envoyer les fax différés, votre appareil Brother réalisera des économies en triant tous les documents en mémoire par destination et heure programmée. Si vous réglez l'option Transmission par lot sur **ON**, tous les fax différés programmés à la même heure au même numéro de fax seront envoyés en une seule transmission.

- **1** Appuyez sur **Menu/Set**, **2**, **2**, **4**.
- **2** Appuyez sur  $\Diamond$  ou  $\Diamond$  pour sélectionner **ON** (ou **OFF**) et appuyez sur **Menu/Set**.
- **3** Appuyez sur **Stop/Exit**.

# **Diffusion (n'est pas disponible pour le fax couleur)**

La diffusion est l'envoi automatique d'un même message à plusieurs numéros de fax. En utilisant la touche **Menu/Set**, vous pouvez inclure jusqu'à 100 emplacements de numéros abrégés et jusqu'à 50 numéros composés manuellement (un maximum de 150 emplacements si vous n'avez pas utilisé d'emplacements pour des groupes, des codes d'accès ou des numéros de carte de crédit).

Toutefois, la mémoire disponible varie en fonction du type de tâches dans la mémoire et du nombre d'emplacements utilisés pour la diffusion. Si vous souhaitez faire une diffusion à un nombre supérieur au maximum d'emplacements admissibles, vous ne serez pas en mesure de programmer de transmission en différé ou par le biais de la fonction multitâche.

La meilleure méthode en matière de diffusion est de tout d'abord combiner les numéros abrégés fréquemment utilisés en un Groupe, qui utilise un seul numéro abrégé. (N'oubliez pas que vous pouvez avoir jusqu'à six Groupes et que des numéros abrégés peuvent être inclus dans plus d'un groupe). Ensuite, en appuyant sur **Menu/Set** entre chaque emplacement, vous pouvez inclure la numérotation de numéros abrégés, de groupes et de numéros manuels (par le biais du pavé numérique) pour une même diffusion. Utilisez **Search/Speed Dial** pour faciliter la sélection des numéros.

Une fois la diffusion terminée, l'appareil imprimera automatiquement un Rapport de diffusion pour vous faire savoir les résultats de l'opération.

**1** Placez le document dans le chargeur, face imprimée dessus, ou sur la vitre, face imprimée dessous.

- **2** Entrez un numéro en utilisant un numéro abrégé, un numéro de groupe, la fonction Rechercher ou le pavé numérique. (Voir *[Configuration de groupes de diffusion](#page-47-0)*, page 38.) Exemple : numéro de groupe
- **3** Appuyez sur **Menu/Set**. L'écran vous invite à entrer le numéro suivant.
- **4** Entrez le numéro suivant. Exemple : numéro abrégé.
- **5** Appuyez sur **Menu/Set**.
- **6** Entrez le numéro de fax suivant.

Exemple : numéro composé manuellement par le biais du pavé numérique.

#### **7** Appuyez sur **Mono Fax Start**.

L'appareil lit les documents dans la mémoire et commence à envoyer des fax à tous les numéros entrés.

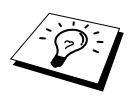

- Entrez les numéros à longue séquence de numérotation comme vous le feriez normalement, sans oublier que chaque touche compte comme un emplacement et que le nombre d'emplacements pouvant être appelés devient ainsi limité.
- Si la ligne est occupée ou si un appel n'a pas abouti pour une raison quelconque au cours de la diffusion, l'appareil recomposera le numéro en question automatiquement.
- Si la mémoire est saturée, appuyez sur **Stop/Exit** pour annuler l'opération ou appuyez sur **Mono Fax Start** pour transmettre la portion du document effectivement en mémoire (en cas de numérisation de plus d'une page).

#### <span id="page-47-1"></span><span id="page-47-0"></span>**Configuration de groupes de diffusion**

Les groupes vous permettent d'envoyer le même fax à plusieurs destinataires en appuyant sur seulement cinq touches (**Search/Speed Dial**, **#**, l'emplacement à deux chiffres et **Mono Fax Start**). **Tout d'abord**, vous devrez programmer chaque numéro de fax en numéro abrégé. ([Voir](#page-31-0)  *[Enregistrement des numéros abrégés](#page-31-0)*, page 22.) **Ensuite**, vous pouvez les regrouper dans un groupe. Chaque groupe occupe un numéro abrégé. Vous pouvez programmer jusqu'à 6 petits groupes, ou vous pouvez assigner jusqu'à 99 numéros à un seul grand groupe.

**1** Appuyez sur **Menu/Set**, **2**, **3**, **2**.

```
APP. SPEED-DIAL
```
G01:#05#09\_

**2** Appuyez sur **Search/Speed Dial**, puis entrez l'emplacement à deux chiffres où vous souhaitez enregistrer le numéro du groupe et appuyez sur **Menu/Set**. (Exemple : appuyez sur **Search/Speed Dial**, **07**.)

**3** Servez-vous du pavé numérique pour entrer le numéro de ce groupe. (Par exemple, tapez **1** pour le groupe 1).

**4** Appuyez sur **Menu/Set**. Pour inclure des numéros abrégés dans le groupe, tapez-les comme si vous les composiez. Par exemple, pour l'emplacement de numéro abrégé 05 et 09, appuyez sur **Search/Speed Dial**, **0**, **5** et **Search/Speed Dial**, **0**, **9** sur le pavé numérique.

**5** Appuyez sur **Menu/Set**. L'écran vous invite à entrer un nom.

**6** Utilisez le pavé numérique pour spécifier un nom pour le groupe (jusqu'à 15 caractères) (par exemple, NOUVEAUX CLIENTS) et appuyez sur **Menu/Set**. (Voir *[Comment entrer du texte](#page-158-0)*, page 149.)

**7** Appuyez sur **Stop/Exit**.

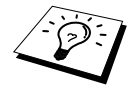

Vous pouvez imprimer une liste de tous les numéros abrégés. Les numéros des groupes seront indiqués dans la colonne intitulée "**GROUPE**". (Voir [Impression de](#page-43-0)  Rapports[, page 34](#page-43-0).)

### **Annulation d'une tâche en cours de numérisation du document**

Vous pouvez annuler une tâche pendant une numérisation en mémoire en appuyant sur **Stop/Exit**.

### <span id="page-47-2"></span>**Vérification et annulation d'une tâche programmée en mémoire**

Vous pouvez vérifier ou annuler une tâche programmée qui attend en mémoire.

**1** Appuyez sur **Menu/Set**, **2**, **6**.

Toutes les tâches en attente s'affichent à l'écran. S'il n'y a aucune tâche en attente, l'écran affiche le message **PAS JOB EN ATT.**.

- **2** Si plusieurs tâches sont en attente, utilisez  $\odot$  ou pour sélectionner la tâche que vous souhaitez annuler. Appuyez sur **Menu/Set** lorsque votre sélection s'affiche à l'écran—**OU**—S'il n'y a qu'une seule tâche en attente, passez à l'étape 3.
- **3** Appuyez sur **1** pour annuler la tâche—**OU**—Appuyez sur **2** pour quitter cette fonction sans faire d'annulation.

Pour annuler une autre tâche, revenez à l'étape 2.

**4** Appuyez sur **Stop/Exit**.

# **Verrouillage TX**

Cette fonction vous permet d'empêcher tout accès interdit à l'appareil. Lorsqu'elle est activée (ON), la fonction Verrouillage TX inhibe la plupart des fonctions. Les fonctions énumérées ci-dessous restent actives lorsque la fonction Verrouillage TX est activée (ON).

- Réception des fax
- Réception d'appel & et appel avec un téléphone externe
- Transmission différée programmée\*
- Relève<sup>\*</sup>
- Réadressage de fax<sup>\*</sup>
- Extraction à distance

\* Dans la mesure où la programmation a eu lieu avant l'activation de la fonction Verrouillage TX.

# **Comment vous servir de la fonction Verrouillage TX**

Vous devez utiliser un mot de passe pour activer (ON) et désactiver (OFF) la fonction de Verrouillage TX.

#### **Configuration de la fonction Verrouillage TX pour la première utilisation**

- **1** Appuyez sur **Menu/Set**, **2**, **0**, **1**.
- **2** Entrez un numéro à 4 chiffres en guise de nouveau mot de passe.
- **3** Appuyez sur **Menu/Set**.

L'écran vous invite à entrer une deuxième fois le mot de passe.

- **4** Entrez de nouveau le mot de passe et appuyez sur **Menu/Set**.
- **5** Appuyez sur  $\Diamond$  ou  $\Diamond$  pour choisir l'option **REGL. VERROU TX**.
- **6** Appuyez sur **Menu/Set**. L'écran vous invite à entrer le mot de passe.
- **7** Entrez votre mot de passe à 4 chiffres et appuyez sur **Menu/Set**.

Il s'agit du mot de passe de sécurité de l'appareil ; il a déjà été enregistré.

L'écran affiche le message **CONFIRME** pendant 2 secondes, puis il affiche **MODE VERROU TX**

- la fonction Verrouillage TX est alors activée (ON).

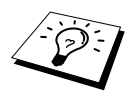

Si le mot de passe entré à l'étape 7 n'est pas correct, l'écran affiche le message **ERREUR M.PASSE**. Au bout de 2 secondes, l'écran revient à l'affichage normal (à savoir date & heure). Vous devez alors réactiver (ON) la fonction Verrouillage TX. (Voir [Activation \(ON\) de la fonction Verrouillage TX](#page-49-0), page 40.)

NV.M.PASSE:XXXX

VERIF.:XXXX

MOT PASSE:XXXX

#### **Modification du mot de passe de la fonction Verrouillage TX**

- **1** Appuyez sur **Menu/Set**, **2**, **0**, **1**.
- **2** Appuyez sur  $\Diamond$  ou  $\Diamond$  pour choisir l'option **MOT DE PASSE**.
- **3** Appuyez sur **Menu/Set**.

L'écran vous invite à entrer l'ancien mot de passe.

- **4** Entrez le mot de passe courant.
- **5** Appuyez sur **Menu/Set**.
- **6** Entrez un numéro à 4 chiffres en guise de nouveau mot de passe.
- **7** Appuyez sur **Menu/Set**.

L'écran vous invite à entrer une deuxième fois le nouveau mot de passe.

**8** Entrez de nouveau le mot de passe et appuyez sur **Menu/Set**.

**9** Appuyez sur **Stop/Exit**.

#### <span id="page-49-0"></span>**Activation (ON) de la fonction Verrouillage TX**

- **1** Appuyez sur **Menu/Set**, **2**, **0**, **1**.
- **2** Appuyez sur  $\Diamond$  ou  $\Diamond$  pour choisir l'option **REGL. VERROU TX**.
- **3** Appuyez sur **Menu/Set**. L'écran vous invite à entrer le mot de passe.
- **4** Entrez votre mot de passe à 4 chiffres et appuyez sur **Menu/Set**. Il s'agit du mot de passe de sécurité de l'appareil ; il a déjà été enregistré.

L'écran affiche le message **CONFIRME** pendant 2 secondes, puis il affiche **MODE VERROU TX** - la fonction Verrouillage TX est alors activée (ON).

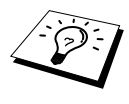

Si le mot de passe entré à l'étape 4 n'est pas correct, l'écran affiche le message **ERREUR M.PASSE**. Au bout de 2 secondes, l'écran revient à l'affichage normal (à savoir date & heure). Vous devez alors recommencer à partir de l'étape 1 pour activer la fonction Verrouillage TX.

#### **Désactivation (OFF) de la fonction Verrouillage TX**

**1** Lorsque la fonction Verrouillage TX est activée (ON), appuyez sur **Menu/Set**.

MOT PASSE:XXXX

**2** Entrez votre mot de passe à 4 chiffres et appuyez sur **Menu/Set**. L'écran affiche le message **CONFIRME**, puis, au bout de 2 secondes, l'écran revient à l'affichage normal. La fonction Verrouillage TX est alors désactivée (OFF).

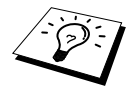

Si le mot de passe entré à l'étape 2 n'est pas correct, l'écran affiche le message **ERREUR M.PASSE**. Au bout de 2 secondes, l'écran affiche à nouveau le message **MODE VERROU TX**. Vous devez alors recommencer à partir de l'étape 1 pour désactiver (OFF) la fonction Verrouillage TX.

Si vous oubliez le mot de passe du verrouillage TX, veuillez contacter votre revendeur Brother ou la société Brother pour obtenir de plus amples renseignements.

VERIF.:XXXX

MOT PASSE:XXXX

ANC.M.PASSE:XXXX

NV.M.PASSE:XXXX

# *7* **Opérations de réception avancées**

# <span id="page-50-0"></span>**Fonctionnement avec un téléphone externe ou un poste supplémentaire**

Un téléphone externe est un téléphone branché sur l'appareil (soit sur la prise EXT. de l'appareil soit à l'arrière du connecteur qui se branche sur la prise téléphonique murale).

Un poste supplémentaire est un autre téléphone ayant le même numéro que l'appareil mais qui est branché sur une autre prise téléphonique murale. Par exemple, l'appareil peut être connecté à une ligne téléphonique dans votre bureau et vous avez un autre téléphone sur la même ligne (et le même numéro de téléphone) dans votre cuisine. Ceci vous permet de décrocher le téléphone de la cuisine si ce dernier sonne alors que vous préparez un café ; bien sûr vous pourrez transférer l'appel à l'appareil s'il s'agit d'un fax.

Si vous interceptez un appel fax sur un téléphone externe ou supplémentaire, vous pouvez faire basculer l'appel sur le fax/le MFC en utilisant le code d'activation. Dès que vous composez le Code d'activation **5 1**, l'appareil commence à recevoir un fax. Si vous activez l'option **DETECTION FAX** sur **ON**, il n'est pas nécessaire de taper **5 1**, il vous suffit de conserver le combiné en main et de patienter quelques secondes. (Voir *[Utilisation de la touche Options](#page-63-0)*, page 54.)

Si l'appareil répond à un appel téléphonique et émet une double sonnerie pour vous demander d'intercepter l'appel, servez-vous du code de désactivation **# 5 1** pour basculer l'appel sur un poste supplémentaire. Le code de désactivation sert uniquement en mode Fax/Tél (F/T). (Il vous faut activer (**ON**) l'activation à distance dans **Menu/Set**, **2**, **1**, **5** pour pouvoir utiliser **5 1** ou **# 5 1**.)

Si vous répondez à un appel et que vous n'entendez personne sur la ligne, concluez qu'il s'agit d'un fax. Si vous êtes sur un poste supplémentaire, tapez **5 1**, attendez la tonalité de réception de fax (bips stridents), puis raccrochez. Si vous êtes sur un téléphone externe, tapez **5 1** et attendez la déconnexion du téléphone (l'écran affiche **RECEPTION**) avant de raccrocher. (Votre correspondant devra appuyer sur Start pour envoyer son fax.)

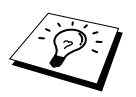

Si vous décrochez accidentellement un poste supplémentaire alors qu'une télécopie est en cours de réception, vous risquez de perturber la transmission et certaines portions du fax ne seront peut-être pas lisibles.

- ◆ **5 1**—A partir d'un poste supplémentaire ou d'un téléphone externe, appuyez sur **5 1** pour activer l'appareil en mode de réception.
- ◆ **# 5 1**—A partir d'un supplémentaire, appuyez sur **# 5 1** pour arrêter toute réception de l'appareil. Ceci est possible à partir du mode F/T avec l'option Détection de fax activée.

Le code d'activation à distance peut également être utilisé par vos correspondants. Si vous utilisez un répondeur externe, votre message annonce devrait se terminer par "pour envoyer un fax, composez le **5 1**". (Voir *[Message annonce du répondeur externe](#page-17-0)*, page 8.)

# **Mode Fax/Tél uniquement**

Lorsque l'appareil est en mode Fax/Tél (F/T), il se servira de la durée de sonnerie F/T préprogrammée (double sonnerie) pour vous signaler un appel téléphonique vocal. Si vous vous trouvez près de l'appareil, vous pouvez décrocher le combiné du téléphone externe pour prendre l'appel et appuyer sur la touche **Tel/R** pour parler à votre correspondant.

Si vous vous trouvez près d'un poste supplémentaire, il vous faudra décrocher le combiné pendant la durée de la sonnerie F/T et composer le **# 5 1** pendant les pseudo-sonneries F/T. S'il n'y a personne sur la ligne, ou si quelqu'un souhaite vous envoyer un fax, rebasculez l'appel sur le fax/le MFC en composant le  $\star$  5 1.

## **Activer l'activation à distance (ON) et changer les codes à distance**

Il se peut que les codes à distance ne fonctionnent pas avec certains systèmes téléphoniques. Le code d'activation préprogrammé est le **5 1**. Le code de désactivation préprogrammé est le **# 5 1**.

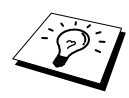

Si vous êtes constamment coupé lorsque vous interrogez votre répondeur depuis un poste distant, essayez de remplacer votre code d'activation  $* 51$  par  $# # #$  et votre code de désactivation **# 5 1** par **1 1 1**. Vous ne pouvez pas utiliser le même numéro pour le code d'activation et le code de désactivation.

#### **Activer le Code d'activation sur ON et changer les codes d'accès à distance**

- **1** Appuyez sur **Menu/Set**, **2**, **1**, **5**.
- **2** Appuyez sur  $\Diamond$  ou  $\Diamond$  pour sélectionner **ON** (ou **OFF**) puis appuyez sur **Menu/Set** quand l'écran affiche la valeur souhaitée.
- **3** Si vous le souhaitez, entrez un nouveau code d'activation à distance, puis appuyez sur **Menu/Set**.

**4** Si vous le souhaitez, entrez un nouveau code de désactivation à distance, puis appuyez sur **Menu/Set**.

**5** Appuyez sur **Stop/Exit**.

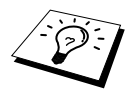

La relève consiste à aller chercher un fax sur un autre télécopieur. Vous pouvez émettre un appel en "relève" à partir de votre appareil, ou demander à un correspondant de venir chercher un fax sur votre appareil.

Tous les correspondants impliqués par la relève doivent d'abord configurer leurs appareils pour activer la fonction de relève. Lorsqu'un correspondant appelle votre appareil pour venir y chercher un fax, c'est lui qui paie la communication ; lorsque vous appelez le télécopieur d'un correspondant pour en extraire un fax, c'est vous qui payez la communication. (Voir *[Relève de transmission \(n'est](#page-54-0)  [pas disponible pour fax couleur\)](#page-54-0)*, page 45.)

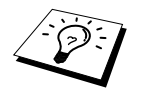

Certains appareils ne prennent pas en charge la fonction de relève.

# **Relève protégée**

La relève protégée empêche vos documents ou ceux de vos correspondants de tomber entre des mains étrangères lorsque les appareils sont configurés en mode de relève. La relève protégée ne peut s'utiliser qu'entre télécopieurs Brother. Votre code protégé doit être composé par celui qui appelle pour extraire des documents.

# **Relève de réception**

Dans ce cas de figure, vous appelez un autre télécopieur pour en extraire un fax.

## **Configuration d'une relève de réception (Standard)**

- **1** Appuyez sur **Menu/Set**, **2**, **1**, **8**.
- **2** Appuyez sur  $\oslash$  ou  $\oslash$  pour choisir **STANDARD**, puis appuyez sur **Menu/Set**.
- **3** Entrez le numéro de fax que vous souhaitez appeler pour en extraire un document et appuyez sur **Mono Fax Start**.

**Configuration d'une relève vers un autre télécopieur en mode** 

**protégé** Vous devez prendre soin d'utiliser le même code sécurisé que votre correspondant.

- **1** Appuyez sur **Menu/Set**, **2**, **1**, **8**.
- **2** Appuyez sur  $\Diamond$  ou  $\Diamond$  pour choisir **PROTEGE**, puis appuyez sur **Menu/Set**.
- **3** Entrez un code sécurisé à quatre chiffres. Il s'agit du même code de sécurité que celui du télécopieur que vous appelez.
- **4** Appuyez sur **Menu/Set**.
- **5** Entrez le numéro de fax que vous souhaitez appeler pour en extraire un document.

**6** Appuyez sur **Mono Fax Start**.

ENTREZ NUM. FAX

ENTREZ NUM. FAX

## **Programmation d'une relève en différé**

Vous pouvez programmer votre appareil pour qu'il lance la relève ultérieurement.

- **1** Appuyez sur **Menu/Set**, **2**, **1**, **8**.
- **2** Appuyez sur  $\odot$  ou  $\oslash$  pour choisir **ENV.DIFF.**, puis appuyez sur **Menu/Set**.
- **3** L'écran vous invite à entrer l'heure à laquelle vous souhaitez lancer la relève.
- **4** Entrez l'heure (exprimée sur un cycle de 24 heures) à laquelle vous souhaitez lancer la relève. Par ex. 21:45.
- **5** Appuyez sur **Menu/Set**. L'écran vous invite à entrer le numéro de fax que vous souhaitez appeler pour en extraire un document ; puis appuyez sur **Mono Fax Start**.

ENTREZ NUM. FAX

**6** Entrez le numéro de fax destinataire et appuyez sur **Mono Fax Start**. L'appareil lance l'appel de relève à l'heure programmée.

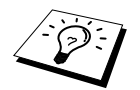

Vous ne pouvez programmer qu'une relève différée à la fois.

## **Relève séquentielle**

Votre appareil peut demander des documents à plusieurs télécopieurs émetteurs en une seule opération. Il vous suffit de spécifier plusieurs destinations à l'étape 4. En fin d'opération, l'appareil imprime un rapport de relève séquentielle.

- **1** Appuyez sur **Menu/Set**, **2**, **1**, **8**.
- **2** Appuyez sur  $\odot$  ou  $\oslash$  pour choisir **STANDARD**, **PROTEGE** ou **ENV.DIFF.**, puis appuyez sur **Menu/Set** quand l'écran affiche l'option souhaitée.

**3** Si vous avez sélectionné **STANDARD**, passez à l'étape 4.

- Si vous avez sélectionné **PROTEGE**, entrez un code à quatre chiffres et appuyez sur **Menu/Set**, puis passez à l'étape 4.
- Si vous avez sélectionné **ENV.DIFF.**, entrez l'heure (dans un format de 24 heures) à laquelle vous souhaitez lancer la relève puis appuyez sur **Menu/Set** et passez à l'étape 4.
- **4** Indiquez les télécopieurs (jusqu'à 150), que vous souhaitez appeler pour en extraire des documents en vous servant des numéros abrégés, de la fonction Rechercher, d'un groupe ([voir](#page-47-1)  *[Configuration de groupes de diffusion](#page-47-1)*, page 38) ou du pavé numérique. Vous devez appuyer sur **Menu/Set** entre chaque emplacement.

#### **5** Appuyez sur **Mono Fax Start**.

Votre appareil appelle chaque numéro ou numéro de groupe tour à tour pour en extraire un document.

# <span id="page-54-0"></span>**Relève de transmission (n'est pas disponible pour fax couleur)**

Par l'opération de relève de transmission, vous configurez votre télécopieur et placez un document dans le chargeur de manière à ce qu'un autre appareil puisse venir le chercher.

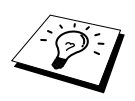

Le document sera enregistré et il peut être extrait depuis n'importe quel autre appareil jusqu'à ce que vous supprimiez le fax de la mémoire, en utilisant la fonction d'annulation de tâche. (Voir [Vérification et annulation d'une tâche](#page-47-2)  [programmée en mémoire](#page-47-2), page 38.)

# **Configuration de la relève de transmission (standard)**

- **1** Placez le document dans le chargeur, face imprimée dessus, ou sur la vitre, face imprimée dessous.
- **2** Appuyez sur **Menu/Set**, **2**, **2**, **6**.
- **3** Appuyez sur  $\odot$  ou  $\oslash$  pour choisir **STANDARD**, puis appuyez sur **Menu/Set**.
- **4** Appuyez sur **1** si vous souhaitez sélectionner d'autres paramètres. L'affichage revient au menu **PARAM. TX.**—**OU**—Appuyez sur **2** si vous avez terminé le paramètrage puis passez à l'étape 5.
- **5** Appuyez sur **Mono Fax Start** et attendez que votre télécopieur soit appelé.

# **Configuration d'une relève en attente en mode protégé**

Lorsque vous sélectionnez **RES.APP:PROTEGE**, tout correspondant qui appelle votre appareil pour en extraire un fax devra entrer le numéro d'identification de relève.

- **1** Placez le document dans le chargeur, face imprimée dessus, ou sur la vitre, face imprimée dessous.
- **2** Appuyez sur **Menu/Set**, **2**, **2**, **6**.
- **3** Appuyez sur  $\odot$  ou  $\oslash$  pour choisir **PROTEGE**, puis appuyez sur **Menu/Set**.
- **4** Entrez un code à quatre chiffres et appuyez sur **Menu/Set**.
- **5** Appuyez sur **1** si vous voulez sélectionner des paramètres supplémentaires. L'affichage revient au menu de paramétrage des envois **PARAM. TX.**—**OU**—Appuyez sur **2** si vous avez terminé le paramétrage, puis passez à l'étape 6.
- **6** Appuyez sur **Mono Fax Start** et attendez que votre télécopieur soit appelé.

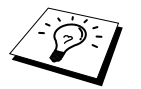

Vous ne pouvez utiliser la relève en mode protégé qu'avec un autre télécopieur Brother.

# *9* **Options de fax à distance (n'est pas disponible pour fax couleur)**

# <span id="page-55-0"></span>**Réglage du mode de mémorisation de fax**

Si vous activez la fonction de mémorisation de fax sur **ON**, vous pourrez récupérer les fax reçus depuis un poste distant au moyen des fonctions de réadressage de fax ou d'extraction à distance. L'écran vous signale la présence d'un fax en mémoire. La mémorisation de fax ne fonctionne que pour les fax noir et blanc. La réception de fax couleur est impossible si la fonction mémorisation de fax est activée sur **ON**.

- **1** Appuyez sur **Menu/Set**, **2**, **5**, **2**.
- **2** Appuyez sur  $\oslash$  ou  $\oslash$  pour sélectionner **ON** (ou **OFF**), puis appuyez sur **Menu/Set** quand l'écran affiche votre sélection.

#### **3** Appuyez sur **Stop/Exit**.

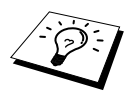

Si vous avez des fax en mémoire au moment de désactiver (**OFF**) la fonction de mémorisation, l'écran vous demande si vous souhaitez effacer les fax de la mémoire.

Si vous appuyez sur **1**, toutes les données des fax sont effacées et la mémorisation des fax est désactivée (**OFF**). Si les données de fax en mémoire n'ont pas encore été imprimées, elles sont imprimées avant d'être effacées. Si vous appuyez sur **2**, les données sont conservées et la mémorisation des fax reste sur **ON**.

#### **Impression Backup**

Si vous avez activé la fonction **MEMORISER FAX** sur **ON**, l'appareil imprime automatiquement les messages fax dès leur réception dans la mémoire. Il s'agit d'une fonction de sécurité en cas de coupure de courant ; ainsi, vous ne perdrez pas les messages.

# **Réadressage de fax**

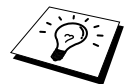

Vous ne pouvez pas utiliser la fonction de réadressage de fax lorsque la fonction de mémorisation des fax est désactivée (**OFF**).

## **Programmation d'un numéro de réadressage de fax**

Lorsque les fonctions de réadressage de fax et de mémorisation de fax sont activées (**ON**), l'appareil enregistre le fax reçu, puis compose le numéro de réadressage de fax préalablement programmé et retransmet le fax.

- **1** Appuyez sur **Menu/Set**, **2**, **5**, **1**.
- **2** Appuyez sur  $\Diamond$  ou  $\Diamond$  pour sélectionner **ON** (ou **OFF**) et appuyez sur **Menu/Set**. L'écran vous invite à entrer le numéro du télécopieur où les fax sont à retransmettre.
- **3** Entrez le numéro de réadressage (20 chiffres maximum) et appuyez sur **Menu/Set**.
- **4** Appuyez sur **Stop/Exit**.

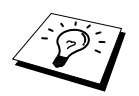

Vous pouvez aussi appeler l'appareil à distance pour activer cette fonction ou modifier le numéro vers lequel vous souhaitez réadresser vos fax. (Voir [Pour](#page-38-0)  [sélectionner ou changer votre mode de réception](#page-38-0), page 29.)

## **Comment changer le code d'accès à distance**

Entrez votre code d'accès à distance lorsque l'appareil répond à votre appel de façon à pouvoir accéder aux fonctions à distance. Le code d'accès prédéfini est le **1 5 9**  $\star$ , mais vous pouvez le modifier.

- **1** Appuyez sur **Menu/Set**, **2**, **5**, **3**.
- **2** Entrez un numéro à trois chiffres compris entre 000 et 998 et appuyez sur **Menu/Set**. L'astérisque  $*$  ne peut pas être modifié. N'utilisez pas les chiffres figurant dans votre code d'activation ou de désactivation à distance.
- **3** Appuyez sur **Stop/Exit**.

# **Extraction à distance**

# **Utilisation de votre code d'accès à distance**

Pour vous simplifier la tâche, vous pouvez récupérer vos fax depuis un téléphone à touches en les faisant suivre vers un autre télécopieur. Par exemple, si votre chambre d'hôtel n'est pas équipée d'un télécopieur, vous pouvez entrer le numéro du télécopieur central de l'hôtel.

- **1** Appelez votre appareil depuis un téléphone à touches.
- **2** Dès que votre appareil répond à l'appel et émet une série de bips, entrez immédiatement votre code d'accès à distance (le paramètre par défaut est **1 5 9**  $\star$ ).
- **3** L'appareil vous indique les types de messages reçus : **1 bip long - message(s) fax Pas de bip long—pas de message**
- **4** L'appareil émet deux bips courts pour vous inviter à entrer une commande. Si vous laissez passer plus de 30 secondes avant d'entrer une commande, l'appareil raccroche. Si vous entrez une commande non valide, l'appareil émet trois bips.
- **5** Appuyez sur **9 0** pour réinitialiser l'appareil une fois l'interrogation terminée.
- **6** Raccrochez.

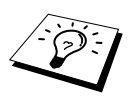

Si votre télécopieur est en mode manuel, vous pouvez accéder à votre appareil depuis un poste distant en l'appelant et en le laissant sonner pendant environ 100 secondes. Votre télécopieur répond à l'appel au bout d'environ 100 secondes de sonnerie ; cela vous laisse environ 30 secondes pour entrer votre code d'accès à distance.

# **Commandes à distance**

Suivez les commandes ci-dessous pour accéder aux fonctions depuis un poste distant. Lorsque vous appelez votre appareil et entrez votre code d'accès à distance (code par défaut **1 5 9** ), le système vous invite à entrer une commande à distance par l'émission de deux bips courts.

#### **Pour changer le paramétrage de la fonction de réadressage de fax**

Appuyez sur **9 5**

*puis pour*

**Désactiver la fonction de réadressage de fax (OFF)**—Appuyez sur **1**.

**Activer la fonction de réadressage de fax (ON)**—Appuyez sur **2**.

**Programmer un numéro de réadressage de fax**—Appuyez sur **4** (Voir *[Modification du numéro](#page-58-0)  [de réadressage de fax](#page-58-0)*, page 49). Ceci active automatiquement la fonction de réadressage de fax, **ON**.

**Activer la fonction de mémorisation (ON)**—Appuyez sur **6**.

**Désactiver la fonction de mémorisation (OFF)**—Appuyez sur **7**. (Ceci n'est possible que s'il n'y a aucun fax dans la mémoire, ou si tous les fax ont été effacés à l'aide de la commande à distance **9 6 3**).

#### **Pour extraire ou effacer un fax**

Appuyez sur **9 6**

#### *puis pour*

**Extraire tous les fax**—Appuyez sur **2**, puis entrez le numéro du télécopieur distant suivi de **# #**. Après le bip, raccrochez et patientez.

**Effacer tous les fax**—Appuyez sur **3** ; si les données enregistrées en mémoire n'ont pas encore été imprimées, elles sont imprimées avant d'être effacées.

#### **Pour contrôler l'état de réception**

Appuyez sur **9 7** *puis appuyez sur* **1***.* **1 bip long**—Messages fax reçus. **3 bips courts**—Pas de fax reçu.

#### **Pour changer le Mode de réception**

Appuyez sur **9 8** *puis pour* **TAD**—Appuyez sur **1**. **FAX/TEL** (F/T)—Appuyez sur **2**. **FAX**—Appuyez sur **3**.

#### **Pour quitter le mode distant**

Appuyez sur **9 0**

## **Extraction des messages fax**

- **1** Composez le numéro de votre appareil.
- **2** Entrez votre code d'accès à distance (code par défaut **1 5 9**  $\star$ ) dès que vous entendez le bip sonore.
- **3** Quand vous entendez 2 bips courts, tapez **9 6 2** sur le pavé numérique.
- **4** A l'aide du pavé numérique, tapez le numéro (20 chiffres maxi.) du télécopieur distant auquel vous souhaitez que soient envoyés vos messages fax puis tapez **# #**.

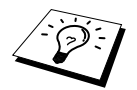

Vous ne pouvez pas utiliser  $*$  et **#** en quise de chiffre. Toutefois, si vous souhaitez programmer une pause, tapez **#**.

**5** Dès que l'appareil émet un bip, raccrochez et patientez.

Votre appareil appelle le télécopieur distant et lui transmet les documents mémorisés. Le télécopieur distant imprime vos messages fax.

## <span id="page-58-0"></span>**Modification du numéro de réadressage de fax**

Vous pouvez modifier la valeur par défaut du numéro de réadressage de fax depuis un télécopieur distant.

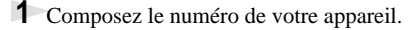

**2** Entrez votre code d'accès à distance (code par défaut **1 5 9**  $\star$ ) dès que vous entendez le bip sonore.

**3** Quand vous entendez 2 bips courts, tapez **9 5 4** sur le pavé numérique.

**4** Entrez le nouveau numéro de réadressage du télécopieur où vous souhaitez que soient retransmis vos fax et tapez **# #**.

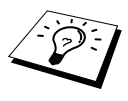

Vous ne pouvez pas entrer  $\star$  et **#** en guise de chiffres. Toutefois, si vous souhaitez programmer une pause, appuyez sur **#**. En outre, si votre appareil est relié à un PBX, vous pouvez tout d'abord taper sur **#** avant d'entrer le numéro du télécopieur. La touche **#** peut faire office de touche **Tel/R**.

**5** Dès que votre appareil émet un bip, raccrochez.

# *10* **Fonctions de copie**

# **Fonctions élémentaires de copie**

Votre centre multifonctions vous permet de faire des transparents et des photocopies de haute qualité. Les copies peuvent être en noir et blanc ou en couleur. Vérifiez qu'il y a suffisamment de papier dans le chargeur avant de faire des copies.

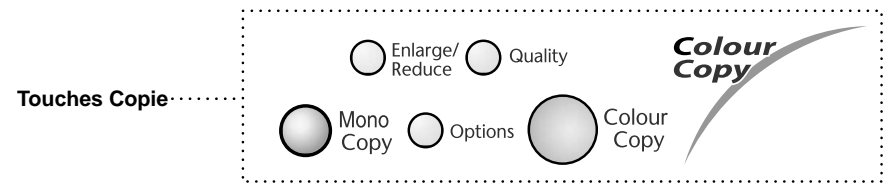

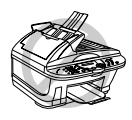

**Ne tirez pas sur la feuille de papier tant que la copie est en cours.**

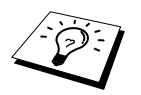

■ La réception des fax entrants est impossible sur papier ou dans la mémoire lorsque l'appareil sert de photocopieuse.

## **Pour faire une seule copie**

**1** Placez le document dans le chargeur, face imprimée dessus, ou sur la vitre, face imprimée dessous.

**2** Appuyez sur **Mono Copy** ou sur **Colour Copy**.

COPIE P.01

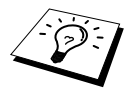

Pour arrêter le processus de copie et libérer l'original, appuyez sur **Stop/Exit**.

# **Pour faire plusieurs copies (avec le chargeur)**

- **1** Placez le document dans le chargeur, face imprimée dessus.
- **2** Servez-vous des touches numériques pour indiquer le nombre d'exemplaires souhaités (99 maxi). Par exemple, appuyez sur **3**, **8** pour obtenir 38 copies.

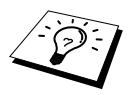

Pour trier les copies, utilisez la touche **Options**. (Voir [Utilisation de la touche](#page-63-1)  Options[, page 54](#page-63-1).) Le triage des copies couleur utilise plus de mémoire et est fonction des données.

**3** Appuyez sur **Mono Copy** ou sur **Colour Copy**.

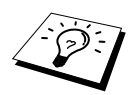

Si vous souhaitez trier plusieurs copies, utilisez le chargeur.

**1** Soulevez le capot de document.

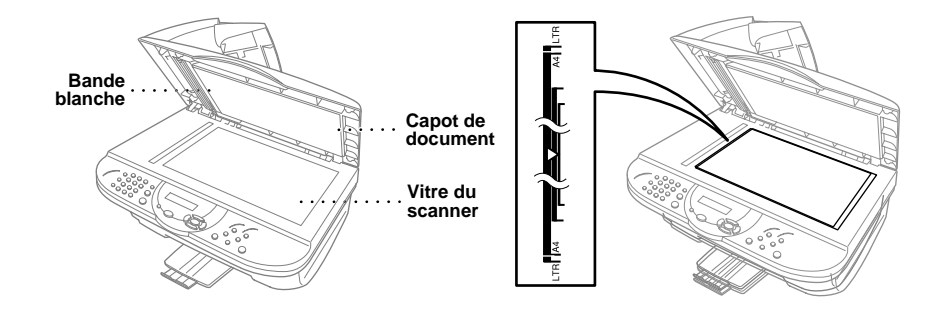

- **2** A l'aide des lignes repères de document à gauche, centrez le document en tournant la face imprimée contre la vitre.
- **3** Fermez le capot de document.
- **4** Servez-vous des touches numériques pour indiquer le nombre d'exemplaires souhaités (99 maxi.). *Par exemple*, appuyez sur **3**, **8** pour obtenir 38 copies.
- **5** Appuyez sur **Mono Copy** ou sur **Colour Copy**. L'appareil commence la numérisation du document.
- **6** Placez la page suivante devant être copiée sur la vitre, puis appuyez sur **Mono Copy** ou sur **Colour Copy**.

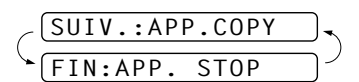

**7** Une fois les copies terminées, appuyez sur **Stop/Exit**.

### **Mémoire saturée**

Pendant l'opération de copie, si la mémoire arrive à saturation, l'écran affiche le message suivant

#### MEMOIRE SATUREE

Si vous étiez en cours de numérisation de la première page à copier, appuyez sur **Stop/Exit** pour annuler l'opération et recommencez pour faire une seule copie. Si vous étiez en cours de numérisation d'une page ultérieure, vous pouvez appuyer sur **Mono Copy** ou sur **Colour Copy** pour copier les pages numérisées jusque là—**OU**—Appuyez sur **Stop/Exit** pour annuler.

Vous devrez effacer quelques fax pour libérer de la mémoire avant de pouvoir continuer.

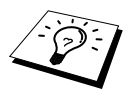

Pour obtenir plus de mémoire, désactivez la fonction Mémoriser Fax ([Voir](#page-55-0)  [Réglage du mode de mémorisation de fax](#page-55-0), page 46.)—**OU**—Imprimez les messages fax se trouvant dans la mémoire. (Voir [Impression des fax depuis la](#page-40-0)  mémoire[, page 31.](#page-40-0))

# **Paramétrage provisoire de la copie**

Vous pouvez améliorer vos copies en utilisant les touches de copie : **Enlarge/Reduce**, **Quality**, et **Options**. Ces réglages sont *provisoires* et l'appareil reprend ses réglages par défaut dans les 30 secondes qui suivent la copie. Si vous souhaitez utiliser à nouveau ces réglages provisoires, placez le prochain original dans le chargeur ou sur la vitre avant l'expiration des 30 secondes.

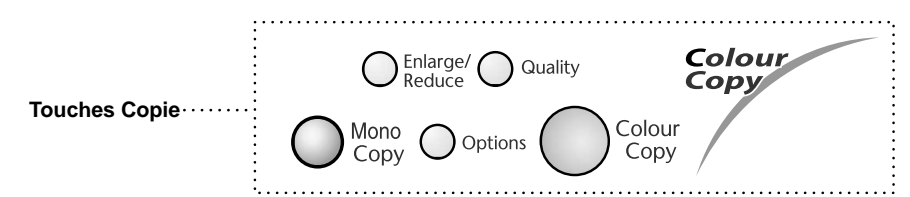

### **Copier en utilisant des paramètres multiples**

Vous pouvez essayer différentes compositions de réglage pour obtenir de meilleurs résultats. Quand vous aurez terminé les réglages avec les touches **Enlarge/Reduce**, **Quality** et **Options**,

l'écran affiche

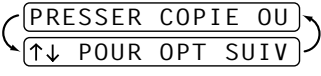

**Appuyez sur**  $\oslash$  ou  $\oslash$  si vous souhaitez sélectionner d'autres réglages. —**OU**—

Appuyez sur **Mono Copy** ou sur **Colour Copy** si vous avez terminé le choix des réglages.

### **Utiliser la touche Qualité**

La touche **Quality** change les réglages de qualité de copie (**NORMALE**, **MEILLEUR** ou **RAPIDE**).

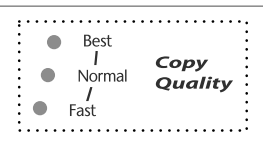

Appuyez de façon continue sur **Quality** jusqu'à ce que les voyants changent.

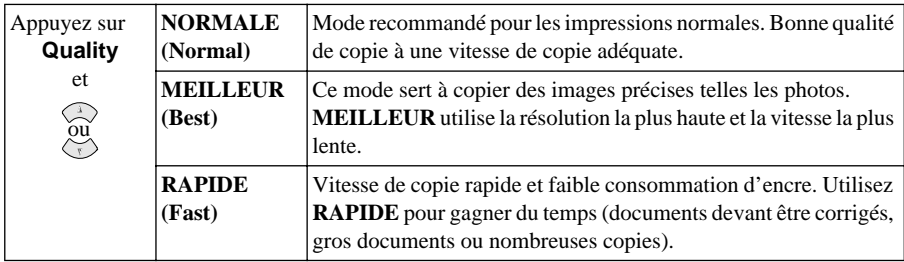

**1** Placez le document dans le chargeur, face imprimée dessus, ou sur la vitre, face imprimée dessous.

**2** Appuyez sur **Quality**.

**3** Appuyez sur  $\Diamond$  ou  $\Diamond$  pour sélectionner la résolution de la qualité de la copie, et appuyez sur **Menu/Set**.

**4** Pour lancer la copie, appuyez sur **Mono Copy** ou sur **Colour Copy**. Si vous souhaitez sélectionner d'autres options de copie, appuyez sur **Options** et sélectionnez les paramètres souhaités.

### **Comment faire un agrandissement ou une réduction**

Appuyez sur **Enlarge/Reduce** et 25% 50% 78% 94% 100% 104% 150% 200% 400% MANUEL. ou

**MNL** vous permet de saisir un facteur entre 25% et 400% par incrément de 1%.

**1** Placez le document dans le chargeur, face imprimée dessus, ou sur la vitre, face imprimée dessous.

**2** A l'aide du pavé numérique, saisissez le nombre de copies souhaitées (jusqu'à 99)—**OU**— Conservez la valeur par défaut (01).

**3** Appuyez sur **Enlarge/Reduce**. Les facteurs d'agrandissement et de réduction s'affichent.

**4** Appuyez sur  $\odot$  ou  $\oslash$  pour choisir l'option agrandissement ou réduction. Vous pouvez réduire de **94%**, **78%**, **50%** à **25%** de la taille de l'original. —**OU**—

Vous pouvez agrandir de **104%**, **150%**, **200%** à **400%**.

—**OU**—

Vous pouvez sélectionner **MNL**, appuyez sur **Menu/Set**, puis utilisez le pavé numérique pour saisir un facteur d'agrandissement ou de réduction entre 25% et 400%. Par exemple, tapez **5**, **3** pour saisir 53%.

#### **5** Appuyez sur **Menu/Set**.

**6** Appuyez sur **Mono Copy** ou sur **Colour Copy**—OU—Appuyez sur  $\otimes$  ou  $\otimes$  pour d'autres réglages.

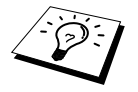

Les options de copie spéciale (2en1, 4en1 ou Affiche) ne sont pas valides avec **Enlarge/Reduce**.

# <span id="page-63-1"></span><span id="page-63-0"></span>**Utilisation de la touche Options**

La touche **Options** change les réglages des options, comme par exemple le nombre de copies, le type de papier, la luminosité, les options spéciales de copie, d'empilement/tri **uniquement pour la copie suivante**. Voir l'explication contenue dans le tableau ci-dessous.

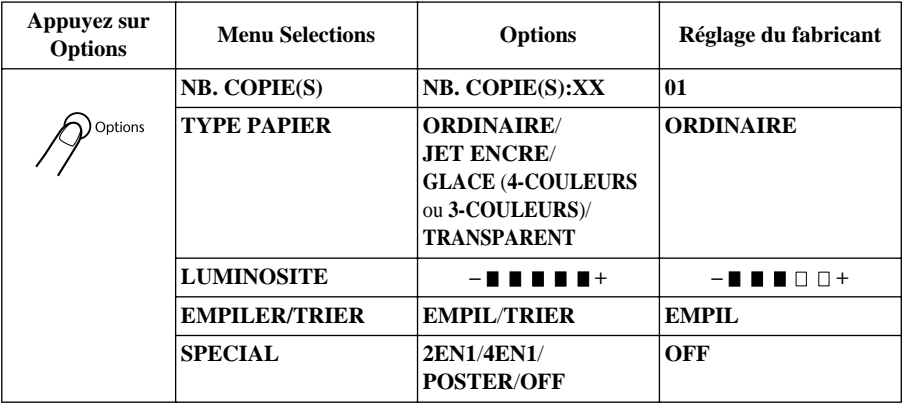

#### **Type de papier**

Vous pouvez changer le réglage du type de papier uniquement pour la copie suivante.

- **1** Placez le document dans le chargeur, face imprimée dessus, ou sur la vitre, face imprimée dessous.
- **2** Appuyez sur **Options**.
- **3** Appuyez sur  $\oslash$  ou  $\oslash$  pour sélectionner **TYPE PAPIER** et appuyez sur **Menu/Set**.
- **4** Appuyez sur  $\odot$  ou  $\oslash$  pour sélectionner le type de papier que vous utilisez (**ORDINAIRE**, **JET ENCRE**, **GLACE** ou **TRANSPARENT**), puis appuyez sur **Menu/Set**.
- **5** Si vous sélectionnez **GLACE**, appuyez sur  $\oslash$  ou  $\oslash$  pour sélectionner **4-COULEURS** ou **3-COULEURS**, puis appuyez sur **Menu/Set**.

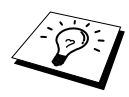

La qualité d'impression de l'encre noire varie en fonction du type de papier glacé utilisé. L'encre noire est utilisée quand vous sélectionnez **4-COULEURS**. Si le papier glacé utilisé refuse l'encre noire, sélectionnez **3-COULEURS**, qui simule l'encre noire en combinant les trois couleurs d'encre.

**6** Appuyez sur **Mono Copy** ou sur **Colour Copy**—**OU**—Appuyez sur  $\oslash$  ou  $\oslash$  pour d'autres réglages.

#### **Luminosité de la copie**

- **1** Placez le document dans le chargeur, face imprimée dessus ou sur la vitre, face imprimée dessous.
- **2** Appuyez sur **Options** et appuyez sur  $\Diamond$  ou  $\Diamond$  pour sélectionner **LUMINOSITE**, puis appuyez sur **Menu/Set**.
- **3** Appuyez sur  $\Diamond$  pour faire une copie plus claire—**OU**—Appuyez sur  $\Diamond$  pour faire une copie plus sombre, puis appuyez sur **Menu/Set**.

 $-$  **H H**  $\Box$   $\Box$   $+$ 

**4** Appuyez sur **Mono Copy** ou sur **Colour Copy**—**OU**—Appuyez sur  $\bigcirc$  ou  $\bigcirc$  pour d'autres réglage.

#### **Trier des copies multiples (avec le chargeur)**

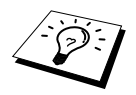

Si vous souhaitez trier plusieurs copies, utilisez le chargeur.

- **1** Placez le document dans le chargeur, face imprimée dessus ou sur la vitre, face imprimée dessous.
- **2** Servez-vous des touches numériques pour indiquer le nombre d'exemplaires souhaités (99 maxi).
- **3** Appuyez sur **Options** et appuyez sur  $\odot$  ou  $\oslash$  pour sélectionner **EMPILER/TRIER**, puis appuyez sur **Menu/Set**.
- **4** Appuyez sur  $\odot$  ou  $\oslash$  pour choisir **TRIER** ou **EMPIL**, puis appuyez sur **Menu/Set**.
- **5** Appuyez sur **Mono Copy** ou sur **Colour Copy**—**OU**—Appuyez sur  $\bigcirc$  ou  $\bigcirc$  pour d'autres réglages.

#### **Options de copie spéciale (avec le chargeur)**

Vous pouvez économiser du papier en copiant deux ou quatre pages sur une seule page.

- **1** Placez le document dans le chargeur, face imprimée dessus.
- **2** Servez-vous du pavé numérique pour indiquer le nombre de copies souhaitées.
- **3** Appuyez sur **Options** and  $\textcircled{x}$  ou  $\textcircled{x}$  pour sélectionner **SPECIAL** et appuyez sur **Menu/Set**.
- **4** Appuyez sur  $\odot$  ou  $\oslash$  pour sélectionner **2EN1**, **4EN1** ou **OFF**, puis appuyez sur **Menu/Set**.
- **5** Appuyez sur **Mono Copy** ou sur **Colour Copy**—OU—Appuyez sur  $\oslash$  ou  $\oslash$  pour d'autres réglages.

#### **Options de copie spéciale (avec la vitre)**

Vous pouvez économiser du papier en copiant deux ou quatre pages sur une seule page, ou vous pouvez créer une copie de type affiche.

- **1** Placez le document sur la vitre, face imprimée dessous.
- **2** Appuyez sur **Options**, puis sur  $\Diamond$  ou  $\Diamond$  pour sélectionner **SPECIAL** et appuyez sur **Menu/Set**.
- **3** Appuyez sur  $\odot$  ou  $\oslash$  pour sélectionner **2EN1**, **4EN1**, **POSTER** ou **OFF**, puis appuyez sur **Menu/Set**.

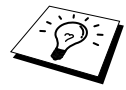

Si vous avez sélectionné **2EN1** ou **4EN1** à l'étape 3, placez le document suivant sur la vitre, puis appuyez sur **Menu/Set**. Après la

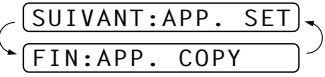

numérisation du document dans son intégralité, passez à l'étape 4.

#### **4** Appuyez sur **Mono Copy** ou sur **Colour Copy**.

**2 en 1**

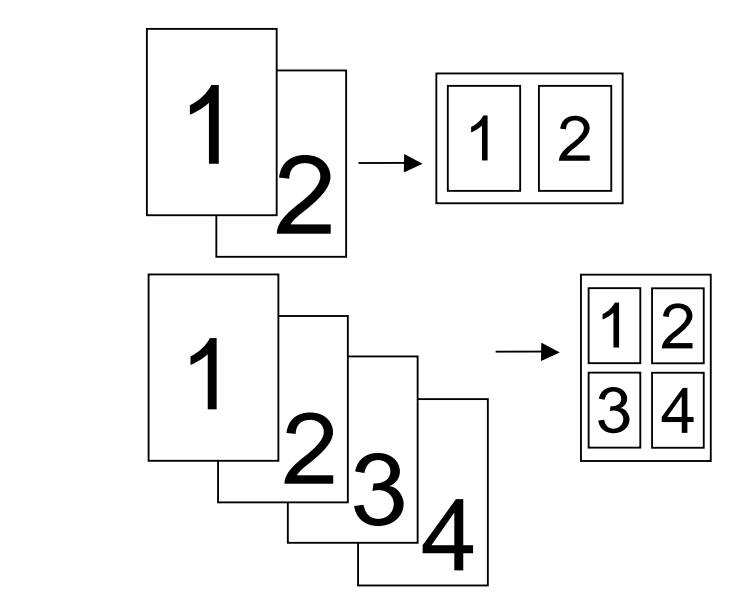

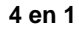

#### **Poster**

Vous pouvez créer une copie format Affiche d'une photo.

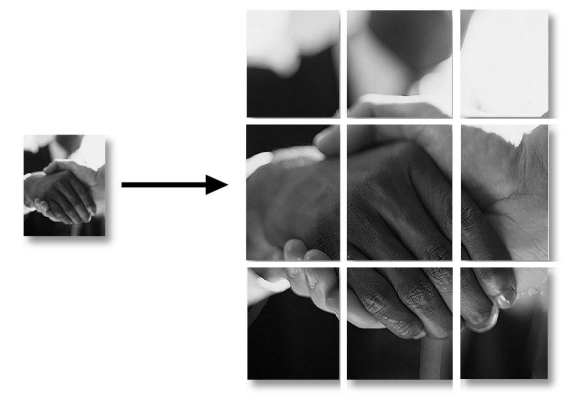

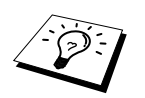

- Une copie de format Poster ne peut se faire que par le biais de la vitre. Une telle copie n'est pas possible avec le chargeur.
- L'option Poster n'est pas valide pour les copies multiples.
- Les options Copie spéciale (2en1, 4en1 ou Poster) ne sont pas valides avec la fonction **Enlarge/Reduce**.
- Les copies 2en1ou 4en1 couleur ne sont pas valides pour les copies multiples.
- Si vous avez sélectionné **GLACE** dans le paramètre Type de papier, les copies 2en1ou 4en1 ne sont pas valides.

# **Modifier les paramètres copie par défaut**

Appuyez sur **Menu/Set**, **3** pour changer les paramètres par défaut du mode Copie. Ces paramètres restent actifs jusqu'à ce que vous les changiez à nouveau en appuyant sur **Menu/Set**. Ajustez les couleurs à l'aide des paramètres Qualité, Ajustement couleur et Contraste.

En appuyant sur un chiffre, vous pouvez définir les paramètres de copie comme indiqué dans le tableau ci-dessous. Appuyez sur  $\odot$  ou  $\sim$  pour faire défiler les différentes valeurs de chaque réglage. Appuyez sur **Menu/Set** pour valider votre sélection. Appuyez sur **Stop/Exit**—**OU**— Appuyez sur  $\langle \gamma \rangle$  pour sélectionner le nouveau paramètre que vous souhaitez modifier.

Appuyez sur **Menu/Set** puis sur **3**.

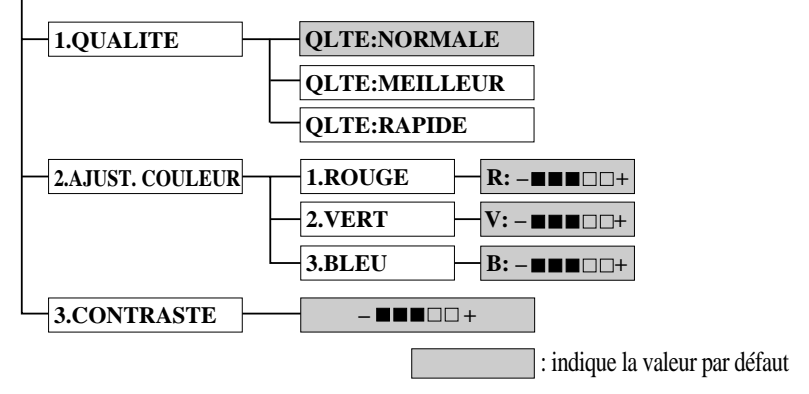

## **Sélection de Qualité Copie**

- **1** Appuyez sur **Menu/Set**, **3**, **1**.
- **2** Appuyez sur  $\odot$  ou  $\oslash$  pour sélectionner la qualité de la copie (**NORMALE**, **MEILLEUR** ou **RAPIDE**) et appuyez sur **Menu/Set** lorsque votre sélection s'affiche à l'écran.
- **3** Appuyez sur **Stop/Exit**.

## **Ajustement Couleur**

- **1** Appuyez sur **Menu/Set**, **3**, **2**.
- **2** Appuyez sur  $\oslash$  ou  $\oslash$  pour sélectionner **ROUGE**, **VERT**, ou **BLEU**, puis appuyez sur **Menu/Set**.
- **3** Appuyez sur  $\odot$  ou  $\oslash$  pour ajuster le degré de couleur et appuyez sur **Menu/Set**.

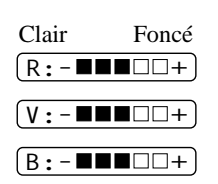

**4** Retournez à l'étape 2 pour sélectionner la couleur suivante—**OU**— Appuyez sur **Stop/Exit**.

## **Contraste des copies**

Vous pouvez sélectionner le réglage du contraste pour une copie. Un contraste plus important peut donner une image plus nette et plus vive. Cette fonction n'est valide que pour la copie couleur.

- **1** Appuyez sur **Menu/Set**, **3**, **3**.
- **2** Appuyez sur  $\odot$  pour diminuer le contraste—**OU**—Appuyez sur  $\oslash$  pour accroître le contraste.

Appuyez sur **Menu/Set** lorsque l'écran affiche votre sélection.

**3** Appuyez sur **Stop/Exit**.

# **Restrictions légales**

Les reproductions couleur de certains documents sont illégales et peuvent conduire à une responsabilité criminelle ou civile. Cet avertissement tient lieu de guide et ne représente pas une liste complète de toutes les interdictions possibles. En cas de doute, nous proposons que vous consultiez les autorités juridiques de votre pays quant à la légalité des documents qui font l'objet du doute.

Voici une liste d'exemples de documents qui ne doivent pas être photocopiés :

- Papier-monnaie.
- Obligations ou autres certificats d'endettement.

Certificats de dépôt.

Documents militaires et des forces armées.

Passeports.

Timbres-poste (oblitérés ou non oblitérés).

- Documents d'immigration.
- Documents d'aide sociale.
- Chèques ou traites tirés par des organismes gouvernementaux.
- Documents d'identification, badges ou insignes.
- Permis et certificats de titre de véhicules motorisés.

Les oeuvres protégées par le droit d'auteur ne peuvent pas être copiées : toutefois, des sections d'une oeuvre protégée par le droit d'auteur peuvent être copiées pour un "usage personnel". Les copies multiples représentent un usage abusif.

Les oeuvres d'art doivent être considérées comme l'équivalent des oeuvres protégées par le droit d'auteur.

# *11* **Utiliser la fonction impression de votre appareil**

# **Fonctions**

Le centre multifonctions est doté de nombreuses fonctions que vous retrouvez dans les imprimantes jet d'encre de haute qualité.

**Impression rapide**—En mode Brouillon, vous pouvez imprimer jusqu'à 8 pages/minute en couleur et jusqu'à 10 pages/minute en noir.

**Impression brillante haute qualité**—L'impression de résolution 2400 x 1200 ppp sur papier glacé permet la plus haute résolution.

**Impression élaborée**—Vous pouvez utiliser l'impression filigrane, 2 en 1, la technologie Amélioration des Couleurs et d'autres fonctions pour faire de belles impressions.

**Faible coût d'utilisation**—Quand une encre d'une couleur particulière vient à manquer, vous ne remplacez que la cartouche vide.

**Interface parallèle bidirectionnelle**—L'interface parallèle permet la communication bidirectionnelle (conforme IEEE 1284) avec votre ordinateur.

**USB**—L'interface USB (Universal Serial Bus) permet une communication rapide avec votre ordinateur.

**Acheminement droit du papier**—L'appareil peut utiliser différents types de papier : papier ordinaire, papier jet d'encre, papier glacé, transparents et enveloppes. L'utilisation d'un papier approprié réduit les bourrages de papier.

# **Pilote d'imprimante**

Vous pouvez changer les paramètres d'imprimante suivants lorsque vous imprimez à partir de votre ordinateur :

- Qualité (vitesse) / support
- Nuances des couleurs
- Demi-teintes
- Amélioration des couleurs
- Mode brouillon rapide
- Filigrane
- Impression date et heure

# **Choisir le bon type de papier**

Pour obtenir une impression de haute qualité sur l'appareil, il est très important de sélectionner le bon type de papier. Voir *Papier*[, page 146](#page-155-0) avant de sélectionner et d'acheter du papier pour votre appareil.

# **Chargeur multi-usage**

Le chargeur multi-usage peut contenir du papier ordinaire, du papier jet d'encre, du papier glacé, des transparents et des enveloppes. Lorsque l'appareil reçoit des données de votre ordinateur, il commence le processus d'impression en chargeant du papier qui se trouve dans le chargeur multiusage.

- **1** Sélectionnez la commande d'impression depuis votre PC.
- **2** Votre ordinateur envoie un ordre d'impression et les données à l'appareil. L'écran affiche **RECEPT.DONN**.
- **3** S'il y a plusieurs pages, l'appareil commence l'impression de la page suivante automatiquement.
- **4** Quand l'appareil a terminé d'imprimer toutes les données, il affiche à nouveau la date et l'heure.

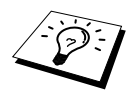

Vous pouvez sélectionner la source du papier, le format et l'orientation du papier dans votre logiciel d'application. Si votre logiciel d'application ne prend pas votre format de papier en charge, sélectionnez le format supérieur. Puis ajustez la surface d'impression en changeant les marges (droite et gauche) dans votre logiciel d'application.

# **Impression/télécopie simultanées**

L'appareil peut à la fois imprimer des données de votre ordinateur et envoyer un fax dans la mémoire, ou imprimer des données de votre ordinateur et numériser des informations dans l'ordinateur. Toutefois, lorsque l'appareil copie ou reçoit un fax sur le papier, il interrompt l'opération d'impression de l'ordinateur et reprend cette opération une fois la copie ou la réception de fax terminée. L'envoi de fax continue pendant l'impression provenant de l'ordinateur.

# **Touches de fonction de l'imprimante**

# **Touche Stop/Exit**

Si l'écran affiche **DONNEES REST.**, vous pouvez effacer les données qui restent dans la mémoire de l'imprimante en appuyant sur **Stop/Exit**.

# **Touche Encre**

Lorque vous appuyez sur la touche **Ink**, l'écran affiche

Si vous avez des problèmes avec l'une des encres de

couleur, il est recommandé de nettoyer les têtes

d'impression. (Voir *[Dépistage des pannes et entretien](#page-128-0)*, page [119](#page-128-0).)

Si le message d'erreur **XXXX QUASI VIDE** ou **CART. XXXX VIDE** s'affiche, remplacez la cartouche d'encre de la couleur en question. (Voir *[Dépistage des pannes et entretien](#page-128-0)*, page 119.)

# **Vérifier la qualité de l'impression**

Si vous souhaitez vérifier la qualité de l'impression et en savoir plus sur les améliorations possibles, voir *[Comment améliorer la qualité de l'impression](#page-139-0)*, page 130.

**IMPRIMANTE/SCANNER IPRIMANTE/SCANNEF** 

1.NETTOYAGE

2.CHANGEZ ENCRE

# *12* **Configuration du pilote d'imprimante (uniquement pour Windows® )**

# **Utiliser le pilote d'imprimante de l'appareil Brother MFC-590**

Un pilote d'imprimante est un logiciel qui traduit les données du format utilisé par un ordinateur en un format exigé par une imprimante donnée, ce par le biais du langage de commande d'impression ou le langage de description de page.

Les pilotes d'imprimante se trouvent sur le CD-ROM fourni. Le pilote d'imprimante le plus récent peut également être téléchargé du Brother Solutions Centre sur le site Web **http://solutions.brother.com**.

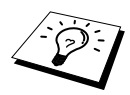

Les écrans illustrés dans ce chapitre proviennent de Windows<sup>®</sup> 98. Les écrans s'affichant sur votre ordinateur peuvent varier en fonction de la version de votre système d'exploitation Windows<sup>®</sup>.

Pour plus de détails, voir l'Aide en ligne du pilote d'imprimante.

# **Onglet Papier**

L'écran de l'onglet papier vous permet de configurer différents éléments comme suit : **Taille papier**, **Alimentation**, **Epaisseur papier**, **Orientation**, **Mise á l'échelle**, et **Copie/Ordre des pages**.

Pour accéder au pilote d'imprimante Brother, sélectionnez **Impression** dans le menu **Fichier**. Dans la boîte de dialogue Impression, sélectionnez **Brother MFC-590** dans la menu déroulant Nom. Cliquez sur le bouton **Propriétés**. La boîte de dialogue **Propriétés Brother MFC590 on BRMFC:** s'affiche :

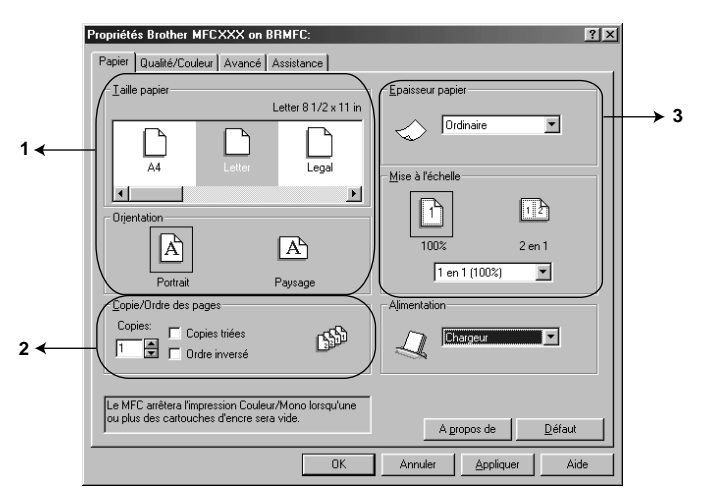

Sélectionnez le bouton **Appliquer** pour appliquer les paramètres sélectionnés. Pour rétablir les paramètres par défaut, cliquez sur le bouton **Défaut**, puis cliquez sur le bouton **Appliquer**.

- 1. Sélectionnez **Taille papier** et **Orientation**.
- 2. Sélectionnez le nombre de **Copies** et **Ordre des pages**.
- 3. Sélectionnez **Epaisseur papier**, **Mise á l'échelle** et **Alimentation**.
## **Taille papier**

La sélection offre un vaste choix de formats standard, ou vous pouvez aussi créer vos propres formats de 3,5 x 5" à 8,5 x 14". Pour sélectionner le format de papier que vous souhaitez utiliser, cliquez sur l'icône.

## **Orientation**

**Orientation** sélectionne la position de l'impression de votre document (**Portrait** ou **Paysage**).

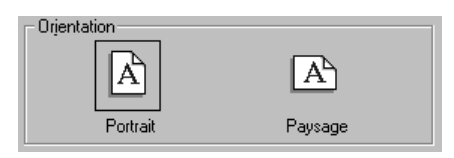

## **Copie/Ordre des pages**

#### **Copies**

L'option **Copies** définit le nombre de copies à imprimer.

#### **Copies triées**

La sélection Copies assemblées est active si plus d'une copie est sélectionnée. Si la case Copies assemblées est cochée, une copie complète de votre document sera imprimée puis l'impression sera répétée en fonction du nombre d'exemplaires sélectionné. Si la case Copies assemblées n'est pas cochée, tous les exemplaires de chaque page sont imprimés avant l'impression de la page suivante du document.

#### **Ordre inversé**

L'option Ordre inverse imprime les pages de votre document dans l'ordre inverse.

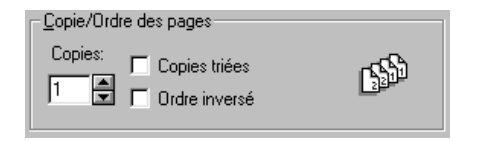

## **Epaisseur papier**

En fonction de l'épaisseur du papier que vous utilisez, vous pouvez améliorer la qualité de l'impression en sélectionnant la bonne épaisseur. Ce paramètre procure la meilleure position du papier pour l'impression. Par exemple, si vous imprimez sur du papier fin, sélectionnez **Fin** dans la rubrique **Epaisseur papier** pour obtenir la meilleure manipulation du papier et une meilleure impression pour ce type de papier.

#### **Ordinaire**

**Fin**

**Epais**

**Super Epais**

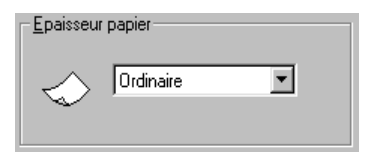

## **Mise à l'échelle**

La fonction Mise á l'échelle réduit ou agrandit votre document de 50% à 200%. Dans le menu déroulant, vous pouvez sélectionner les réglages prégrogrammés ou un réglage libre. Vous pouvez également sélectionner l'impression 2en1 pour imprimer deux pages sur une seule feuille.

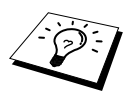

Pour Windows NT® Workstation 4.0 et Windows® 2000 Professional, vous pouvez également sélectionner l'impression 4en1.

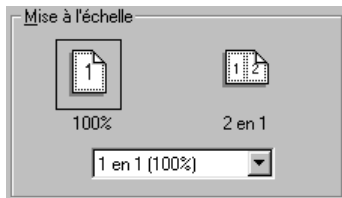

## **Alimentation**

Le menu déroulant de source du papier vous permet de sélectionner la source du support que vous utilisez.

## **Chargeur**

#### **Alimentation manuelle**

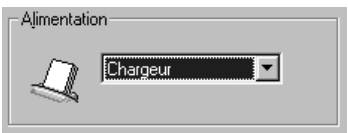

# **Qualité/Couleur**

L'onglet **Qualité/Couleur** renferme les paramètres suivants : **Qualité**, **Support**, **Document**, **Couleur/N&B**, **Impression bidirectionnelle** et **Mode Brouillon Rapide**. Ces paramètres sont conçus pour permettre une impression de la meilleure qualité en fonction de vos besoins pour le document en question.

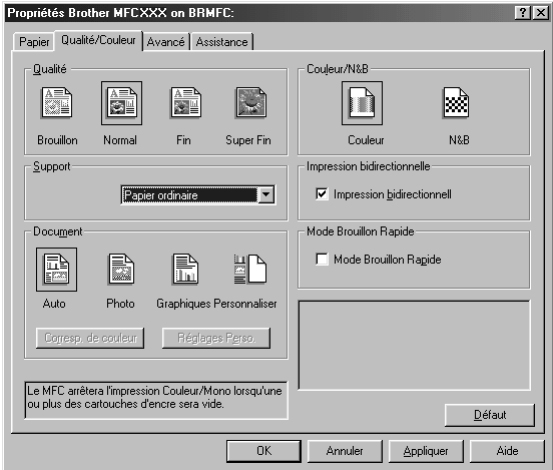

Sélectionnez le bouton **Appliquer** pour appliquer les paramètres sélectionnés. Pour rétablir les paramètres par défaut, cliquez sur le bouton **Défaut**, puis cliquez sur le bouton **Appliquer**.

### **Qualité**

Le choix de la Qualité vous permet de sélectionner la résolution d'impression que vous souhaitez pour votre document. Il existe un rapport entre la qualité et la vitesse d'impression. Plus la qualité est élevée, plus il faudra du temps pour imprimer le document. Les options disponibles de qualité varient en fonction du support sélectionné.

■ **Brouillon** 

La méthode la plus rapide et qui consomme le moins d'encre. Utilisez ce mode pour imprimer de grands volumes d'impression ou pour contrôler un document.

■ **Normal** 

Mode recommandé pour une impression standard.

■ **Fin**

Meilleure qualité que le mode Normal et plus rapide que le mode Super Fin.

#### ■ **Super Fin**

Utilisez ce mode pour imprimer des images de haute qualité, des photos par ex. Plus d'informations seront transmises à l'imprimante qu'avec le mode Normal ; le délai de transfert ainsi que la durée d'impression seront par conséquent plus importants.

## **Support**

Pour obtenir les meilleurs résultats au niveau de l'impression, le support imprimé doit être sélectionné dans le pilote. L'appareil change la façon dont il place les points en fonction du type de support sélectionné.

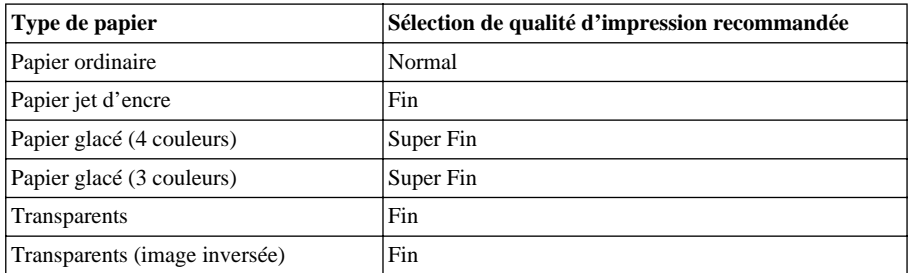

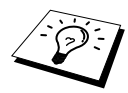

La qualité d'impression de l'encre noire varie en fonction du type de papier glacé utilisé. L'encre noire est utilisée quand vous sélectionnez **Papier glacé (4 couleur)**. Si le papier glacé utilisé refuse l'encre noire, sélectionnez **Papier glacé (3 couleur)**, qui simule l'encre noire en combinant les trois couleurs d'encre.

## **Document**

Le pilote d'imprimante sélectionne la méthode de nuances de couleurs la plus appropriée en fonction de votre type de document. Généralement, le texte et les graphiques commerciaux sont imprimés de façon très nette et les photos sont imprimées de façon atténuée.

■ **Auto**

Le pilote d'imprimante sélectionne automatiquement le type de document.

■ **Photo**

Sélectionnez ce mode pour les photos.

■ **Graphiques**

Sélectionnez ce mode pour les documents qui contiennent du texte ou des graphiques commerciaux (tableaux ou objets graphiques).

■ **Personnaliser**

Si vous souhaitez sélectionner la méthode de nuances des couleurs et la méthode des demiteintes, sélectionnez ce mode manuellement.

## **Correspondance de couleur**

Vous pouvez sélectionner la nuances de nuançage des couleurs manuellement. Sélectionnez ce qui convient le mieux à votre document.

#### ■ **Assortir à l'écran**

Convient aux photos. La couleur est ajustée pour obtenir la meilleure nuance par rapport au moniteur de l'ordinateur.

#### ■ **Couleurs vives**

Convient aux graphiques commerciaux comme les tableaux, les graphiques et le texte. La couleur est ajustée pour donner une couleur plus vive.

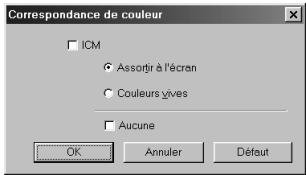

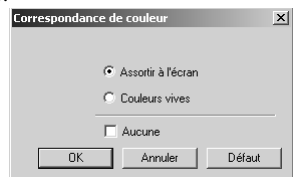

**(Pour les utilisateurs Windows 95/98/98SE/Me) (Pour les utilisateurs** 

**Windows 2000 Professional/Windows NT4.0)**

## **Réglages Personnaliser**

Vous pouvez personnaliser vos paramètres en sélectionnant le type de demi-teintes ou d'amélioration des couleurs .

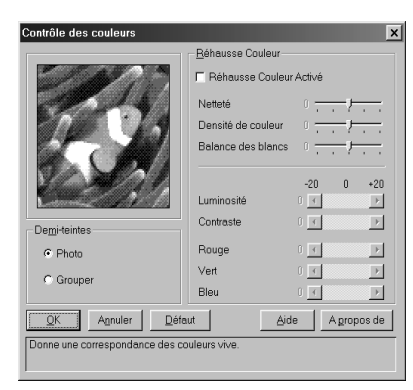

#### **Demi-teintes**

L'appareil peut se servir de plusieurs méthodes pour arranger la position des points pour exprimer les demi-teintes. Il existe des configurations programmées qui servent à placer les points et vous pouvez en sélectionner une pour votre document. Sélectionnez la méthode appropriée.

#### ■ **Photo**

Cette méthode crée des images tramées afin de convenir aux photographies. Le temps de traitement des données est plus important, car crée plus de niveaux de trames. Les images imprimées sont plus réalistes.

#### ■ **Grouper**

Cette méthode convient aux graphiques de gestion, tels que diagrammes, schémas et graphiques. Le temps de traitement est plus court.

#### **Rehausse couleur**

La sélection de l'Amélioration des couleurs active cette fonction et permet l'analyse de votre image pour améliorer la netteté de la qualité, l'équilibrage des blancs et la densité des couleurs. Ce processus peut prendre plusieurs minutes en fonction de la taille de l'image, de la vitesse et de la mémoire vive de votre ordinateur.

#### ■ **Réhausse couleur Activé**

Ajuste la couleur de l'image pour une meilleure qualité d'impression. La durée d'impression est plus longue lorsque l'option Amélioration des couleurs est sur ON.

#### ■ **Netteté**

Ce paramètre améliore la netteté du détail d'une image. Cela équivaut à ajuster la mise au point d'un appareil photo. Si la mise au point n'est pas parfaite, vous ne verrez pas clairement les détails de l'image.

#### ■ **Densité de couleur**

Cette option permet d'ajuster la quantité totale de couleur dans l'image. Vous pouvez diminuer ou accroître la quantité de couleur dans une image pour améliorer une image qui semble passée ou faible.

#### ■ **Balance des blancs**

Ceci ajuste le ton des sections blanches d'une image. L'éclairage, les réglages de l'appareil photo et d'autres influences ont un effet sur l'aspect du blanc. Les parties blanches d'une image peuvent sembler légèrement roses, jaunes ou de toute autre couleur. Grâce à cet ajustement, vous pouvez corriger cet effet et redonner aux sections blanches un aspect blanc brillant.

#### ■ **Luminosité**

Permet de changer la brillance de l'image toute entière, en plus clair ou en plus foncé. Déplacer la barre de défilement vers la gauche rend l'image plus sombre et vers la droite plus claire.

#### ■ **Contraste**

Permet de changer le contraste d'une image. Les sections sombres seront plus sombres et les sections claires seront plus claires si vous augmentez le contraste. Augmentez le contraste pour éclaircir une image. Diminuer le contraste pour atténuer une image.

#### ■ **Rouge**

Augmentez l'intensité du Rouge pour ajouter du rouge à l'image dans son ensemble.

#### ■ **Vert**

Augmentez l'intensité du Vert pour ajouter du vert à l'image dans son ensemble.

#### ■ **Bleu**

Augmentez l'intensité du Bleu pour ajouter du bleu à l'image dans son ensemble.

### **Couleur/N&B**

Cette option permet d'imprimer un document couleur en noir et blanc uniquement.

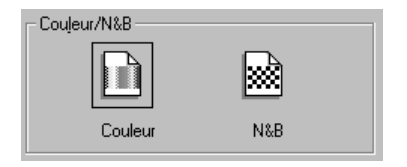

## **Impression bidirectionnelle**

Quand l'impression bidirectionnelle est sélectionnée, la tête d'impression imprime dans les deux sens et permet des vitesses d'impression plus rapides. Lorsque cette option n'est pas sélectionnée, la tête d'impression n'imprime que dans un sens et procure une qualité d'impression supérieure.

## **Mode Brouillon Rapide**

Vous pouvez imprimer bien plus rapidement qu'en mode brouillon noir et blanc en utilisant les encres noires et cyan.

# **Onglet avancé**

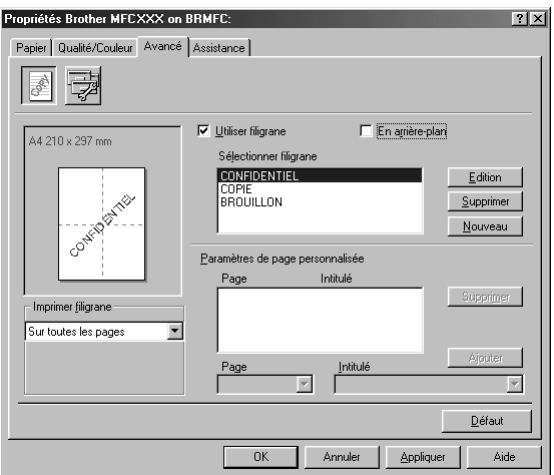

Sélectionnez le bouton **Appliquer** pour appliquer les paramètres sélectionnés. Pour rétablir les paramètres par défaut, cliquez sur **Défaut**, puis cliquez sur le bouton **Appliquer**.

Changez les paramètres des onglets en sélectionnant l'une des icônes suivantes :

- **• Filigrane**
- **• Options du périphérique**

### **Filigrane**

Pour placer un logo ou du texte dans votre document sous forme de filigrane, utilisez un fichier bitmap ou du texte que vous avez créé comme fichier source ou sélectionnez l'un des filigranes programmés.

#### **Imprímer filigrane**

L'option **Imprimer filigrane** propose différents choix d'impression :

*Sur toutes les pages Sur la première page uniquement A partir de la deuxième page Personnalisé*

#### **En arrière-plan**

Lorsque la fonction **En arrière-plan** est activée, le filigrane est imprimé derrière votre document sur la page. Si cette fonction n'est pas activée, le filigrane est imprimé sur le document.

#### **Style de filigrane**

Vous pouvez changer la taille et la **Position** du filigrane sur la page en sélectionnant Filigrane et en cliquant sur le bouton **Edition**. Si vous souhaitez ajouter un nouveau filigrane, cliquez sur le bouton **Nouveau** et sélectionnez **Texte** ou **Bitmap** dans la section **Style de filigrane**.

#### **Texte de filigrane**

Entrez votre **Texte de filigrane** dans la case de texte et sélectionnez comme suit : **Police**, **Taille**, **Couleur** et **Style**.

#### **Bitmap du filigrane**

Entrez le nom de fichier et l'emplacement de votre image bitmap dans la case **Fichier** ou cliquez sur Parcourir pour retrouver l'emplacement du fichier. Vous pouvez également définir l'échelle de l'image.

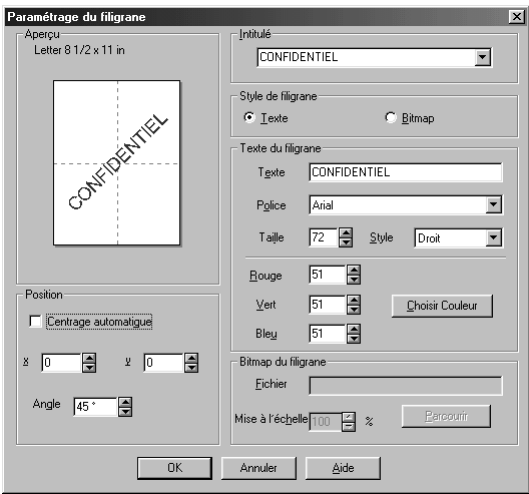

#### **Position**

Les paramètres de positionnement permettent de contrôler la position du filigrane sur la page.

## **Option du périphérique**

Définir la fonction Imprimer la date & l'heure comme fonction de l'imprimante :

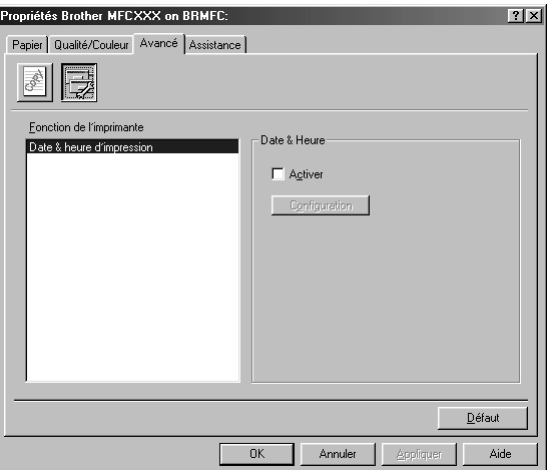

## **Date & heure d'impression**

Lorsqu'elle est activée, la fonction **Date & heure d'impression** imprime automatiquement la date et l'heure sur votre document en fonction de l'horloge du système d'exploitation de votre ordinateur.

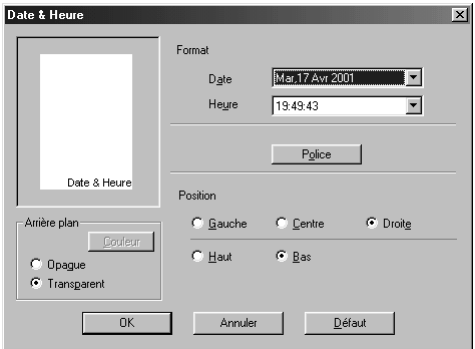

Cliquez sur le bouton **Configuration** pour changer le **Date** et **Heure** de **Format**, **Position** et la **Police**. Pour inclure un arrière-plan avec la date et l'heure, sélectionnez **Opaque**. Lorsque **Opaque** est sélectionnée, cliquez sur le bouton **Couleur** pour changer la couleur de l'arrière-plan date et heure.

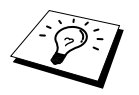

La date et l'heure figurant dans la case de sélection représentent le format qui sera imprimé. La date et l'heure imprimées sur votre document proviennent automatiquement des paramètres de votre ordinateur.

# **Onglet Assitance**

L'onglet Assistance fournit des informations sur la version du pilote d'imprimante et sur ses paramètres. Par ailleurs, il existe des liens vers les sites Web de Brother : Solutions Center et Driver Update (mise à jour des pilotes d'imprimante).

Cliquez sur l'onglet Support pour afficher l'écran illustré ci-dessous :

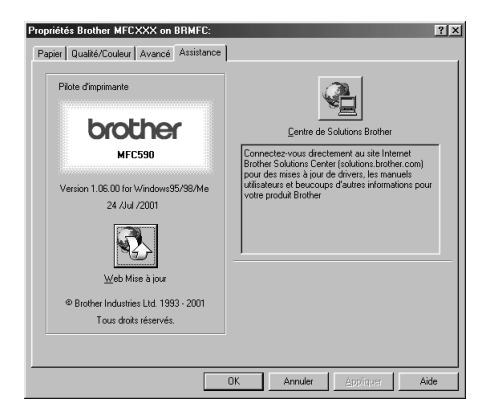

Sélectionnez le bouton **Appliquer** pour appliquer les paramètres sélectionnés.

#### **Web Mise à jour**

**Web Mise à jour** permet de voir si le site Web de Brother contient des pilotes d'imprimante mis à jour et permet d'effectuer automatiquement le téléchargement et la mise à jour du pilote d'imprimante de votre ordinateur.

#### **Center de Solutions Brother**

Le Brother Solutions Center est un site Web qui contient des informations sur votre appareil Brother y compris une foire aux questions, des guides d'utilisateur, des mises à jour de pilotes d'imprimante et des conseils d'utilisation pour votre appareil.

# *13* **Utilisation du Brother Control Centre sous Windows® (uniquement pour Windows®)**

# **Brother Control Centre**

Le Brother Control Centre est un logiciel utilitaire qui s'affiche sur l'écran du PC chaque fois que du papier est placé dans le chargeur de document automatique. En quelques clics de souris, vous pouvez accéder aux applications de numérisation les plus courantes. Avec le Control Centre il n'est plus nécessaire de lancer les différentes applications manuellement.

Le Brother Control Centre offre trois catégories de fonctions :

- 1. Numérisation directement pour un fichier, un E-mail, un traitement de texte ou une application graphique de votre choix
- 2. Fonctions copie.
- 3. Envoi de fax depuis le PC par le biais du logiciel PC Fax de Brother.

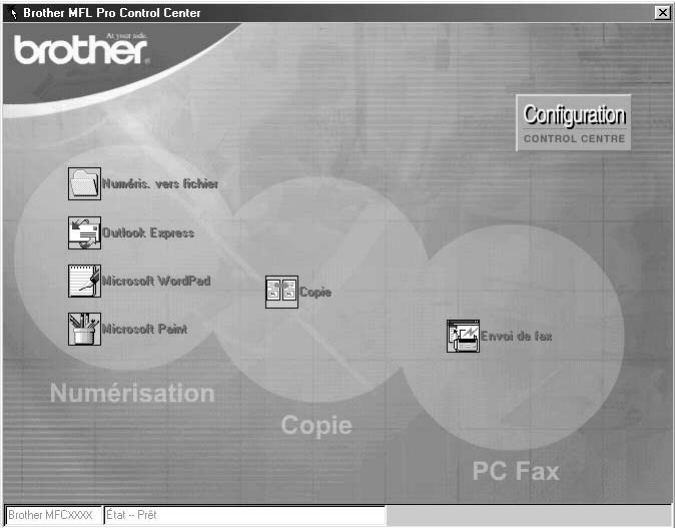

## **Chargement automatique du Brother Control Centre**

Au départ, le Control Centre est configuré pour se charger automatiquement à chaque lancement de

Windows<sup>®</sup>. Quand le Control Centre est chargé, l'icône du Control Centre  $\mathbf{R}_i$  s'affiche dans la barre des tâches. Si vous ne souhaitez pas un chargement automatique du Control Centre, désactivez l'option de chargement automatique.

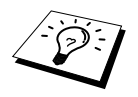

Si l'icône du Control Centre  $\mathbb{R}$  n'apparaît pas dans votre barre de tâches, lancez le logiciel. Dans le menu **Démarrer**, sélectionnez **Programmes**, **PaperPort**, puis double-cliquez sur **Brother SmartUI PopUp**.

## **Comment désactiver le chargement automatique**

- **1** Cliquez sur l'icône du Control Centre à l'aide du bouton gauche de la souris  $\mathbf{F}_t$  et cliquez sur **Afficher**.
- **2** Lorsque l'écran principal du Control Centre s'affiche, cliquez sur le bouton gauche de la souris sur le bouton **Configuration Control Centre**. Une boîte de dialogue dotée d'une case à cocher libellée "**Chargement automatique**" s'affiche

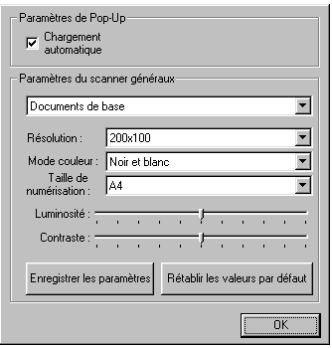

**3** Désactivez l'option **Chargement automatique**.

# <span id="page-83-0"></span>**Utiliser la touche Scan avec un PC sous Windows**

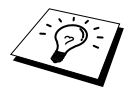

Si vous disposez d'un Macintosh, la touche **Scan to** ne fonctionnera pas avec votre ordinateur. (Voir [Utilisation du MFC Brother avec un nouveau Power](#page-116-0)  Macintosh[® G3, G4 ou un iMac™/iBook™](#page-116-0), page 107.)

Vous pouvez utiliser la touche **Scan to** du panneau de commande pour numériser des originaux placés sur la vitre ou dans le chargeur en vue de les insérer dans votre traitement de texte, vos applications graphiques ou vos e-mails. La touche **Scan to** évite les clics de souris nécessaires pour numériser depuis votre ordinateur.

Colour Scan Scan to

Avant de pouvoir utiliser la touche **Scan to** sur le panneau de commande, l'appareil doit être raccordé à votre ordinateur Windows® et les pilotes Brother appropriés pour votre version de Windows® doivent être chargés. Dès que vous êtes prêt à utiliser la touche **Scan to**, assurez-vous que l'application Control Centre de Brother est ouverte sur votre PC.

## **Numérisation pour une image**

Vous pouvez numériser une image couleur dans votre application graphique pour la visualiser et la modifier.

- **1** Placez le document dans le chargeur, face imprimée dessus, ou sur la vitre, face imprimée dessous.
- **2** Appuyez sur **Scan to**.
- **3** Appuyez sur  $\odot$  ou  $\oslash$  pour sélectionner **SCAN TO IMAGE** et appuyez sur **Menu/Set**. L'appareil numérise l'original et envoie une image couleur à votre application graphique.

## **Numérisation pour une application OCR**

Si votre document est composé de texte, vous pouvez le convertir automatiquement par ScanSoft™ TextBridge® en un fichier texte modifiable puis l'ouvrir dans votre traitement de texte où il pourra être modifié.

- **1** Placez le document dans le chargeur, face imprimée dessus, ou sur la vitre, face imprimée dessous.
- **2** Appuyez sur **Scan to**.
- **3** Appuyez sur  $\odot$  ou  $\oslash$  pour sélectionner **SCAN TO OCR** et appuyez sur **Menu/Set**. L'appareil numérise l'original, effectue une OCR dans ScanSoft™ TextBridge®, puis affiche le résultat dans votre traitement de texte pour visualisation et modification.

## **Numérisation pour un E-mail**

Vous pouvez numériser des documents noir et blanc ou couleur dans votre application E-mail sous forme de fichier joint. Le Brother Control Centre peut être configuré pour n'envoyer que des pièces jointes noir et blanc ou couleur, mais vous pouvez facilement changer ce paramètre. ([Voir](#page-89-0)  *[Numérisation pour E-mail](#page-89-0)*, page 80.)

- **1** Placez le document dans le chargeur, face imprimée dessus, ou sur la vitre, face imprimée dessous.
- **2** Appuyez sur **Scan to**.
- **3** Appuyez sur  $\Diamond$  ou  $\Diamond$  pour sélectionner **SCAN TO E-MAIL** et appuyez sur **Menu/Set**. L'appareil numérise l'original, crée un fichier joint et lance votre application E-mail, tout en affichant le nouveau message qui attend d'être adressé.

# **Fonctions du Control Centre de Brother**

## **Configuration automatique**

Pendant le processus d'installation, le Control Centre examine votre système pour déterminer les applications par défaut d'E-mail, de traitement de texte et d'éditeur/afficheur de graphiques. Par exemple, si vous utilisez Outlook comme application E-mail par défaut, le Control Centre crée automatiquement un lien et un bouton d'application de numérisation pour Outlook.

Vous pouvez changer une application par défaut ; pour ce, cliquez sur le bouton droit de la souris sur l'une des touches Scan du Control Centre et sélectionnez une application différente. Par exemple,

vous pouvez transformer une touche Scan de *MS Word* Website Vand 2000 en *MS Word PAD* 

en changeant l'application qui figure pour le **Traitement de texte**.

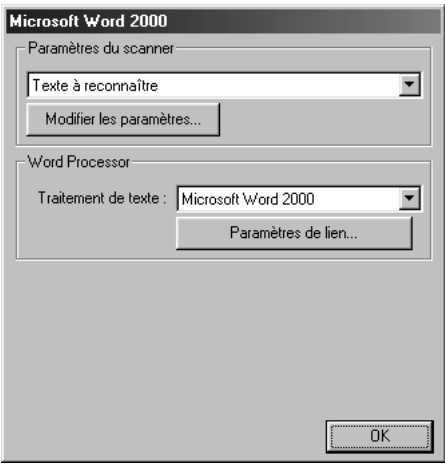

## **Fonctions de numérisation**

*Numérisation pour fichier*—vous permet de numériser directement dans un fichier sur disque en deux clics de souris. Vous pouvez changer le type de fichier, le répertoire de destination et le nom du fichier selon vos besoins.

*Numérisation pour E-mail*—vous permet, en deux clics de souris, de numériser une image ou un document texte directement dans une application E-mail sous forme de fichier joint standard. Vous avez la possibilité de sélectionner un type de fichier et la résolution pour ce fichier joint.

*Numérisation pour traitement de texte*—vous permet, en deux clics de souris, de numériser un document texte, lancer l'OCR ScanSoft TextBridge et insérer le texte original (pas d'image graphique) dans un fichier de traitement de texte. Vous pouvez sélectionner le programme de traitement de texte destinataire, comme par exemple Word Pad, MS Word, Word Perfect, etc.

*Image*—vous permet de numériser une image directement dans n'importe quelle application d'affichage/édition de graphique. Vous pouvez sélectionner l'application destinataire, comme par exemple MS Paint ou Corel PhotoPaint.

## **Fonctions de copie**

*Copie*—vous permet d'utiliser le PC et n'importe quel pilote d'imprimante Windows® pour des fonctions de copie évoluées. Vous pouvez numériser les pages sur votre MFC Brother et imprimer les copies à l'aide de n'importe quelle fonction de votre pilote d'imprimante MFC Brother—**OU**— Vous pouvez envoyer le tirage de la copie vers n'importe quel pilote d'imprimante Windows<sup>®</sup> standard installé sur votre PC.

## **Opération à partir de l'ordinateur**

*Envoi de fax*—vous permet de numériser une image ou du texte et d'envoyer automatiquement l'image sous forme de fax à partir de l'ordinateur par le biais du logiciel PC Fax de Brother.

### **Paramètres du scanner**

Quand l'écran instantané s'affiche, vous pouvez accéder à la fenêtre **Paramètres du scanner**.

Cliquez sur l'icône **Configuration** Configuration en haut à droite de l'écran du Control

Centre de Brother—**OU**—Cliquez sur le bouton **Modifier les paramètres…** sur les écrans de Configuration.

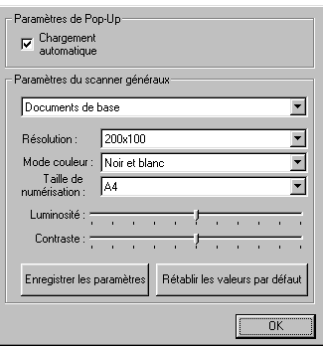

## **Paramètres généraux**

**Chargement automatique**—Cochez cette case si vous souhaitez que le logiciel Control Centre de Brother se charge automatiquement dès la mise en route de votre ordinateur.

## **Définition des configurations du Scanner**

L'application instantanée (Pop-Up) mémorise huit modes de numérisation différents. Quand vous numérisez un original, vous devez choisir le mode de numérisation le mieux adapté parmi les suivants :

*Documents de base Texte à reconnaître Photos Photos (qualité) Photos (vitesse) Personnalisé Brouillon Haute qualité*

Chaque mode a son propre jeu de paramètres enregistrés. Vous pouvez garder les paramètres par défaut ou les changer à tout moment :

**Résolution**—Sélectionnez la résolution de numérisation la plus souvent utilisée.

**Mode couleur**—Sélectionnez la taille de numérisation.

**Taille de numérisation**—Sélectionnez le mode couleur de numérisation.

**Luminosité**—Faites glisser le curseur entre 0% et 100%.

**Contraste**—Faites glisser le curseur entre 0% et 100%.

Cliquez sur **OK** pour sauvegarder vos modifications. Si vous avez fait une erreur ou si plus tard vous décidez de revenir aux paramètres par défaut, il suffit de cliquer sur le bouton **Rétablir les valeurs par défaut** quand le mode de numérisation est affiché.

## **Pour accéder à l'écran de configuration du Scanner**

- **1** Placez le document dans le chargeur, face imprimée dessus.
- **2** Cliquez sur le bouton approprié du **Control Centre** à l'aide du bouton droit de la souris pour afficher **Configurations…**, puis cliquez dessus. L'écran de configuration pour ce bouton du **Control Centre** s'affiche.

**3** Pour sauvegarder vos paramètres, appuyez sur le bouton **OK**—**OU**—pour revenir aux paramètres par défaut, appuyez sur le bouton **Rétablir les valeurs par défaut**.

## **Effectuer une opération à partir de l'écran Control Centre de Brother**

Si cet écran apparaît, cela signifie que vous avez cliqué sur le bouton gauche de la souris sur l'écran **Control Centre** sans avoir auparavant placé un document dans le chargeur.

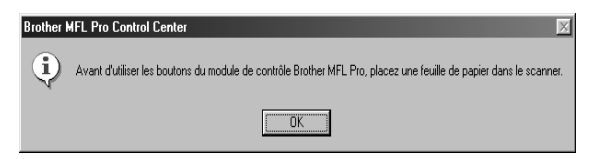

Placez le document dans le chargeur de l'appareil Brother puis cliquez sur **OK** pour retourner sur l'écran **Control Centre**.

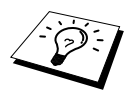

Si vous souhaitez numériser le document par le biais de la vitre, veuillez utiliser la touche **Scan to** du panneau de commande. (Voir [Utiliser la touche Scan avec un](#page-83-0)  [PC sous Windows](#page-83-0), page 74.)

# **Numérisation pour fichier**

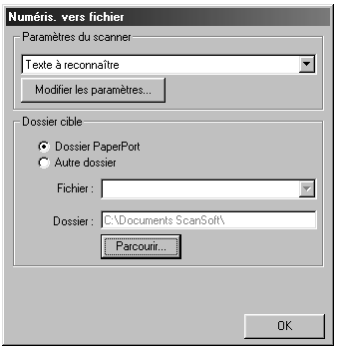

## **Paramètres du scanner**

Dans la liste déroulante, sélectionnez le mode de numérisation qui correspond au type de fichier : *Documents de base*; *Texte à reconnaître*; *Photos*; *Photos (qualité)*; *Photos (vitesse)*; *Personnalisé*; *Brouillon* ou *Haute qualité*.

Pour changer un paramètre quelconque pour ce mode, cliquez sur le bouton **Modifier les paramètres…**.

## **Dossier cible**

**Dossier PaperPort**—Cochez cette case pour numériser le document dans votre dossier PaperPort.

**Autre dossier**—Cochez cette case pour numériser le document sous un autre type de fichier et/ou dans un autre répertoire/dossier.

**Fichier**—Si vous avez sélectionné **Autre dossier** dans la liste déroulante, sélectionnez le type de fichier

```
Fichiers PaperPort (*.MAX)
Fichiers exécutables (*.EXE)
Fichiers PaperPort 5.0 (*.MAX)
Fichiers PaperPort 4.0 (*.MAX)
Fichiers PaperPort 3.0 (*.MAX)
Bitmap Windows (*.BMP)
PC Paintbrush (*.PCX)
Multi-page PCX (*.DCX)
Fichiers image JPEG (*.JPG)
TIFF-non compressés (*.TIF)
TIFF Groupe 4 (*.TIF)
TIFF Classe F (*.TIF)
Multi-Page TIFF-non compressés (*.TIF)
Multi-Page TIFF Groupe 4 (*.TIF)
Multi-Page TIFF Classe F (*.TIF)
Fichiers PDF (*.PDF)
Portable Network Graphics (*.PNG)
FlashPix (*.FPX)
Fichiers fax HFX (*.HFX)
```
Pour localiser le répertoire et le dossier souhaités dans votre système, cliquez sur le bouton **Parcourir...**. Cliquez sur **OK** pour sauvegarder vos paramètres.

# <span id="page-89-0"></span>**Numérisation pour E-mail**

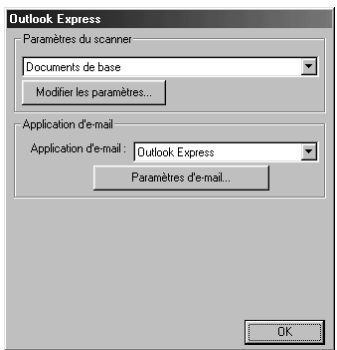

## **Paramètres du scanner**

Dans la liste déroulante, sélectionnez le mode de numérisation qui correspond au type de fichier : *Documents de base*; *Texte à reconnaître*; *Photos*; *Photos (qualité)*; *Photos (vitesse)*; *Personnalisé*; *Brouillon* ou *Haute qualité*.

Pour changer un paramètre quelconque pour ce mode, cliquez sur le bouton **Modifier les paramètres…**.

## **Application d'e-mail**

*Application d'e-mail*—Sélectionnez votre application E-mail dans la liste déroulante. **Paramètres d'e-mail**—Cliquez sur le bouton **Paramètres d'e-mail** pour établir les liens. La fenêtre **Préférences des liens** s'affiche

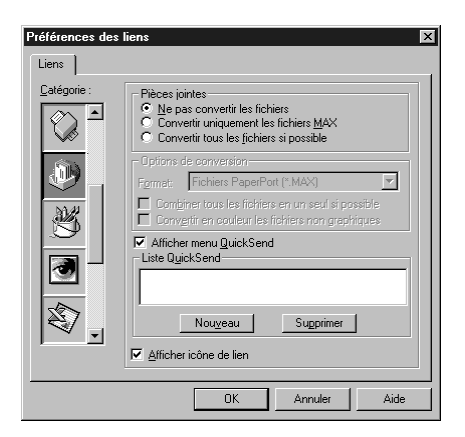

## **Pièces jointes**

**Ne pas convertir les fichiers**—Cochez cette case si vous ne voulez pas changer le type des fichiers joints. Les options de conversion ne seront plus disponibles (grisées).

**Convertir uniquement les fichiers MAX**—Cochez cette case si vous souhaitez seulement convertir les fichiers joints PaperPort.

**Convertir tous les fichiers si possible**—Cochez cette case si vous souhaitez changer le type des fichiers joints.

## **Options de conversion**

#### **Format**

**Combiner tous les fichiers en un seul si possible**—Cochez cette case pour regrouper tous les fichiers de même type dans un seul fichier.

**Convertir en couleur les fichiers non graphiques**—Cochez cette case pour convertir en couleur tous les fichiers traités par OCR.

#### **Afficher menu Carnet d'adresses**

Cochez cette case pour afficher la fenêtre **Carnet d'adresses** quand vous choisissez Scan pour Email. Cette option ne fonctionne qu'avec les applications E-mail de type MAPI, comme Microsoft Exchange, Microsoft Outlook et Eudora.

#### **Liste QuickSend**

Vous pouvez créer une liste de noms et d'adresses E-mail pour effectuer une sélection rapide.

Cliquez sur le bouton **Nouveau** pour ajouter un ou des noms à votre **Carnet d'adresses**. Votre annuaire E-mail s'affiche pour vous permettre de sélectionner des noms enregistrés ou d'en créer de nouveaux :

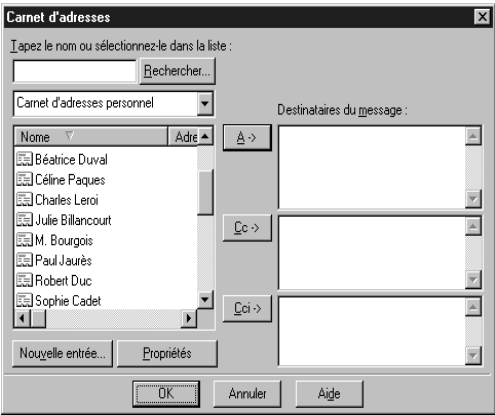

Sélectionnez le ou les noms à ajouter à votre liste, cliquez sur le bouton **A->** puis cliquez sur **OK** pour revenir à la fenêtre Préférences des liens.

Dans la fenêtre **Préférences des liens**, vous pouvez supprimer un nom de la liste QuickSend en sélectionnant le nom et en cliquant sur le bouton **Supprimer**.

## **Numérisation pour traitement de texte**

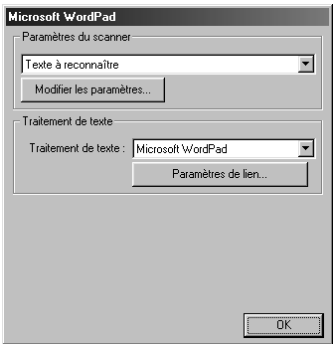

## **Paramètres du scanner**

Dans la liste déroulante, sélectionnez le mode de numérisation qui correspond au type de fichier : *Documents de base*; *Texte à reconnaître*; *Photos*; *Photos (qualité)*; *Photos (vitesse)*; *Personnalisé*; *Brouillon* ou *Haute qualité*.

Pour changer un paramètre quelconque pour ce mode, cliquez sur le bouton **Modifier les paramètres…**.

## **Traitement de texte**

*Traitement de texte*—Sélectionnez le traitement de texte à utiliser dans la liste déroulante. Cliquez sur le bouton **Paramètres de lien…** pour afficher un écran pour établir un lien vers l'application d'OCR et le format de document que vous souhaitez utiliser :

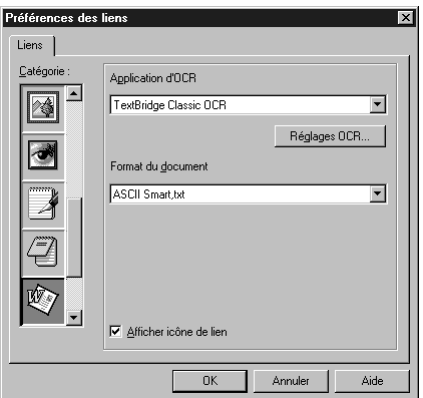

**Application d'OCR**—Dans le menu déroulant, sélectionnez *TextBridge Classic OCR* si vous souhaitez utiliser le progiciel de reconnaissance optique de caractères installé avec la Suite MFC Software de Brother.

Cliquez sur le bouton **Réglages OCR…** pour choisir comment l'application OCR va lire les pages que vous numérisez dans votre application de traitement de texte.

La fenêtre Préférences TextBridge s'affiche

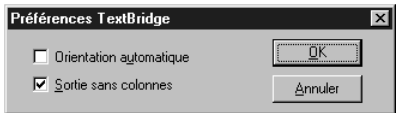

Sélectionnez votre configuration et cliquez sur **OK**.

- ◆ **Orientation automatique—Cochez cette case pour que votre traitement de texte lise la** page telle qu'elle a été créée.
- ◆ **Sortie sans colonnes**—Cochez cette case pour que votre traitement de texte parcoure la page entière, de gauche à droite.

**Format du document**—Dans la liste déroulante, sélectionnez le format de fichier à utiliser pour vos documents texte ou issus du traitement de texte.

# **Bouton défini par l'utilisateur**

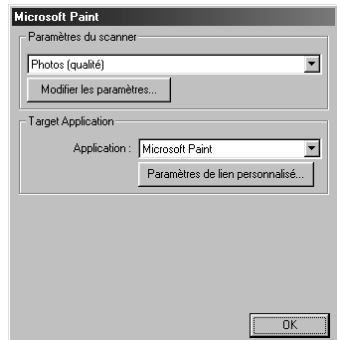

## **Paramètres du scanner**

Dans la liste déroulante, sélectionnez le mode de numérisation qui correspond au type de fichier : *Documents de base*; *Texte à reconnaître*; *Photos*; *Photos (qualité)*; *Photos (vitesse)*; *Personnalisé*; *Brouillon* ou *Haute qualité*.

Pour changer un paramètre quelconque pour ce mode, cliquez sur le bouton **Modifier les paramètres…**.

## **Target Application**

**Application**—Dans la liste déroulante, sélectionnez l'application que vous souhaitez ajouter à cet écran instantané.

Cliquez sur le bouton **Paramètres de lien personnalisé…** pour établir les liens pour cette application définie par l'utilisateur.

# **Copie**

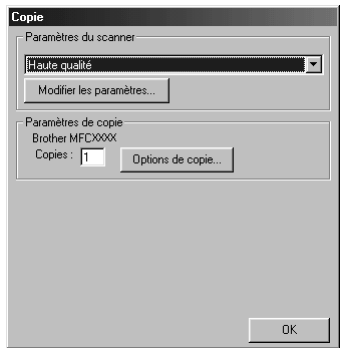

## **Paramètres du scanner**

Dans la liste déroulante, sélectionnez le mode de numérisation qui correspond au type de fichier : *Documents de base*; *Texte à reconnaître*; *Photos*; *Photos (qualité)*; *Photos (vitesse)*; *Personnalisé*; *Brouillon* ou *Haute qualité*.

Pour changer un paramètre quelconque pour ce mode, cliquez sur le bouton **Modifier les paramètres…**.

## **Paramètres de copie**

**Copies**—Entrez le nombre de copies que vous souhaitez imprimer.

Pour changer les options de copie, cliquez sur le bouton **Options de copie…**.

Cliquez sur le bouton **OK** pour sauvegarder vos paramètres de **Copie**.

# **Envoi de fax**

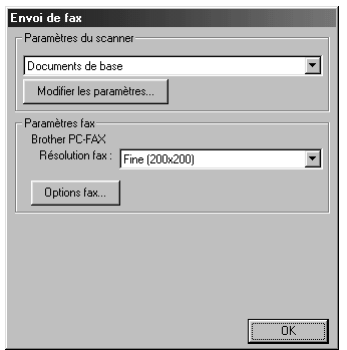

## **Paramètres du scanner**

Dans la liste déroulante, sélectionnez le mode de numérisation qui correspond au type de fichier : *Documents de base*; *Texte à reconnaître*; *Photos*; *Photos (qualité)*; *Photos (vitesse)*; *Personnalisé*; *Brouillon* ou *Haute qualité*.

Pour changer un paramètre quelconque pour ce mode, cliquez sur le bouton **Modifier les paramètres…**.

#### **Paramètres fax**

#### **Brother PC-FAX**

**Résolution fax**—*Fine (200 x 200)*

**1** Pour changer les options de fax, cliquez sur le bouton **Options fax…**. L'écran des Propriétés Brother PC FAX s'affiche

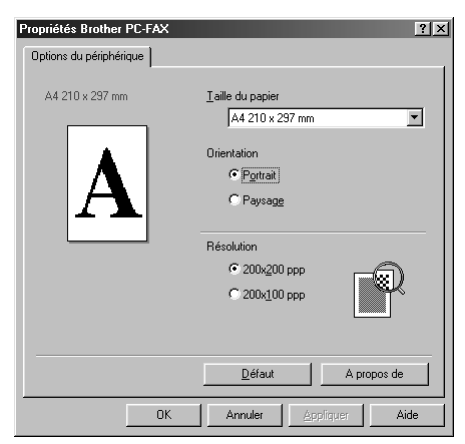

**2** Sélectionnez le **Taille du papier** et l'**Orientation** (**Portrait** ou **Paysage**) et cliquez sur **OK**.

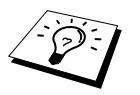

Pour retourner aux paramètres par défaut du fabricant, cliquez sur le bouton **Défaut**.

# <span id="page-95-0"></span>*14* **Utiliser ScanSoft™ PaperPort® pour Brother et ScanSoft™ TextBridge®**

ScanSoft™ Paper Port<sup>®</sup> pour Brother est une application de gestion de documents. Vous utiliserez PaperPort® pour afficher les documents numérisés. PaperPort® dispose d'un système de classement sophistiqué et facile à utiliser qui vous permettra d'organiser tous vos documents. Vous pourrez ainsi combiner ou "empiler" des documents de formats divers pour les imprimer ou les classer. Vous pouvez accéder à PaperPort® à partir du groupe de programmes PaperPort®.

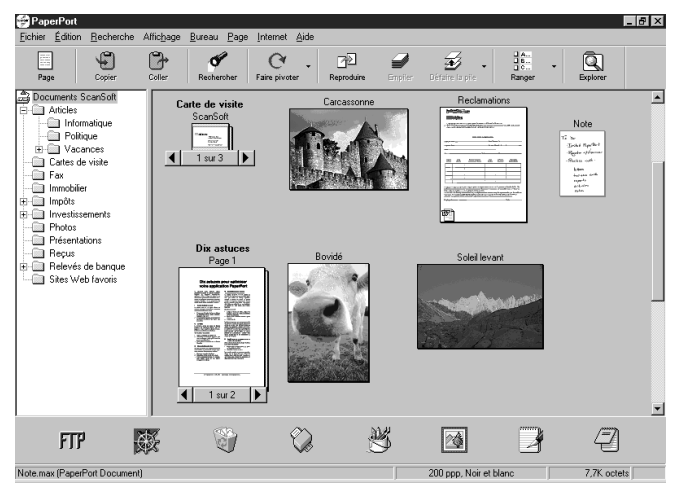

Le guide complet de l'utilisateur ScanSoft™ PaperPort®, y compris ScanSoft™ TextBridge<sup>®</sup> OCR, se trouve dans le Manuel qui figure sur le CD-ROM. Ce chapitre ne fait que présenter les opérations de base.

Lorsque vous installez la MFC Software Suite, ScanSoft™ PaperPort® pour Brother et ScanSoft™ TextBridge® OCR sont également installés automatiquement.

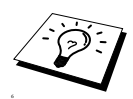

**Pour supprimer PaperPort® et ScanSoft™ TextBridge®** Sélectionnez **Démarrer**, **Paramétres**, **Panneau de configuration**, **Ajout/Suppression de programmes** et l'onglet **Installation/Désinstallation**. Sélectionnez PaperPort<sup>®</sup> dans la liste et cliquez sur le bouton **Ajouter/Supprimer**.

## **Affichage des articles dans ScanSoft™PaperPort® pour Brother**

PaperPort<sup>®</sup> vous offre plusieurs méthodes pour afficher les différents articles : le **Mode Bureau** propose un affichage concis, une petite image qui représente chaque article d'un bureau ou d'un dossier. Les articles du dossier sélectionné s'affichent sur le bureau de PaperPort<sup>®</sup>. Vous pouvez voir les articles PaperPort® (fichiers MAX) et les articles autres que ceux de PaperPort® (des fichiers créés par d'autres applications). Les articles non-PaperPort® contiennent une icône qui signale l'application utilisée pour leur création ; un article non-PaperPort<sup>®</sup> est représenté par une petit affichage concis rectangulaire et non pas par une image.

Le **Mode Page** affiche une version agrandie d'une seule page et vous pouvez ouvrir un article PaperPort<sup>®</sup> en double-cliquant dessus. Tant que vous disposez sur l'ordinateur de l'application nécessaire pour l'afficher, vous pouvez également cliquer deux fois sur un article non-PaperPort® pour l'ouvrir.

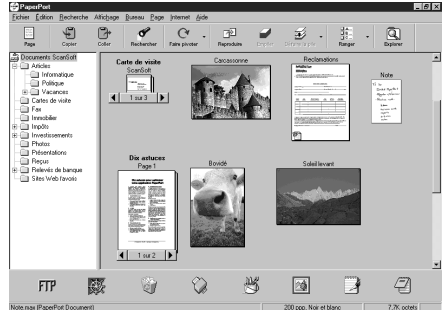

Le Mode Bureau présente les entités sous forme de miniatures

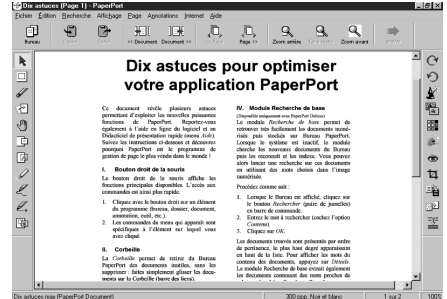

Le Mode Page présente chaque entité en pleine page

## **Organisation des articles en dossiers**

PaperPort® comprend un système de classement facile à utiliser pour organiser vos documents et fichiers. Le système de classement propose des dossiers et vous pouvez sélectionner des articles à visualiser en **Mode Bureau**. L'article en question peut être un article PaperPort® ou non.

- Les dossiers sont organisés en "arborescence" dans la vue des dossiers. Cette fenêtre permet de sélectionner des dossiers et de visualiser les articles qu'ils contiennent dans la vue **Mode Bureau**.
- Vous pouvez tout simplement faire glisser un article dans un dossier. Quand le dossier est en surbrillance, relâchez le bouton de la souris : votre article est alors enregistré dans ce dossier.
- Les dossiers peuvent être "imbriqués"—c'est-à-dire placés dans d'autres dossiers.
- Quand vous cliquez deux fois sur un dossier, ses articles (fichiers PaperPort<sup>®</sup> MAX et autres fichiers) apparaissent sur le Bureau.
- Vous pouvez également vous servir de l'explorateur Windows<sup>®</sup> pour gérer vos dossiers et différents éléments affichés sur le Bureau.

## **Liens avec de nombreuses applications**

PaperPort® reconnaît automatiquement les autres applications installées sur votre ordinateur et crée avec elles un "lien de travail". La barre des liens, située en bas de l'écran en **Mode Bureau**, affiche les icônes des applications dotées d'un lien. Pour utiliser ces liens, faites glisser un article sur une des icônes pour lancer l'application représentée par cette icône. Voici un exemple de barre de liens montrant les applications liées à PaperPort®.

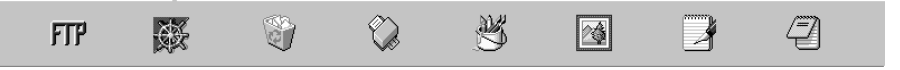

Si PaperPort® ne reconnaît pas automatiquement l'une des applications se trouvant sur votre ordinateur, vous pouvez créer manuellement un lien avec celle-ci en utilisant la commande **Créer....** (Voir l'Aide PaperPort® pour en savoir plus sur la création de nouveaux liens.)

## **Utilisation de ScanSoft™TextBridge® OCR (Conversion d'un texte image en un texte modifiable)**

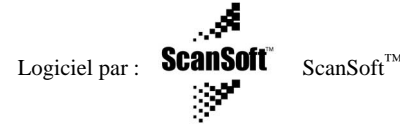

ScanSoft™ TextBridge<sup>®</sup> OCR est installé automatiquement lorsque vous installez PaperPort<sup>®</sup> sur votre ordinateur.

PaperPort® peut rapidement convertir le texte d'un article PaperPort® (en réalité, il s'agit juste d'une image du texte) en texte que vous pouvez éditer dans un traitement de texte. PaperPort® utilise l'application de reconnaissance optique de caractères ScanSoft™TexBridge®, qui accompagne PaperPort®—**OU**—PaperPort® se sert d'une application déjà installée sur votre ordinateur. Vous pouvez convertir l'article dans son intégralité, ou bien utiliser la commande **Copier comme texte** pour sélectionner seulement une partie du texte à convertir.

Le fait de faire glisser un article sur l'icône d'un lien de traitement de texte lance l'application OCR intégrée de PaperPort® ; vous pouvez également choisir d'utiliser votre propre application de reconnaissance optique de caractères.

## **Importation d'articles à partir d'autres applications**

En sus de la numérisation d'articles, vous pouvez introduire des articles dans PaperPort® en utilisant diverses méthodes et les convertir en fichiers PaperPort® (MAX) de diverses manières :

- Imprimer sur la fenêtre **Mode Bureau** à partir d'une autre application, par exemple Microsoft Excel.
- Importer des fichiers enregistrés dans d'autres formats, comme des fichiers BMP (Windows<sup>®</sup> Bitmap) ou TIFF (Tag Image File Format).

## **Exportation d'articles dans d'autres formats**

Vous pouvez exporter ou enregistrer des articles PaperPort® dans plusieurs formats très répandus. Vous pouvez exporter vers les formats BMP, PCX, DCX, JPG, TIF, PDF, PNG, FPX, HFX ou autovisualisable. Par exemple, vous pouvez créer un fichier pour un site Internet et l'exporter sous forme de fichier JPEG. Les pages Web utilisent souvent des fichiers JPEG pour l'affichage d'images.

#### **Exportation d'un fichier image**

- **1** Sélectionnez la commande **EXPORTER** dans le menu déroulant **Fichier** dans la fenêtre PaperPort®. La boîte de dialogue "Exporter 'XXXXX' sous" s'affiche.
- **2** Sélectionnez **le disque et le répertoire** dans lequel vous voulez enregistrer le fichier.
- **3** Entrez le nouveau nom de fichier et choisissez le type de fichier, ou sélectionnez un nom dans la zone de texte Nom de fichier. (Vous pouvez faire défiler les listes déroulantes des rubriques Répertoires et Nom de Fichier pour des propositions.)
- **4** Sélectionnez le bouton **OK** pour enregistrer votre fichier, ou **Annuler** pour revenir dans PaperPort® sans l'enregistrer.

# **Numériser un document**

## **CONFORME AU PROTOCOLE TWAIN**

Le logiciel MFC Software Suite de Brother comprend un pilote de scanner conforme au protocole TWAIN. Les pilotes TWAIN sont conformes au protocole universel standard de communication entre les scanners et les logiciels. Cela signifie que non seulement vous pouvez numériser des images directement dans l'afficheur de PaperPort® que Brother a inclus avec l'appareil, mais que vous pouvez également numériser des images directement dans des centaines d'autres logiciels qui prennent en charge la numérisation TWAIN. Ces applications comprennent des programmes connus comme Adobe Photoshop, Adobe PageMaker, CorelDraw et bien d'autres.

## **Accès au scanner**

Pour choisir **TWAIN\_32 Ajustement couleur du Brother MFLPro** comme pilote de scanner, sélectionnez-le dans l'option "**Sélectionner scanner**"—**OU**—"**Sélectionner source**" dans votre logiciel.

Dans la fenêtre PaperPort®, sélectionnez **Acquérir** dans le menu déroulant Fichier ou sélectionnez **TWAIN** ou **Numériser**. La boîte de dialogue Configuration Scanner s'affiche

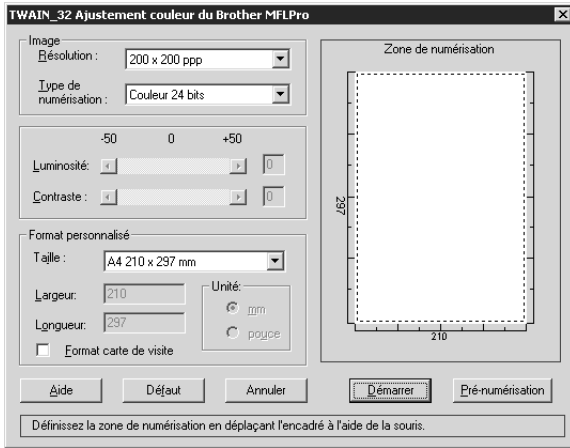

## **Numérisation d'un document dans votre ordinateur**

- **1** Placez le document dans le chargeur, face imprimée dessus, ou sur la vitre, face imprimée dessous.
- **2** Réglez les paramètres suivants, le cas échéant, dans la fenêtre Paramétrage du Scanner :
	- ◆ **Résolution**
	- ◆ **Type de numérisation** (*Noir & Blanc*, *Gris (Diffusion d'erreur)*, *Vrai gris*, *256 couleurs*, *Couleur 24 bits*)
	- ◆ **Luminosité**
	- ◆ **Contraste**
	- ◆ **Taille**

**3** Sélectionnez le bouton **Démarrer** dans la fenêtre Paramétrage du Scanner.

#### **Image**

#### **Résolution**

Sélectionnez la résolution de numérisation dans la liste déroulante Résolution. Plus la résolution est élevée, plus il vous faut de mémoire et plus le temps de transfert est long. Vous pouvez en revanche obtenir une image de meilleure qualité.

- ◆ *100 x 100 ppp*
- ◆ *150 x 150 ppp*
- ◆ *200 x 200 ppp*
- ◆ *300 x 300 ppp*
- ◆ *400 x 400 ppp*
- ◆ *600 x 600 ppp*
- ◆ *1200 x 1200 ppp* (Noir & blanc, Gris [Erreur diffusion]. Vrai gris et couleur 24-bit seulement)
- ◆ 2400 x 2400 ppp (Noir & blanc, Gris [Erreur diffusion]. Vrai gris et couleur 24-bit seulement)
- ◆ 4800 x 4800 ppp (Noir & blanc, Gris [Erreur diffusion]. Vrai gris et couleur 24-bit seulement)
- ◆ *9600 x 9600 ppp* (Noir & blanc, Gris [Erreur diffusion]. Vrai gris et couleur 24-bit seulement)

#### **Type de numérisation**

Noir & Blanc : réglez le **Type de numérisation** sur *Noir & Blanc* pour le texte ou les dessins au trait. Echelle de gris : pour les images photographiques, réglez le **Type de numérisation** de numérisation sur *Gris (Diffusion d'erreur)* ou *Vrai gris*.

Couleurs : Choisissez *256 couleurs*, qui permet de numériser jusqu'à 256 couleurs, *Couleur 24 bits* qui permet de numériser jusqu'à 16,8 millions de couleurs. Bien que l'utilisation de l'option *Couleur 24 bits* crée une image aux couleurs les plus précises, le fichier image sera approximativement trois fois plus volumineux qu'un fichier créé avec l'option *256 couleurs*.

#### **Luminosité**

Ajustement des réglages de luminosité pour obtenir la meilleure image. Le logiciel MFC Software Suite de Brother propose des 100 réglages de luminosité (de -50 à 50). La valeur par défaut est 0, un réglage "moyen".

Vous pouvez régler le niveau de luminosité en faisant glisser la réglette à droite pour éclaircir l'image, à gauche pour l'assombrir. Vous pouvez également taper une valeur dans la case pour obtenir le réglage de votre choix.

Si l'image numérisée est trop claire, tapez une valeur inférieure pour la luminosité et renumérisez le document.

Si l'image est trop sombre, tapez une valeur supérieure pour la luminosité et renumérisez le document.

#### **Contraste**

Le réglage de contraste n'est ajustable que si vous avez sélectionné l'un des réglages de **Type de numérisation**, mais il n'est pas ajustable si vous avez sélectionné *Noir & Blanc* pour le **Type de numérisation**.

En augmentant le contraste (en faisant glisser le curseur vers la droite), vous mettez en relief les zones claires et sombres de l'**Image**, alors que la diminution du contraste (en faisant glisser le curseur à gauche) permet d'obtenir plus de détails dans les zones grisées. Au lieu d'utiliser le curseur, vous pouvez taper une valeur dans la case pour régler le contraste.

#### **Format personnalisé**

#### **Taille**

Réglez le paramètre **Taille** selon l'une des valeurs suivantes :

- ◆ *Letter (8 1/2 x 11 pouces)*
- ◆ *A4 (210 x 297 mm)*
- ◆ *Legal (8 1/2 x 14 pouces)*
- ◆ *A5 (148 x 210 mm)*
- ◆ *B5 (182 x 257 mm)*
- ◆ *Executive (7 1/4 x 10 1/2 pouces)*
- ◆ *Format carte de visite (60 x 90 mm)*
- ◆ *Format personnalisé (réglable par l'utilisateur de 0,35 x 0,35 pouces à 8,5 x 14 pouces)*

Après avoir sélectionné un format personnalisé, vous pouvez continuer à régler la zone de numérisation en utilisant le bouton gauche de la souris pour faire glisser son contour en pointillé. Vous devez procéder ainsi s'il faut tronquer l'image pour la numériser.

#### **Format carte de visite**

Pour numériser des cartes de visite, cochez la case **Format carte de visite (60 x 90 mm.)** et placez la carte de visite au centre de la vitre du scanner.

Quand vous numérisez des photos ou d'autres images pour les utiliser dans une application de traitement de texte ou graphique, essayez plusieurs réglages de contraste, de mode et de résolution, pour voir lequel convient le mieux à vos besoins.

## **Pré-numérisation d'une image**

La fonction de Pré-numérisation vous permet de numériser rapidement une image en utilisant une faible résolution. Une version concise de l'image s'affichera dans la **Zone de numérisation**. Il s'agit seulement d'un aperçu de l'image. Le bouton **Pré-numérisation** sert à prévisualiser une image pour tronquer les portions dont vous n'avez pas besoin. Quand vous êtes satisfait de l'aperçu, sélectionnez la touche **Démarrer** pour numériser l'image.

- **1** Placez le document dans le chargeur, face imprimée dessus, ou sur la vitre, face imprimée dessous.
- **2** Dans la boîte de dialogue **TWAIN\_32 Ajustement couleur du Brother MFL Pro**, sélectionnez le bouton **Pré-numérisation**

Le document entier sera numérisé dans le PC et s'affichera dans la zone **Zone de numérisation** de la fenêtre Scanner.

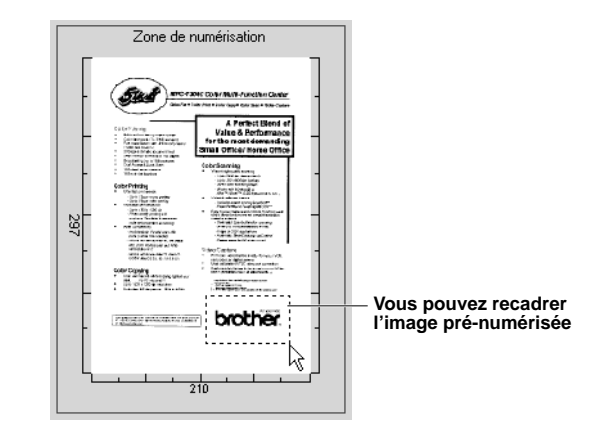

- **3** Pour tronquer une portion du document à numériser, faites glisser un côté ou un coin du contour en pointillé de la **Zone de numérisation** à l'aide du bouton gauche de la souris. Ajustez le contour en pointillé jusqu'à ce qu'il corresponde uniquement à la portion du document à numériser.
- **4** Placez à nouveau le document dans le chargeur, face imprimée dessus, si vous utilisez le chargeur dans l'étape 1.
- **5** Ajustez, selon les besoins, les réglages **Résolution**, **Type de numérisation**, **Luminosité**, **Contraste** et **Taille** dans la fenêtre Paramétrage du Scanner.

**6** Sélectionnez le bouton **Démarrer**. Cette fois, c'est seulement la zone sélectionnée du document qui figure dans la fenêtre PaperPort<sup>®</sup>.

**7** Dans la fenêtre PaperPort®, servez-vous des options disponibles dans le menu déroulant Markups, ainsi que de l'option Crop du menu déroulant Options pour ajuster la définition de l'image.

# **15 Configuration et utilisation de PC FAX** (pour Windows® uniquement)

# **Introduction**

Ce chapitre décrit les principes fondamentaux du logiciel Brother afin que vous puissiez commencer à utiliser le logiciel MFC Software Suite. Vous trouverez des instructions plus détaillées sur l'installation et la configuration dans la section Documentation en ligne du CD-ROM Brother livré avec l'appareil.

Le logiciel MFC Software Suite de l'appareil comprend ScanSoft™ PaperPort® pour Brother et ScanSoft™ TextBridge®. (Voir *Utiliser ScanSoft[™ PaperPort® pour Brother et ScanSoft™](#page-95-0) [TextBridge](#page-95-0)®*, page 86.)

## **Brother Resource Manager**

L'application Brother Resource Manager (gestionnaire de ressources Brother) doit être ouverte afin que vous puissiez utiliser l'appareil avec votre ordinateur Windows®. Le logiciel MFC Software Suite et le pilote d'imprimante chargent automatiquement le gestionnaire de ressources, s'il y a lieu. Le gestionnaire de ressources permet au port parallèle bidirectionnel unique de l'appareil d'une part de simuler un port de Communications pour faxer et numériser et d'autre part de simuler un port parallèle pour l'impression GDI Windows®.

# **Programme d'installation à distance du MFC**

L'application de Configuration à distance du MFC vous permet d'effectuer rapidement la configuration de l'appareil en tirant parti de la convivialité et de la rapidité de la programmation sur votre ordinateur. Dès que vous accédez à cette application, les paramètres de votre appareil sont automatiquement téléchargés dans votre ordinateur et affichés sur l'écran de l'ordinateur. Si vous changez les paramètres, vous pouvez les recharger directement dans l'appareil.

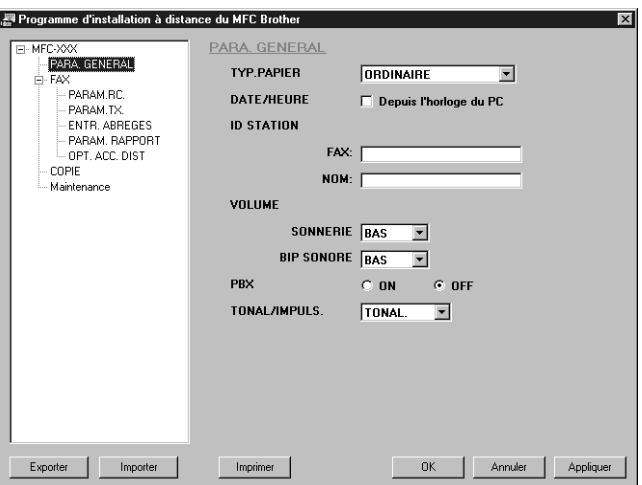

#### **OK**

Ceci démarre le processus de téléchargement des données vers l'appareil et de sortie du programme de configuration à distance. Si un message d'erreur s'affiche, entrez à nouveau les bonnes données, puis cliquez sur **OK**.

#### **Annuler**

Ceci permet de quitter l'application de configuration à distance sans téléchargement de données vers l'appareil.

#### **Appliquer**

Ceci télécharge les données vers l'appareil mais n'effectue pas la sortie de l'application de configuration à distance.

#### **Imprimer**

Cette commande permet d'imprimer les éléments sélectionnés sur l'appareil. Vous ne pouvez pas imprimer les données sans les avoir tout d'abord téléchargées vers l'appareil. Cliquez sur **Appliquer** pour télécharger les nouvelles données vers l'appareil puis cliquez sur **Imprimer**.

#### **Exporter**

Cette commande sauvegarde les paramètres de configuration courants dans un fichier.

#### **Importer**

Cette commande lit les paramètres contenus dans un fichier.

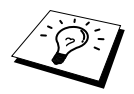

Vous pouvez vérifier la situation de l'encre dans le menu **Maintenance**.

# **Envoi par PC FAX (uniquement pour Windows®)**

La fonction PC FAX de Brother vous permet d'utiliser votre ordinateur pour envoyer un fichier. Vous pouvez créer un fichier dans n'importe quelle application de votre ordinateur pour ensuite l'envoyer sous forme de PC FAX. Vous pouvez même annexer une page de garde. Il vous suffit de définir les destinataires en tant qu'Individus ou Groupes dans votre carnet d'adresses PC FAX. Vous pouvez ensuite utiliser la fonction Rechercher dans le carnet d'adresses pour trouver rapidement les destinataires de votre fax.

## **Configuration des informations de l'utilisateur**

**1** Dans le menu **Démarrer**, sélectionnez **Programmes**, **Brother**, **MFC Software Suite**, puis sélectionnez **Paramètres PC-FAX**.

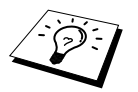

Vous pouvez également avoir accès à la boîte de dialogue de configuration Brother PC-FAX à partir de la boîte de dialogue d'envoi de fax en cliquant sur . (Voir [Interface utilisateur](#page-106-0), page 97.)

La boîte de dialogue **Installation Brother PC-FAX** s'affiche :

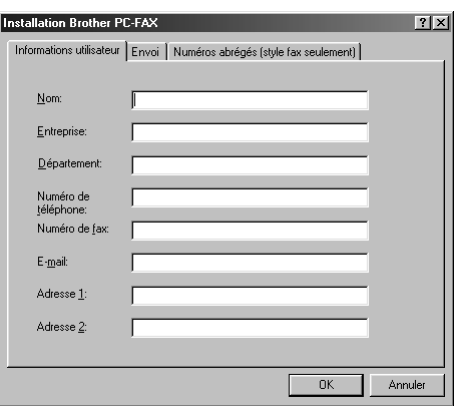

- **2** Entrez les **Informations utilisateur** souhaitées. Ces informations servent à créer l'en-tête et la page de garde du fax.
- **3** Pour sauvegarder les **Informations utilisateur**, cliquez sur **OK**.

## **Configuration de l'envoi**

Accédez à l'onglet Envoi à partir de la boîte de dialogue **Installation Brother PC-FAX** en cliquant sur l'onglet **Envoi**.

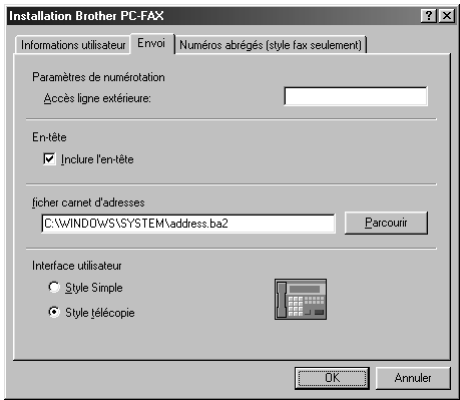

#### **Accès ligne extérieure**

Entrez le numéro souhaité pour accéder à une ligne extérieure. Ceci est parfois exigé par le système téléphonique PBX local.

#### **Inclure l'en-tête**

Pour ajouter des informations d'en-tête en haut des pages de fax envoyées, cochez la case **En-tête**.

#### **Fichier carnet d'adresses**

Vous pouvez sélectionner différents fichiers de bases de données pour le carnet d'adresses. Vous devez spécifier le chemin et le nom de fichier de la base de données ou utiliser le bouton **Parcourir** pour visualiser l'arborescence où vous pourrez sélectionner le fichier.

#### <span id="page-106-0"></span>**Interface utilisateur**

Sélectionnez l'Interface utilisateur dans l'onglet **Envoi**. Vous pouvez choisir entre **Style Simple** et **Style télécopie**.

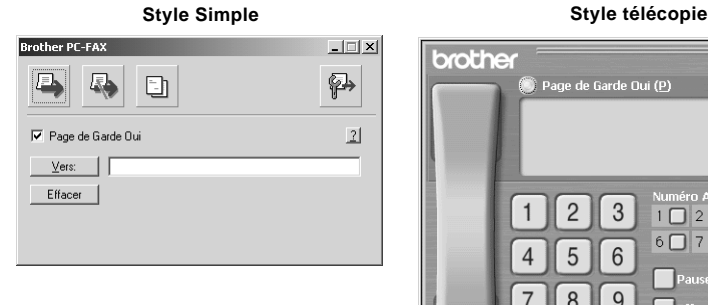

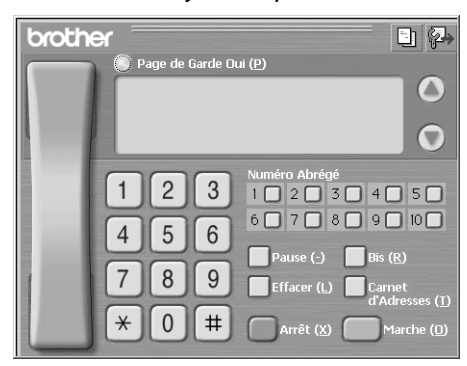

## **Configuration de la numérotation abrégée**

Accédez à l'onglet **Numéros abrégés** à partir de la boîte de dialogue **Installation Brother PC-FAX** en cliquant sur l'onglet **Numéros abrégés**. (Pour utiliser cette fonction, vous devez sélectionner l'interface utilisateur Style télécopie.)

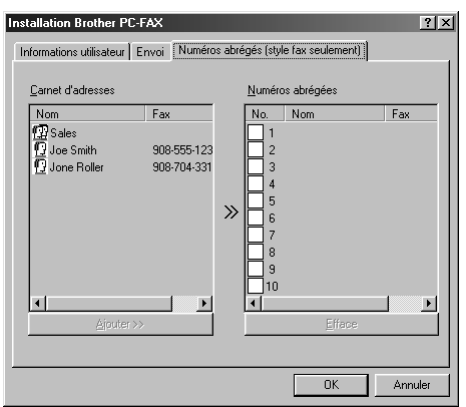

Vous pouvez enregistrer n'importe quelle adresse ou n'importe quel groupe sur l'un des dix boutons de numérotation abrégée.

#### **Pour enregistrer une adresse dans un emplacement de numéro abrégé**

- **1** Cliquez sur l'emplacement de numéro abrégé que vous souhaitez programmer.
- **2** Cliquez sur l'adresse ou le groupe que vous souhaitez assigner à cet emplacement de numéro abrégé.
- **3** Cliquez sur le bouton **Ajouter>>** pour programmer l'emplacement de numéro abrégé.

#### **Pour effacer le contenu d'un emplacement de numéro abrégé**

- **1** Cliquez sur l'emplacement de numéro abrégé dont vous souhaitez effacer le contenu.
- **2** Cliquez sur le bouton **Efface**.

#### **Le carnet d'adresses**

Dans le menu **Démarrer**, sélectionnez **Programmes**, **Brother**, **MFC Software Suite**, puis cliquez sur **Carnet d'adresses**.

La boîte de dialogue **Carnet d'Adresses Brother** s'affiche

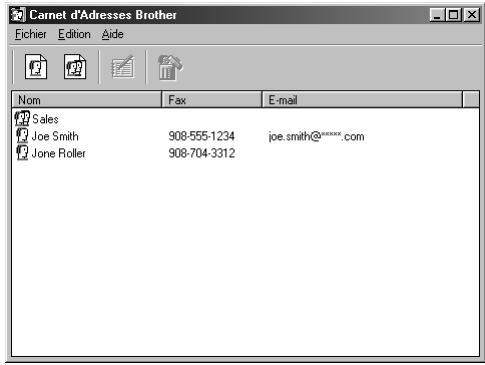
# **Définir un individu dans le carnet d'adresses**

Dans la boîte de dialogue **Carnet d'Adresses Brother**, vous pouvez ajouter, modifier et supprimer des informations enregistrées concernant les individus et les groupes.

**1** Dans la boîte de dialogue **Carnet d'adresses**, cliquez sur l'icône  $\left[\int \right]$  pour ajouter un individu. La boîte de dialogue **Paramétrage des Membres du Carnet d'Adresses Brother** s'affiche

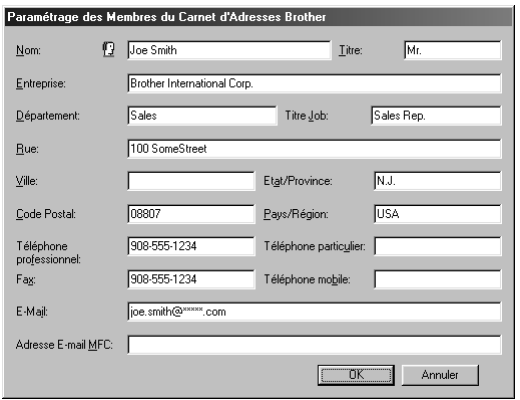

**2** Dans la boîte de dialogue **Paramétrage des Membres du Carnet d'Adresses Brother**, tapez les informations concernant l'individu en question. Les rubriques **Nom** et **Fax** sont obligatoires. Cliquez sur le bouton **OK** pour sauvegarder les informations.

# **Configuration d'un groupe de diffusion**

Si vous envoyez à plusieurs reprises le même PC-FAX à plusieurs destinataires, vous pouvez réunir les individus dans un Groupe.

**1** Dans la boîte de dialogue **Carnet d'Adresses Brother**, cliquez sur l'icône  $\mathbb{Q}$  pour créer un groupe.

La boîte de dialogue **Configuration des groupes de diffusion** s'affiche

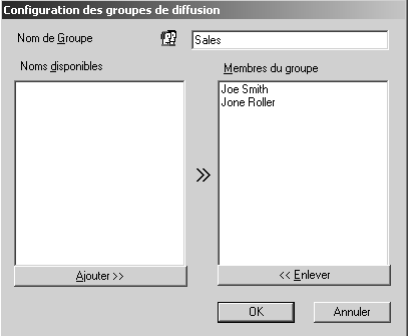

**2** Tapez le nom du nouveau groupe dans le champ **Nom de Groupe**.

**3** Dans la case **Noms disponibles**, sélectionnez les individus devant être inclus dans le groupe, puis cliquez sur **Ajouter>>**.

Les individus que vous ajoutez au groupe figureront dans la case **Membres du groupe**.

**4** Une fois tous les individus ajoutés, cliquez sur **OK**.

# **Modifier les informations se rapportant à un individu**

## **Pour modifier un individu ou un groupe**

- **1** Sélectionnez l'individu ou le groupe que vous souhaitez modifier.
- **2** Cliquez sur l'icône  $\mathbb{R}$ .
- **3** Modifiez les informations se rattachant à l'individu ou au groupe.
- **4** Cliquez sur **OK** pour sauvegarder vos changements.

# **Supprimer un individu ou un groupe**

## **Pour supprimer un individu ou un groupe**

- **1** Sélectionnez l'individu ou le groupe que vous souhaitez supprimer.
- **2** Cliquez sur l'icône  $\mathbb{R}$ .
- **3** Cliquez sur **OK** lorsque la boîte de dialogue **Supprimer OK?** s'affiche.

# **Exporter le carnet d'adresses**

Vous pouvez exporter le carnet d'adresses dans un fichier texte ASCII (\*.csv). Si vous le souhaitez, vous pouvez créer une carte de visite pour certains individus, carte de visite qui sera jointe à tout email sortant de l'expéditeur ; la carte de visite est une carte électronique qui contient les coordonnées de l'expéditeur.

## **Pour exporter le carnet d'adresses en cours**

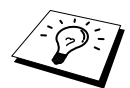

Si vous créez une carte de visite, vous devez tout d'abord sélectionner l'individu.

- **1** Dans le carnet d'adresses, sélectionnez **Fichier**, pointez sur **Exporter**, puis cliquez sur **Texte** —**OU**—Cliquez sur **Carte de visite** et passez à l'étape 5.
- **2** Sélectionnez les champs de données que vous souhaitez exporter parmi les éléments de la colonne **Eléments Disponibles**, puis cliquez sur **Ajouter>>**.

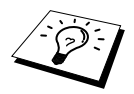

Sélectionnez les articles dans l'ordre que vous souhaitez.

**3** Si vous exportez dans un fichier ASCII (Texte), sélectionnez **Caractère de séparation**-**Tabulation** ou **Virgule** pour insérer une tabulation ou une virgule entre chaque champ de données pour exporation.

**4** Cliquez sur **OK** pour sauvegarder les données.

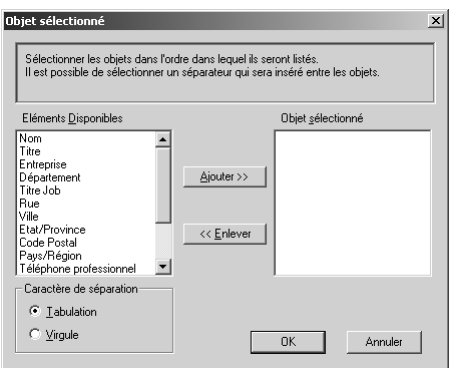

**5** Tapez le nom du fichier puis cliquez sur **Enregistrer**.

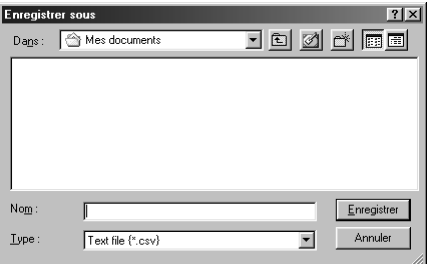

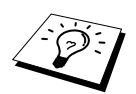

Si vous avez sélectionné Carte de Visite lors de l'étape 1, la rubrique **Type** sera **Carte de Visite (\*.vcf)**.

# **Importer vers le carnet d'adresses**

Vous pouvez importer des fichiers texte ASCII (\*.csv) ou des Vcards (cartes de visite électroniques) dans votre carnet d'adresses.

## **Pour importer un fichier texte ASCII**

**1** Dans le carnet d'adresses, sélectionnez **Fichier**, pointez sur **Importer**, puis sur **Texte** —**OU**—Cliquez sur **Carte de Visite** et passez à l'étape 5.

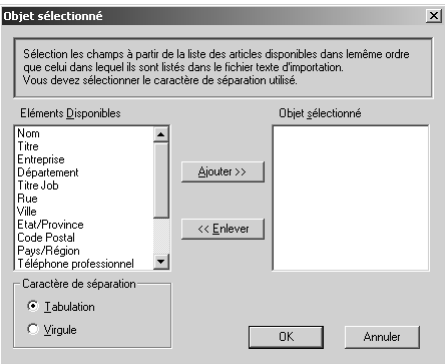

**2** Sélectionnez les champs de données que vous souhaitez importer parmi les éléments de la colonne **Eléments Disponibles** et cliquez sur **Ajouter>>**.

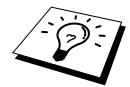

Sélectionnez les champs dans la liste des **Eléments Disponibles** dans le même ordre que dans le fichier texte **Importer**.

- **3** Sélectionnez un **Caractère de séparation**-**Tabulation** ou **Virgule** en fonction du format du fichier que vous importez.
- **4** Cliquez sur le bouton **OK** pour importer les données.
- **5** Tapez le nom du fichier et cliquez sur **Ouvrir**.

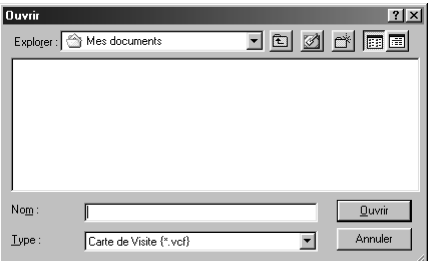

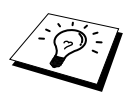

Si vous avez sélectionné un fichier texte à l'étape 1, la rubrique **Type** sera **Fichiers texte (\*.csv)**.

# **Configuration de la page de garde**

Accédez à la configuration de la page de garde PC Fax de Brother par le biais de la boîte de dialogue Envoi FAX en cliquant sur **Fil**. (Voir *Envoyer un fichier sous forme de PC FAX en utilisant le style simple*[, page 104.](#page-113-0)) La boîte de dialogue **Brother PC-FAX Paramétrage page de garde** s'affiche

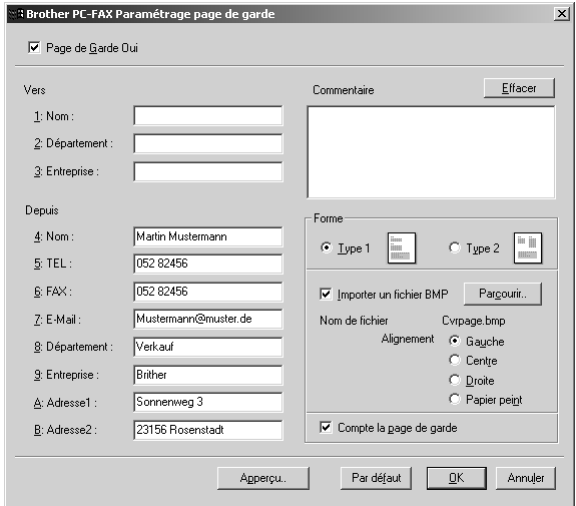

#### **Vers**

Vous pouvez entrer des informations dans chaque case.

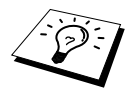

Si vous envoyez un fax à plusieurs destinataires, les informations concernant le destinataire ne seront pas imprimées sur la page de garde.

## **Depuis**

Vous pouvez entrer des informations dans chaque case.

#### **Commentaire**

Tapez le commentaire que vous souhaitez ajouter à la page de garde.

#### **Sélectionner le formulaire de page de garde**

Sélectionnez le formulaire de page de garde que vous souhaitez.

#### **Importer un fichier BMP**

Vous pouvez insérer un fichier bitmap, par exemple le logo de votre entreprise, sur la page de garde. Sélectionnez le fichier BMP en utilisant le bouton **Parcourir…**, puis sélectionnez le style d'alignement.

## **Compte la page de garde**

Lorsque cette case est cochée, la page de garde est incluse dans la numérotation des pages. Lorsque cette case n'est pas cochée, la page de garde n'est pas incluse.

# <span id="page-113-0"></span>**Envoyer un fichier sous forme de PC FAX en utilisant le style simple**

- **1** Créez un fichier dans Word, Excel, Paint, Draw ou n'importe quelle autre application présente dans votre ordinateur.
- **2** Dans le menu **Fichier**, sélectionnez **Impression**. La boîte de dialogue **Impression** s'affiche

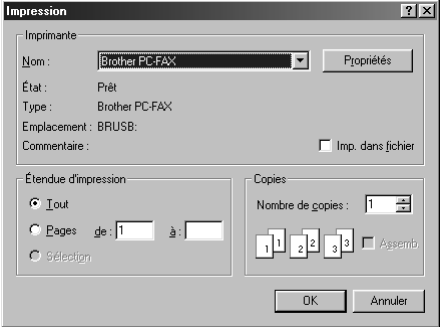

**3** Sélectionnez **Brother PC-FAX** pour votre imprimante, puis cliquez sur **OK**. La boîte de dialogue FAX Sending s'affiche

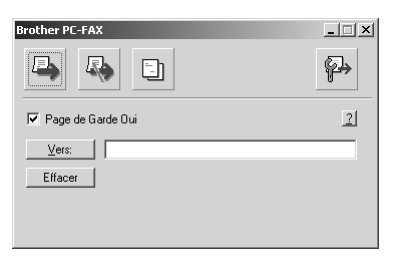

- **4** Dans le champ **Vers:**, tapez le numéro de fax du destinataire. Vous pouvez également utiliser le carnet d'adresses pour sélectionner les numéros de fax des destinataires en cliquant sur le bouton **Vers:**. En cas d'erreur lors de la saisie d'un numéro, cliquez sur le bouton **Effacer** pour effacer toutes les entrées.
- **5** Pour envoyer une page de garde et une note, cochez la case **Page de Garde Oui**. Vous pouvez également cliquer sur  $\boxed{\div}$  pour créer ou modifier une page de garde existante.

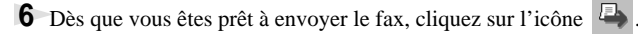

**7** Si vous souhaitez annuler le fax, cliquez sur l'icône  $\Box$ .

# **Envoyer un fichier sous forme de PC FAX en utilisant le style fax**

- **1** Créez un fichier dans Word, Excel, Paint, Draw ou n'importe quelle autre application présente dans votre ordinateur.
- **2** Dans le menu **Fichier**, sélectionnez **Impression**. La boîte de dialogue **Impression** s'affiche

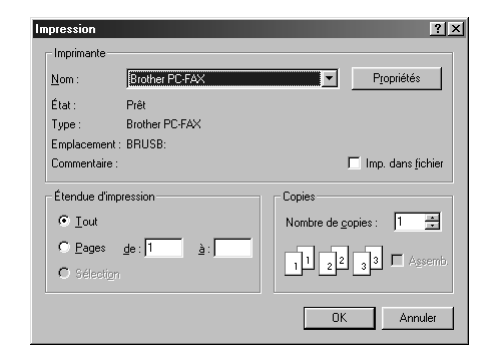

**3** Sélectionnez **Brother PC-FAX** pour votre imprimante, puis cliquez sur **OK**. La boîte de dialogue FAX Sending s'affiche

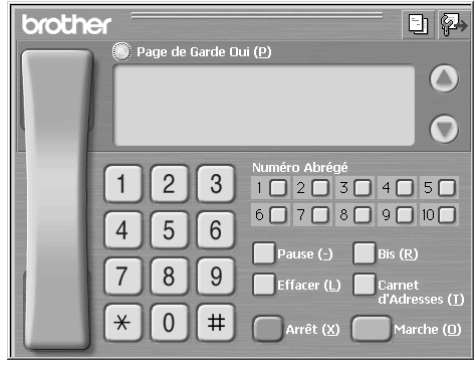

**4** Entrez un numéro de téléphone en utilisant l'une des méthodes suivantes :

- A. Entrez le numéro par le biais du pavé numérique.
- B. Cliquez sur l'un des 10 **Numéro Abrégé**.
- C. Cliquez sur le bouton **Carnet d'adresses**, puis sélectionnez un individu ou un groupe dans le carnet d'adresses.

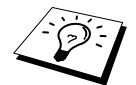

En cas d'erreur, cliquez sur le bouton **Effacer** pour effacer toutes les données.

**5** Pour inclure une page de garde, cochez **Page de Garde Oui**. Vous pouvez également cliquer sur l'icône **pour créer ou modifier une page de garde existante.** 

**6** Cliquez sur **Marche** pour envoyer le fax.

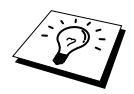

Si vous souhaitez annuler le fax, cliquez sur **Arrêt**.

## **Bis**

Si vous souhaitez recomposer un numéro, cliquez sur **Bis** pour faire défiler les cinq derniers numéros de fax, puis cliquez sur **Marche**.

*16* **Utilisation du MFC Brother avec un nouveau Power Macintosh® G3, G4 ou un iMac™/iBook™**

# **Configuration de votre Apple® Macintosh® G3,G4 ou iMac™ équipé d'une interface USB, avec Mac OS 8.5/8.5.1/8.6/9.0/9.0.4/9.1**

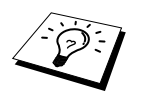

Avant de raccorder l'appareil à votre Macintosh®, vous devez vous procurer un câble USB ne mesurant pas plus de 1,8 mètres de long.

Pour fonctionner avec l'appareil, votre Apple® Macintosh® équipé d'un port USB doit être configuré avec Mac OS 8.5/8.5.1/8.6/9.0/9.0.4/9.1. (Le pilote de scanner Brother ne fonctionne qu'avec Mac OS 8.6/9.0/9.0.4/9.1.)

# **Utilisation du pilote d'imprimante Brother avec votre Apple® Macintosh®**

**Pour sélectionner l'imprimante**

**1** Ouvrez le **Sélecteur** du menu Apple.

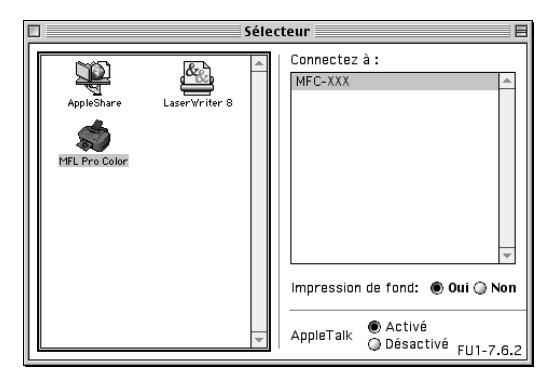

**2** Cliquez sur l'icône **MFL Pro Color**. Sur le côté droit du **Sélecteur**, cliquez sur l'imprimante qui servira à imprimer. Fermez le **Sélecteur**.

#### **Pour imprimer le document**

**3** A partir de votre logiciel d'application Macintosh, cliquez sur le menu **Fichier** et sélectionnez **Paramétrage page**. Vous pouvez changer différents paramètres pour **Taille papier**, **Epaisseur papier**, **Alimentation**, **Orientation** et **Mise à l'échelle**, puis cliquez sur **OK**.

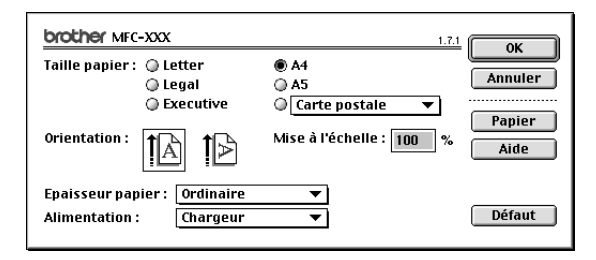

**4** A partir d'un logiciel d'application, cliquez sur le menu **Fichier** et sélectionnez **Imprimer**. Cliquez sur **Imprimer** pour lancer l'impression.

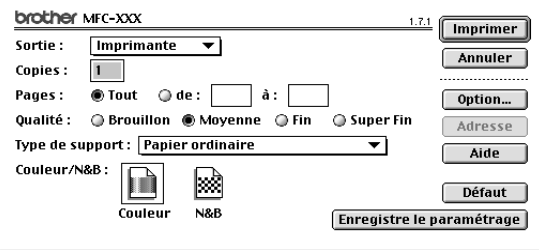

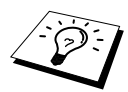

Si vous souhaitez changer les paramètres **Copies**, **Pages**, **Qualité**, **Type de support** et **Couleur/N&B**, sélectionnez les paramètres avant de cliquer sur **Imprimer**.

Le bouton **Option…** vous permet de modifier les options de **Document** et d'impression.

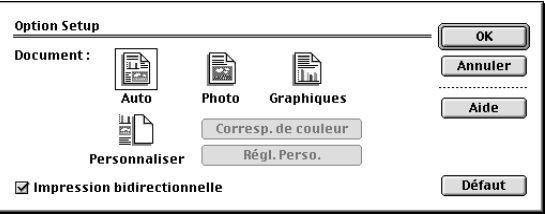

# <span id="page-118-0"></span>**Envoyer un fax à partir de votre application Macintosh**

Vous pouvez envoyer un fax directement de votre application Macintosh en suivant la procédure cidessous :

- **1** Créez un document dans une application Macintosh.
- **2** Pour commencer la transmission de fax, sélectionnez **Imprimer** dans le menu **Fichier**. La boîte de dialogue **Imprimante** s'affiche

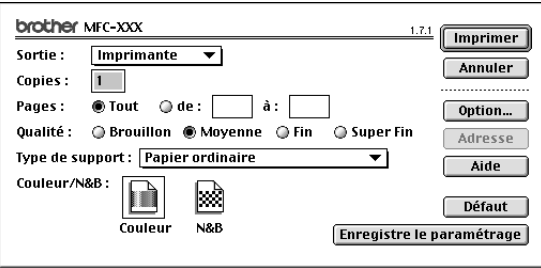

Quand une imprimante *Imprimante* est sélectionnée, le bouton supérieur affiche **Imprimer** et le bouton **Adresse** devient inactif.

**3** Dans le menu **Sortie**, sélectionnez *Télécopieur*.

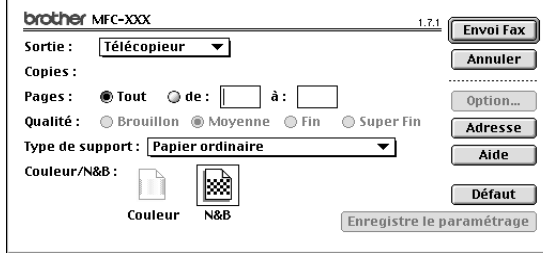

Une fois l'option *Télécopieur* sélectionnée, le bouton supérieur affiche **Envoi Fax** et le bouton **Adresse** est actif.

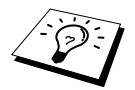

Pour sélectionner et n'envoyer que certaines pages du document, entrez les numéros des pages dans les cases **de:** et **à:** dans la boîte de dialogue Fax.

## **4** Cliquez sur **Envoi Fax**.

La boîte de dialogue **Envoi Fax** s'affiche

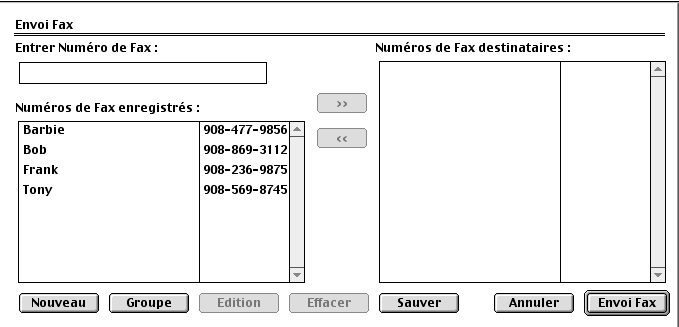

La boîte de dialogue **Envoi Fax** contient deux boîtes de liste. La boîte gauche affiche tous les **Numéros de Fax enregistrés** enregistrés précédemment ; la boîte droite affiche les **Numéros de Fax destinataires** au fur et à mesure de votre sélection.

**5** Pour adresser le fax, tapez un numéro de fax dans la boîte **Entrer Numéro de Fax**. —**OU**—

Sélectionnez un nom/numéro dans la boîte **Numéros de Fax enregistrés**, puis cliquez sur **>>**. Votre destinataire apparaît dans la boîte **Numéros de Fax destinataires**.

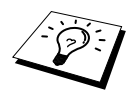

Vous pouvez sélectionner plusieurs numéros enregistrés à la fois en utilisant les touches Maj et Ctrl.

**6** Si vous le souhaitez, vous pouvez ajouter de nouveaux destinataires dans les **Numéros de Fax enregistrés**, en cliquant sur **Nouveau**. (Voir *[Ajouter un nouvel individu](#page-120-0)*, page 111.) —**OU**—

Vous pouvez ajouter un nouveau groupe en cliquant sur **Groupe**. (Voir *[Ajouter un nouveau](#page-121-0)  groupe*[, page 112.](#page-121-0))

**7** Dès que vous avez terminé d'adresser votre fax, cliquez sur **Envoi Fax**.

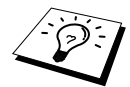

Si vous cliquez sur **Envoi Fax** sans avoir adressé votre fax, le message d'erreur suivant s'affiche

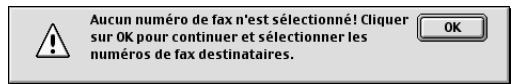

Cliquez sur **OK** pour retourner à la boîte de dialogue **Envoi Fax**.

# **Configuration de votre carnet d'adresses**

Vous pouvez ajouter de nouveaux individus ou de nouveaux groupes dans votre carnet d'adresses même lorsque vous adressez un fax.

## <span id="page-120-0"></span>**Ajouter un nouvel individu**

**1** Pour ajouter un nouvel individu dans le carnet d'adresses, dans la boîte de dialogue Fax, cliquez sur **Adresse**.

La boîte de dialogue **Carnet d'Adresses** s'affiche

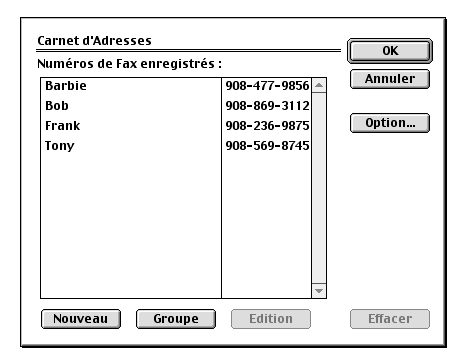

# **2** Cliquez sur **Nouveau**.

La boîte de dialogue suivante s'affiche

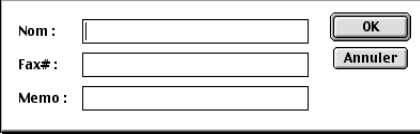

- **3** Tapez le nom et le numéro de fax.
- **4** Si vous le souhaitez, vous pouvez enregistrer un commentaire dans le champ Memo (jusqu'à 15 caractères).
- **5** Cliquez sur **OK** pour retourner à la boîte de dialogue **Carnet d'Adresses**.

## <span id="page-121-0"></span>**Ajouter un nouveau groupe**

Vous pouvez définir un groupe de plusieurs destinataires.

# **1** Cliquez sur **Groupe**.

La boîte de dialogue **Paramètres Groupe** s'affiche

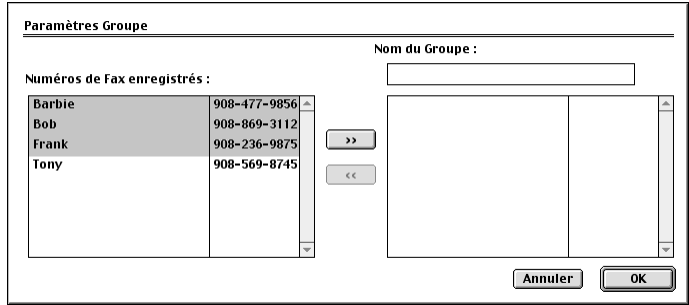

- **2** Dans le champ **Nom du Groupe**, tapez un nom pour votre groupe.
- **3** Dans la boîte de dialogue **Numéros de Fax enregistrés**, sélectionnez les destinataires à inclure dans votre groupe, puis cliquez sur **>>**.

Votre sélection apparaît dans la boîte sous le champ **Nom du Groupe**.

#### **4** Cliquez sur **OK**.

La boîte de dialogue **Carnet d'Adresses** s'affiche à nouveau

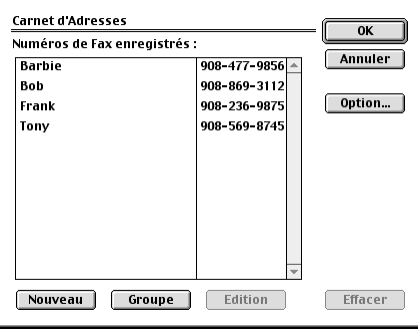

# **5** Cliquez sur **OK**.

La boîte de dialogue **Imprimer/Fax** s'affiche à nouveau

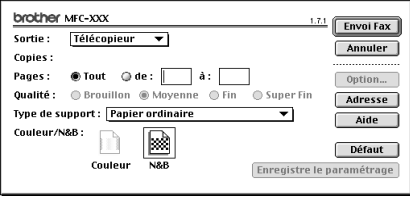

**6** Dès que vous êtes prêt à envoyer votre fax, cliquez sur **Envoi Fax**. (Suivez les étapes de la [page 109](#page-118-0) pour envoyer un fax.)

# **Utilisation du pilote de scanner TWAIN de Brother avec votre Apple® Macintosh®**

Le logiciel MFC software suite de Brother comprend un pilote de scanner TWAIN pour Macintosh<sup>®</sup>. Ce-dernier peut servir pour toute application prenant en charge la spécification TWAIN.

# **Accès au scanner**

Lancez votre logiciel d'application compatible Twain Macintosh. La première fois que vous utilisez le pilote TWAIN de Brother, configurez-le en pilote par défaut en choisissant **Sélectionner Source**. Ensuite, pour chaque document numérisé, choisissez **Acquerrir Image** ou sélectionnez **Numériser**. La boîte de dialogue de configuration du scanner s'affiche

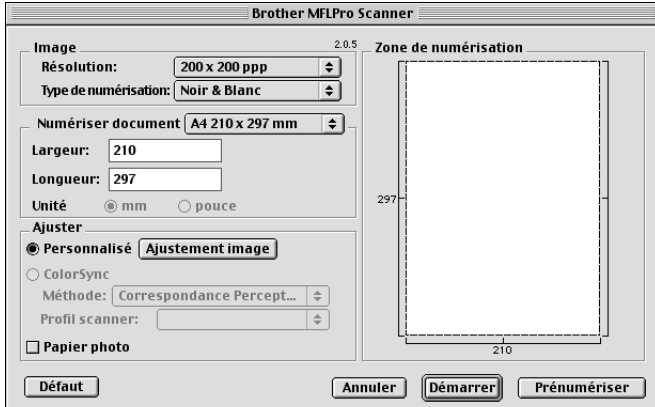

# **Numérisation d'un document dans votre Macintosh G3, G4 ou iMac**

**1** Placez le document dans le chargeur, face imprimée dessus, ou sur la vitre, face imprimée dessous.

**2** Au besoin, réglez les paramètres suivants dans la boîte de configuration du scanner :

- **Résolution Type de numérisation Luminosité Contraste Numériser document**
- **3** Cliquez sur **Démarrer**.

Une fois la numérisation terminée, l'image s'affiche dans votre application graphique.

#### **Image**

#### **Résolution**

Choisissez la résolution de numérisation dans le menu instantané **Résolution**. Des résolutions plus élevées consomment davantage de mémoire et augmentent les temps de transfert mais permettent d'obtenir une image numérisée plus fine.

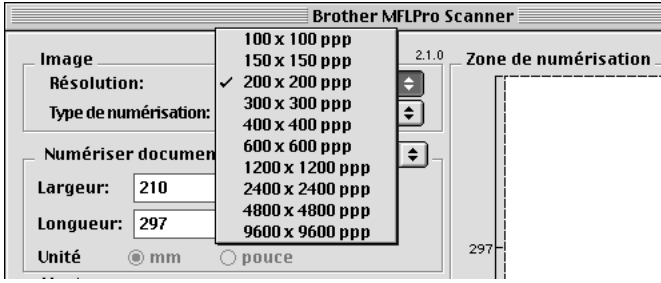

#### **Type de numérisation**

*Noir & Blanc*—Règle le type d'image sur *Noir & Blanc* pour le texte ou le dessin au trait. Pour les images photographiques, définissez le type d'image sur *Gris (Diffusion d'erreur)* ou *Vrai gris*.

*Gris (Diffusion d'erreur)*—convient aux documents contenant des images photographiques ou des graphiques (*Diffusion d'erreur* est une méthode pour créer des images grises simulées en plaçant des points noirs dans une matrice spécifique au lieu de points en gris réel.)

*Vrai gris*—est également utilisé pour les documents contenant des images photographiques ou des graphiques. Ce mode est plus exact car il utilise jusqu'à 256 teintes de gris. C'est le mode qui demande le plus de mémoire et le temps de transfert le plus long.

Couleurs : Choisissez *Couleur 8 bits*, qui permet de numériser jusqu'à 256 couleurs ou *Couleur 24 bits* qui permet de numériser jusqu'à 16.8 millions de couleurs. Bien qu'utiliser l'option *Couleur 24 bits* crée une image aux couleurs les plus précises, le fichier image sera approximativement trois fois plus volumineux qu'un fichier créé avec l'option Couleur 8 bits.

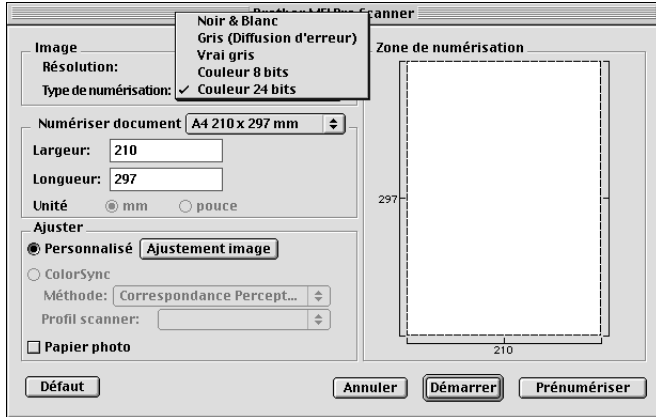

## **Numériser document**

Réglez le paramètre **Taille** selon l'une des valeurs suivantes :

- ◆ *Letter (8,5 x 11 pouces)*
- ◆ *A4 (210 x 297 mm)*
- $\triangle$  *Legal* (8.5 x 14 pouces)
- ◆ *A5 (148 x 210 mm)*
- ◆ *B5 (182 x 257 mm)*
- ◆ *Executive (7,25 x 10,5 pouces)*
- ◆ *Format carte de visite (90 x 60 mm)*
- ◆ *Type personnalisé (réglable par l'utilisateur de 0,35 x 0,35 pouces à 8,5 x 14 pouces)*

Après avoir choisi une taille adaptée, vous pouvez ajuster la zone de numérisation. Cliquez et maintenez le bouton de la souris enfoncé tout en déplaçant la souris pour recadrer l'image.

**Largeur** : Entrez la largeur de la taille personnalisée.

**Longueur** : Entrez la longueur de la taille personnalisée.

## **Format carte de visite**

Pour numériser des cartes de visite, sélectionnez le format Carte de visite (90 x 60 mm), puis placez la carte de visite face retournée au centre de la vitre.

Quand vous numérisez des photos ou d'autres images dans une application de traitement de texte ou graphique, il vous faudra essayer plusieurs réglages de contraste, de mode et de résolution pour voir lequel convient le mieux.

## **Ajustement image**

#### **Luminosité**

Ajustez la luminosité pour obtenir la meilleure image. Le pilote de scanner TWAIN de Brother propose 100 réglages de luminosité (-50 à 50). Le réglage par défaut est 0, soit un réglage "moyen".

Vous pouvez ajuster le niveau de luminosité en déplaçant la réglette vers la droite pour éclaircir l'image ou vers la gauche pour l'assombrir. Vous pouvez également taper une valeur dans la boîte pour définir le réglage. Cliquez ensuite sur **OK**.

Si l'image numérisée est trop claire, tapez une valeur inférieure pour la luminosité et renumérisez le document.

Si l'image est trop sombre, tapez une valeur supérieure pour la luminosité et renumérisez le document.

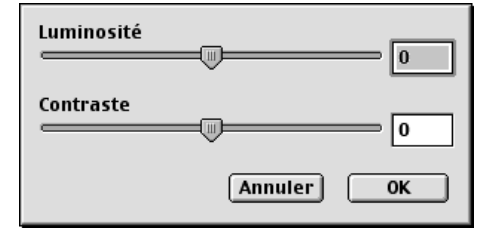

## **Contraste**

Le réglage de contraste n'est ajustable que si vous avez sélectionné l'un des réglages de Type de couleur, mais il n'est pas ajustable si vous avez sélectionné Noir & Blanc pour le Type de couleur. Augmenter le niveau de contraste (en faisant glisser la réglette vers la droite) fait ressortir les zones sombres et claires de l'image, alors que diminuer le niveau de contraste (en faisant glisser la réglette vers la gauche) affiche plus de détails dans les zones grises. Au lieu d'utiliser la réglette, vous pouvez taper une valeur dans la boîte pour régler le contraste. Cliquez ensuite sur **OK**.

**ColorSync** (correspondance des couleurs)

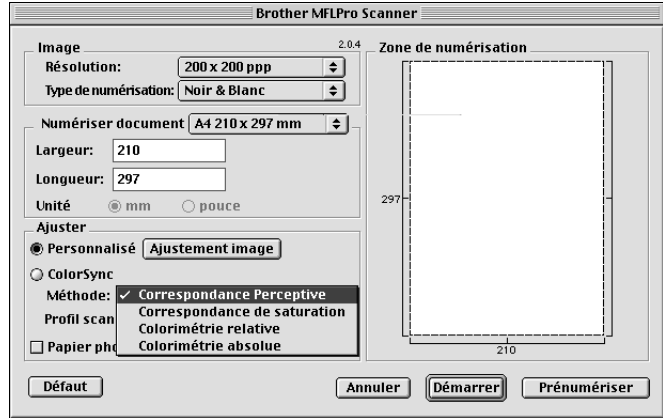

*Correspondance Perceptive*—Toutes les couleurs d'une certaine gamme sont nuancées proportionnellement pour figurer dans une autre gamme. Le but est de maintenir l'équilibrage entre les couleurs de l'image. Il s'agit du meilleur choix pour des images réalistes, telles des photos numérisées.

*Correspondance de saturation*—La saturation relative des couleurs est maintenue d'une gamme de couleurs à l'autre. Donc, les couleurs sont déplacées au bord de la gamme pour obtenir la couleur la plus saturée possible. Le rendu de l'image, grâce à cette cette méthode, donne les couleurs les plus fortes et représente le meilleur choix pour les graphiques à barres et les diagrammes à secteurs où la couleur réelle affichée est moins importante que sa vivacité.

*Colorimétrie relative*—Les couleurs situées dans les gammes des deux périphériques restent inchangées. Certaines couleurs des deux images seront exactement les mêmes, un résultat utile quand les couleurs doivent correspondre de manière quantitative. Cela signifie que si la couleur se trouve dans la gamme, elle restera la même. Toutefois, si la couleur se trouve hors de la gamme, elle sera projetée sur le bord de la gamme. Cette méthode convient mieux aux logos ou aux "couleurs ponctuelles" où la couleur doit correspondre.

*Colorimétrie absolue*—Une étroite correspondance peut être réalisée sur la plupart de la gamme des tons, mais si la densité minimale de l'image idéalisée est différente de celle de l'image imprimée, les zones vides de l'image seront différentes. Les couleurs situées dans les gammes des deux périphériques restent inchangées.

#### **Profil du scanner**

Sélectionnez votre Brother MFC.

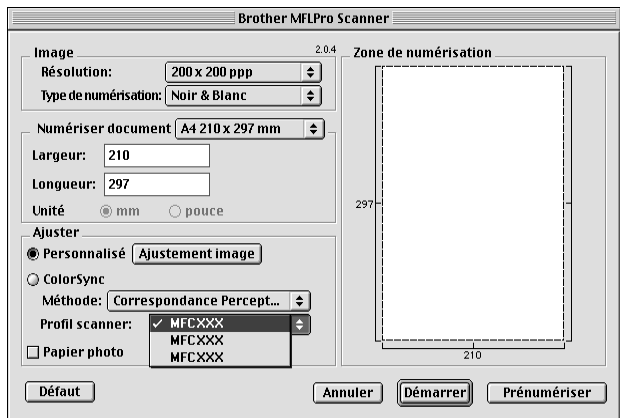

# **Pré-numérisation d'une image**

La prénumérisation permet de numériser rapidement une image avec une faible résolution. Une version miniature est présentée dans la **Zone de numérisation**. Il ne s'agit que d'un aperçu de l'image pour vous montrer à quoi elle ressemble. Le bouton **Prénumériser** sert à prévisualiser une image pour éliminer toutes les parties inutiles de l'image. Quand l'image prénumérisée est satisfaisante, cliquez sur **Démarrer** pour numériser l'image.

- **1** Placez le document dans le chargeur, face imprimée dessus, ou sur la vitre, face imprimée dessous.
- **2** Cliquez sur **Prénumériser**.

Le document entier sera numérisé dans votre Macintosh et apparaîtra dans la **Zone de numérisation** de la boîte de dialogue Scanner.

**3** Pour numériser une partie de l'image prénumérisée, cliquez et déplacez la souris pour la recadrer.

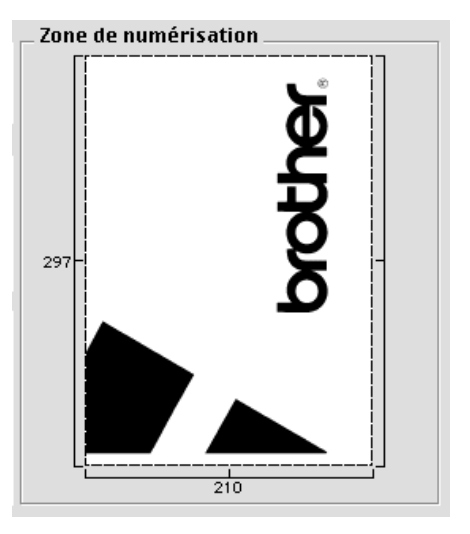

**4** Placez à nouveau le document dans le chargeur, face imprimée dessus, si vous utilisez le chargeur dans l'étape 1.

**5** Réglez les paramètres **Résolution**, **Type de numérisation** (Echelle de Gris), **Luminosité**, **Contraste** et **Taille** dans la boîte de dialogue Configuration de scanner, en fonction de vos besoins.

**6** Cliquez sur **Démarrer**.

Cette fois-ci, seule la zone sélectionnée du document apparaîtra dans la **Zone de numérisation**.

**7** Utilisez votre logiciel d'application pour modifier et affiner l'image comme à la normale.

# *17* **Dépistage des pannes et entretien**

# **Messages d'erreur**

Comme pour tout appareil sophistiqué de bureautique, des erreurs peuvent parfois s'afficher. Dans ce cas, l'appareil identifie généralement l'anomalie et affiche un message d'erreur. Le tableau cidessous explique les messages d'erreur les plus fréquents.

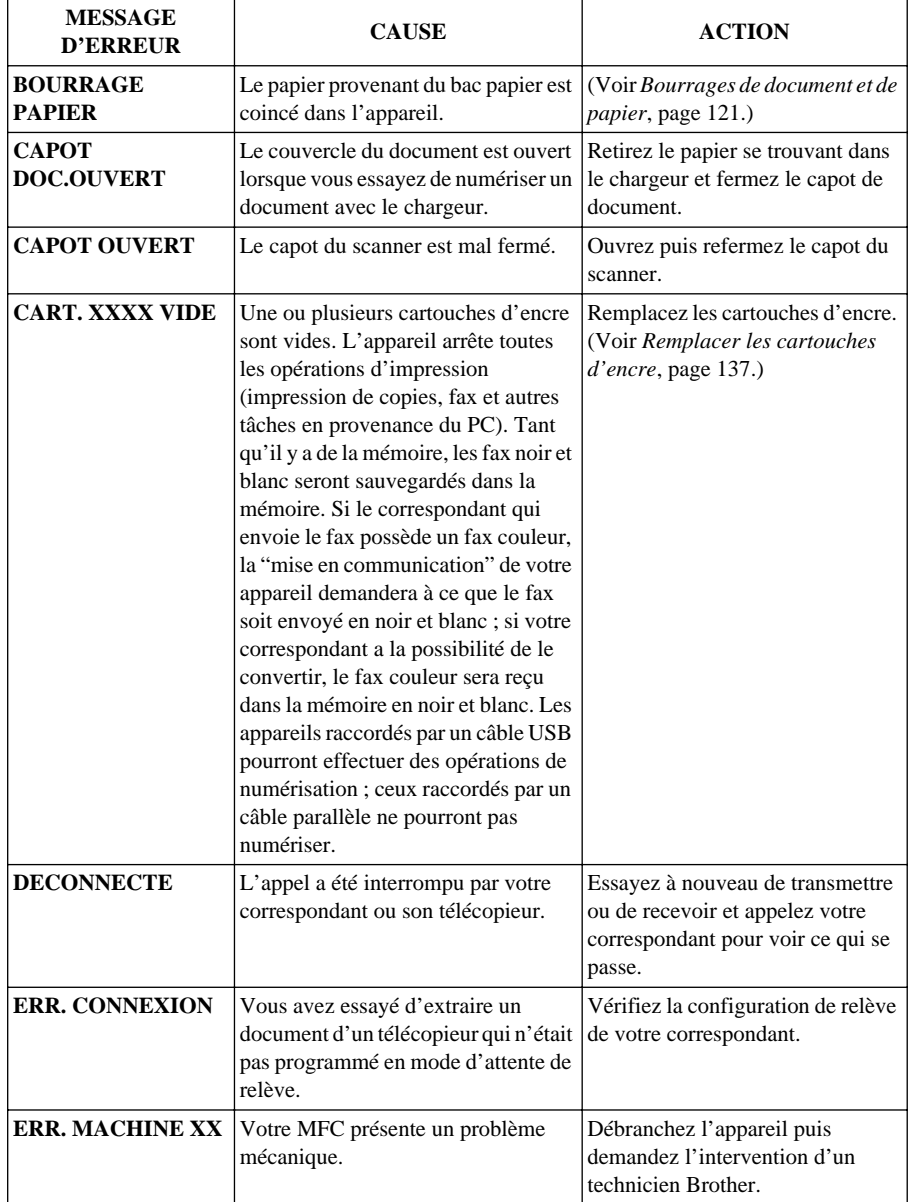

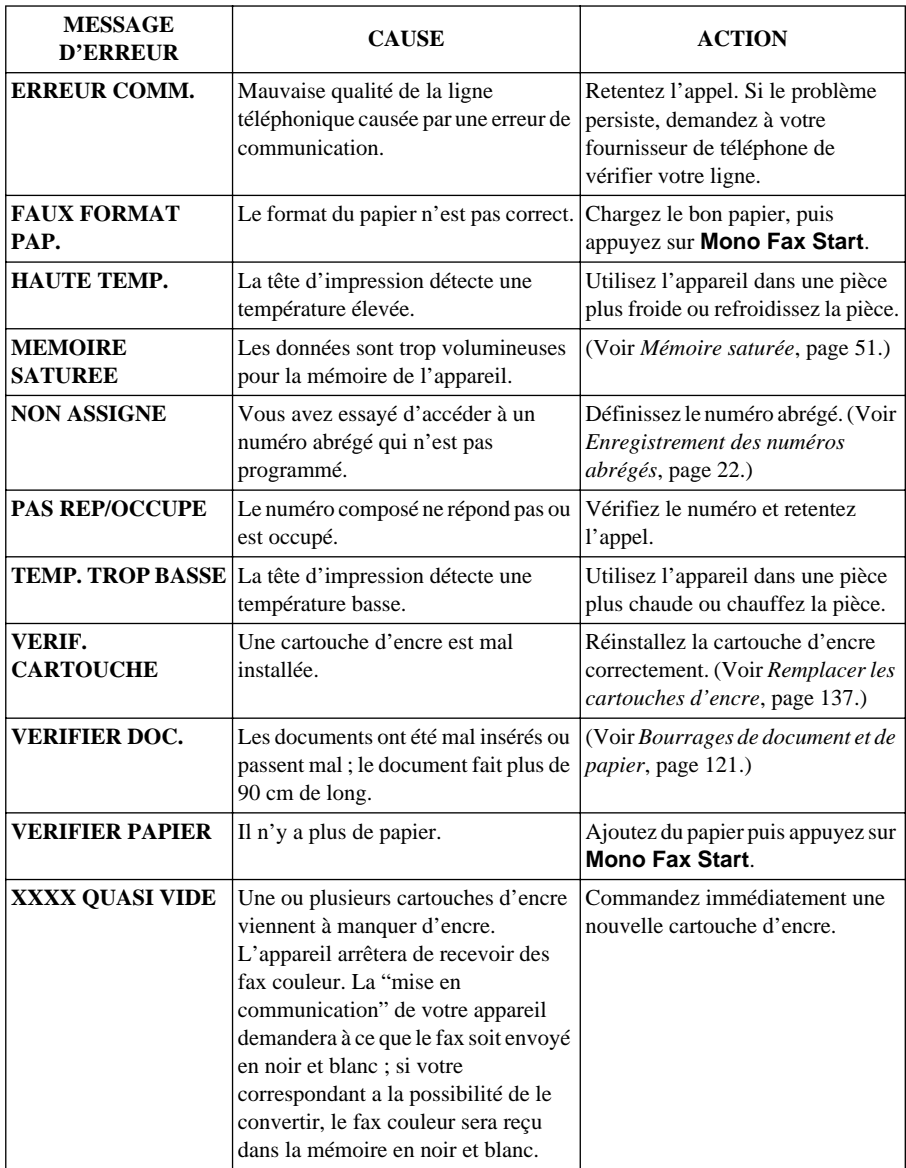

# <span id="page-130-0"></span>**Bourrages de document et de papier**

En fonction de la position du bourrage du document original ou de la feuille imprimée, suivez la procédure appropriée pour retirer la cause du bourrage.

# **Bourrage document sur le dessus du chargeur de document**

- **1** Ouvrez le capot de document.
- **2** Relevez le capot du chargeur.
- **3** Tirez le document coincé vers le haut.
- **4** Refermez le capot du chargeur.
- **5** Appuyez sur **Stop/Exit**.

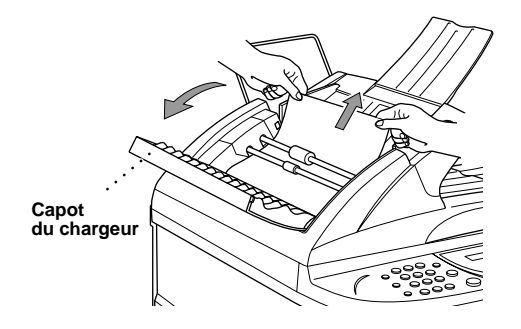

# **Bourrage document à l'intérieur du chargeur de document**

- **1** Ouvrez le couvercle de document.
- **2** Enlevez du chargeur tout papier qui n'est pas coincé.
- **3** Tirez le document coincé vers la droite.
- **4** Refermez le couvercle de document.
- **5** Appuyez sur **Stop/Exit**.

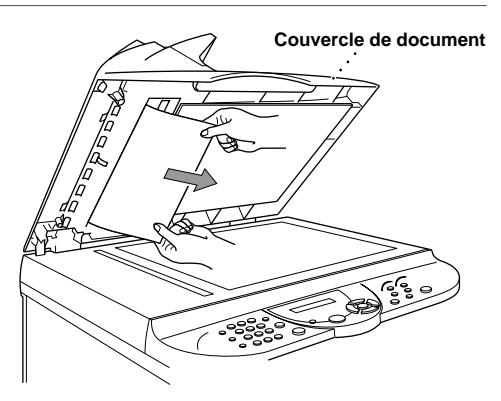

# **Bourrage d'imprimante ou Bourrage de papier**

Retirez le papier. La méthode à adopter est fonction de l'endroit du bourrage dans l'appareil.

#### **La papier est coincé dans le chargeur multi-usage.**

- **1** Retirez tout papier qui n'est pas coincé dans le chargeur multi-usage.
- **2** Tirez le papier coincé vers le haut et retirez-le.

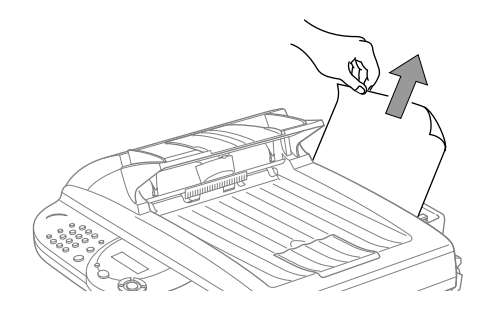

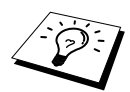

Si vous avez des difficultés à retirer le papier coincé, appuyez sur le Levier d'éjection de papier et maintenez-le enfoncé tout en tirant sur la page.

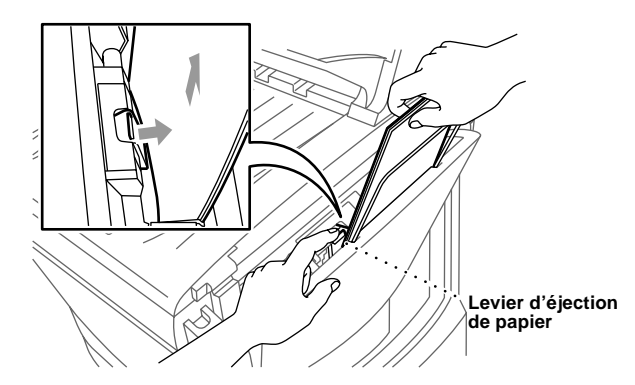

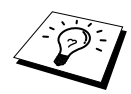

Pour améliorer la fiabilité de l'avance du papier, activez le mode Avance sécurisée en appuyant simultanément sur les touches **Ink** et **Scan to**. L'appareil fait alors passer le papier de manière plus sûre mais l'avance du papier prend plus de temps. Pour désactiver le mode Avance sécurisée, appuyez simultanément sur **Ink** et **Scan to**.

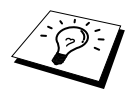

Si un bourrage papier survient à plusieurs reprises, installez le support dans le chargeur et chargez de nouveau le papier.

#### **Le papier est coincé dans l'appareil.**

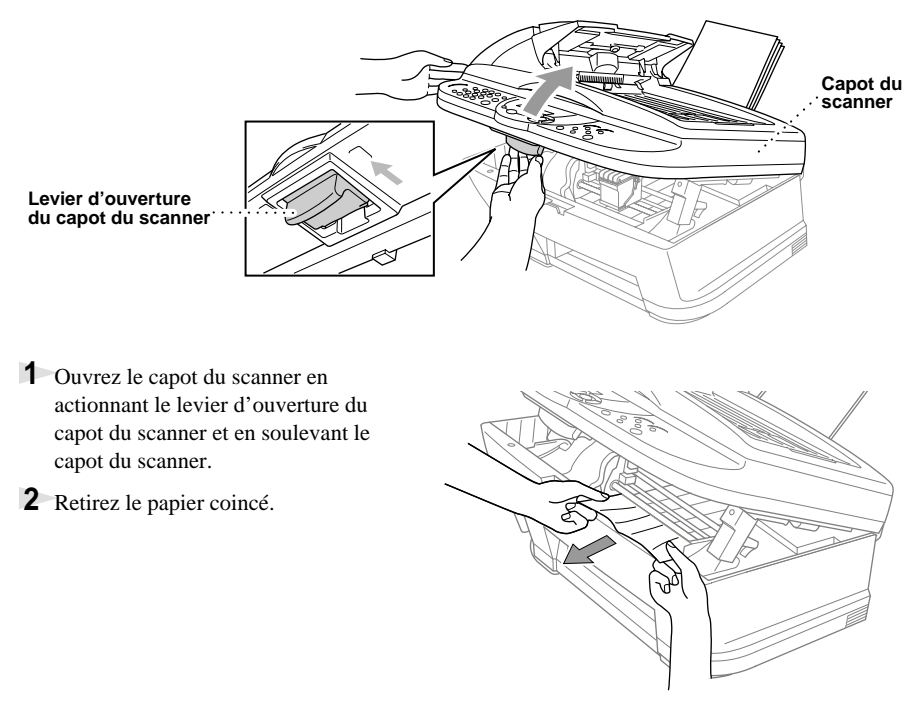

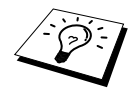

Si le papier coincé se trouve sous les têtes d'impression, débranchez l'appareil puis déplacez les têtes d'impression pour retirer le papier.

**3** Fermez le capot du scanner.

#### **Le papier est coincé à l'intérieur de l'avant de l'appareil.**

Tirez le papier vers vous.

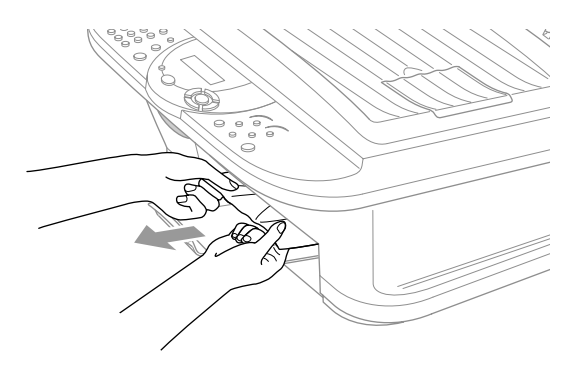

# **Le papier est coincé à l'intérieur de l'arrière de l'appareil.**

Si le papier se déchire, des morceaux de papier peuvent se retrouver coincés à l'intérieur de l'arrière de l'appareil.

- **1** Retirez tout papier qui n'est pas coincé dans le chargeur multi-usage.
- **2** Ouvrez le capot de bourrage de papier.
- **3** Pour dégager le papier, faites glisser le guide-largeur de papier sur la position la plus large.

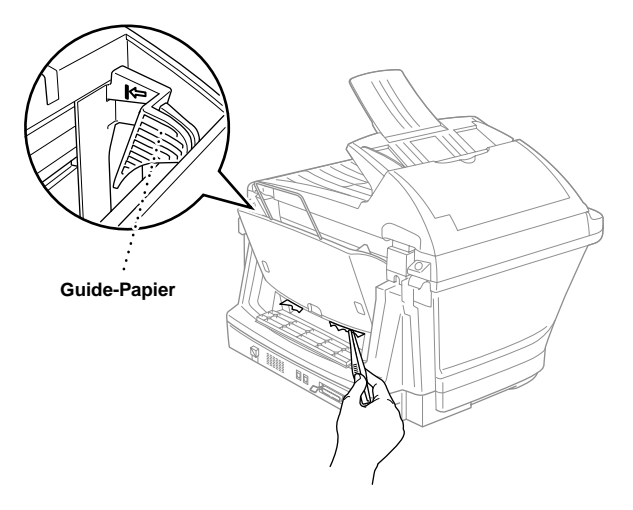

- **4** Utilisez des pincettes pour retirer les morceaux de papier déchirés.
- **5** Fermez le capot de bourrage de papier.

# **Difficulté de fonctionnement**

Si vous pensez que votre appareil présente une anomalie, faites d'abord une copie. Si la copie vous donne satisfaction, le problème ne vient sans doute pas de votre appareil. Consultez le tableau cidessous pour obtenir des conseils de dépistage des pannes.

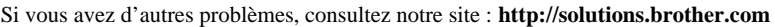

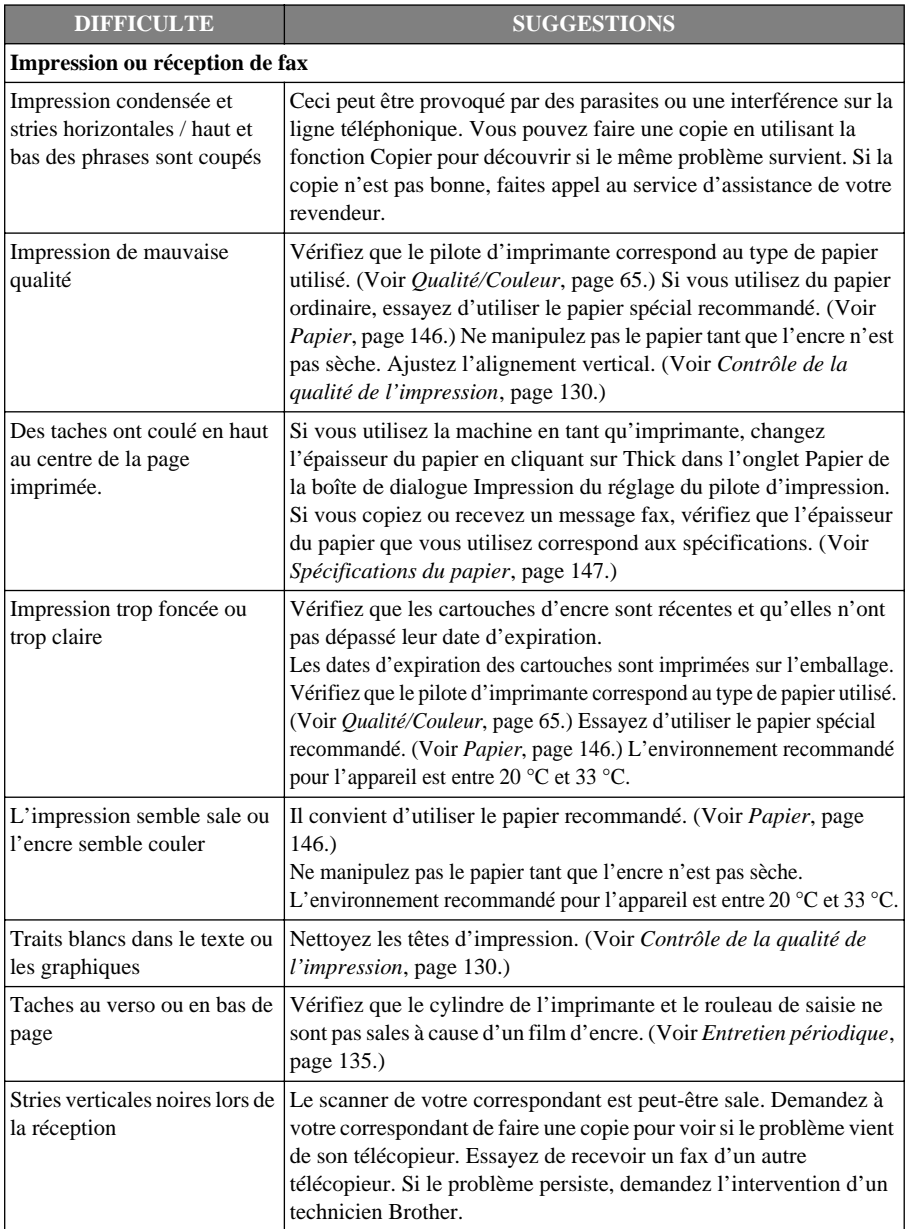

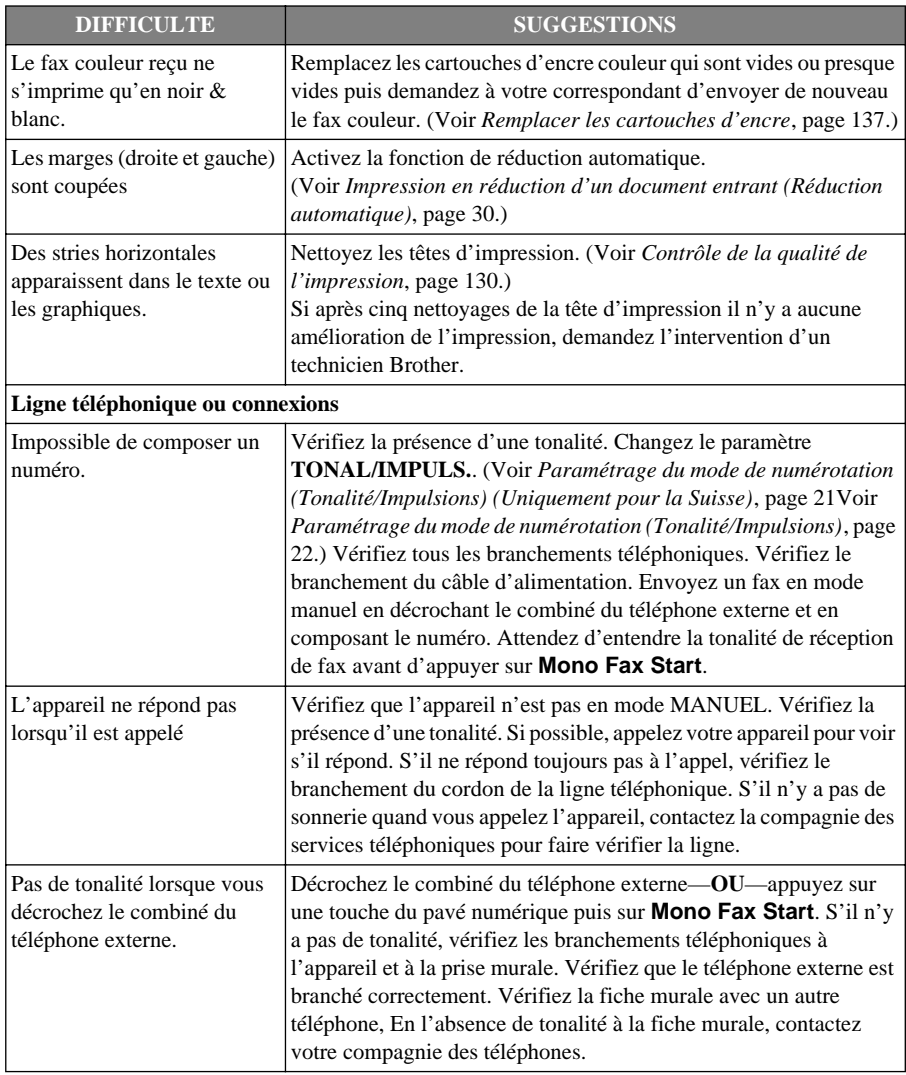

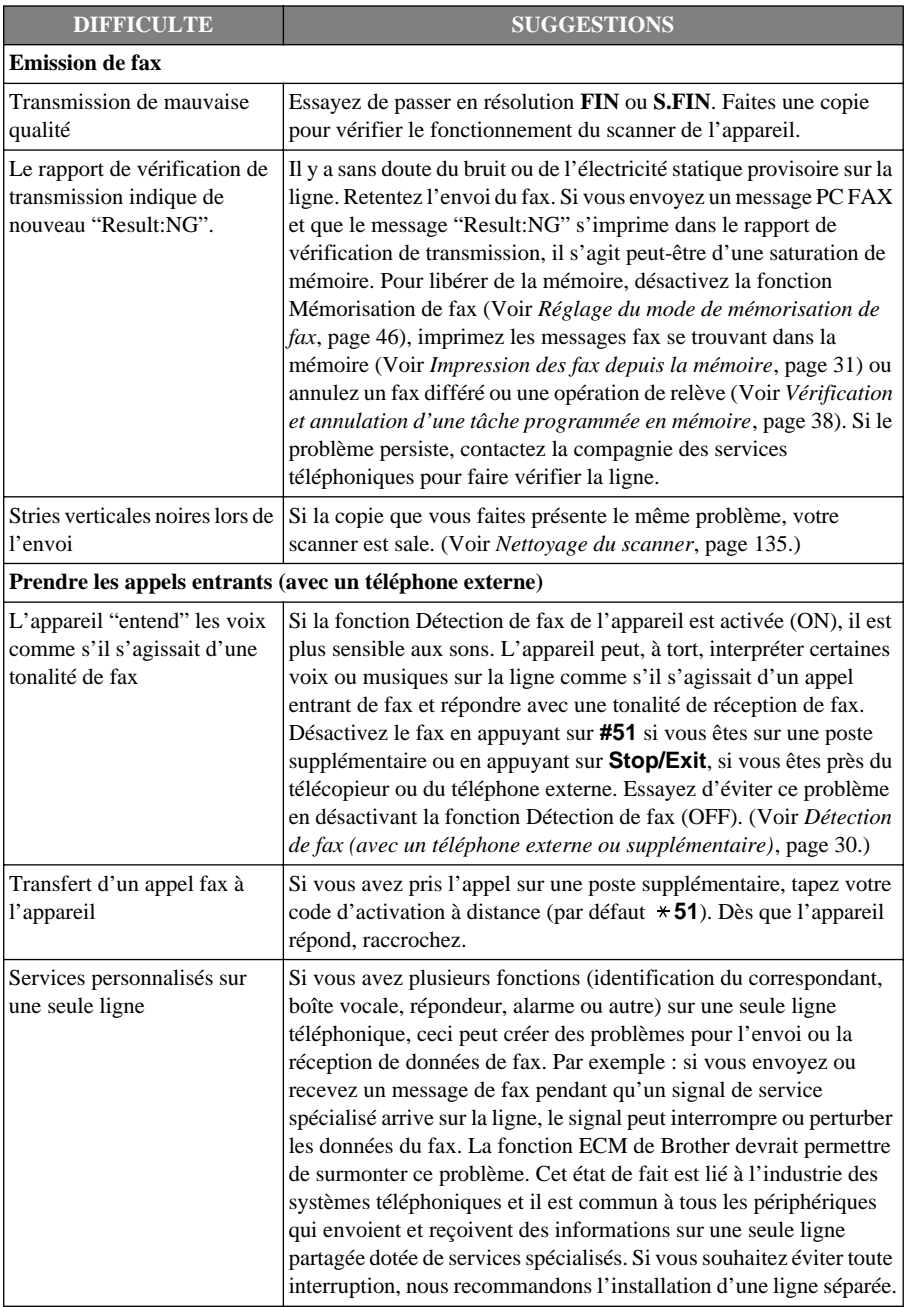

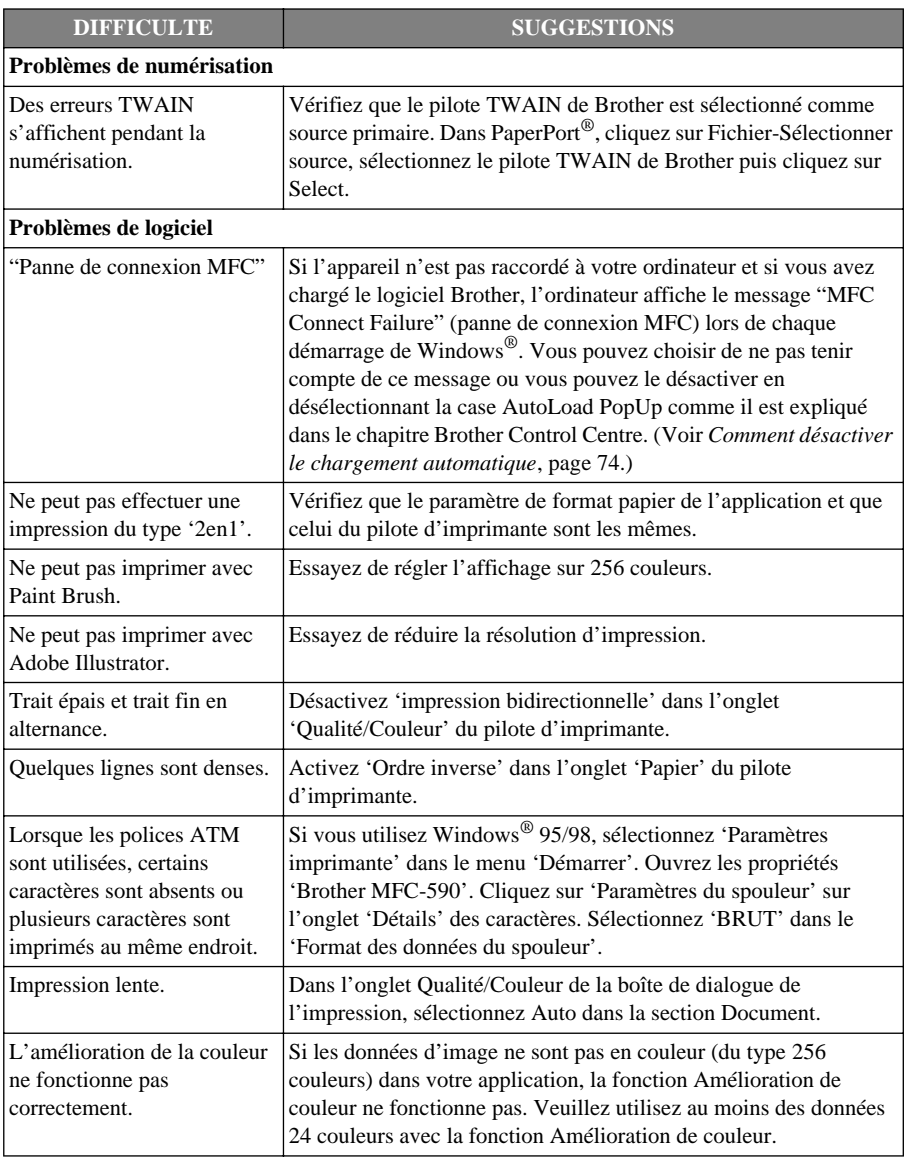

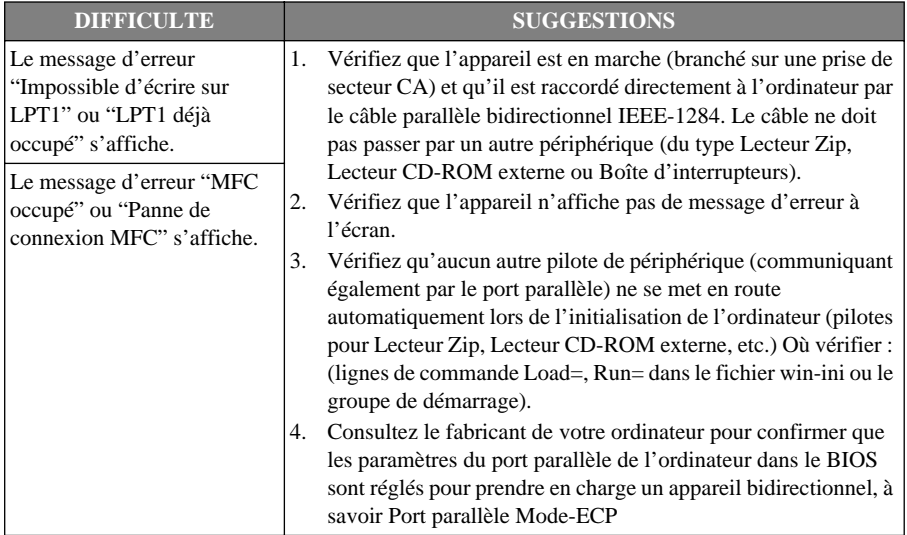

# **Comment améliorer la qualité de l'impression**

Pour préserver la bonne qualité, l'appareil nettoie régulièrement la tête d'impression. Vous pouvez également appuyer sur la touche **Ink** pour effectuer un nettoyage s'il y a lieu.

# **Nettoyer les têtes d'impression**

Nettoyez la tête d'impression si une ligne horizontale apparaît dans le texte ou les graphiques de vos documents imprimés. Il y a deux têtes d'impression ; chacune contient deux cartouches d'impression. Vous pouvez nettoyer le noir et le cyan, le jaune et le magenta ou les autres couleurs en utilisant la touche **Ink**.

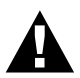

**Ne nettoyez PAS la tête d'impression en la touchant de la main ou à l'aide d'un chiffon.**

- **1** Appuyez sur **Ink**.
- **2** Appuyez sur **1** pour sélectionner **1.NETTOYAGE**.
- **3** Appuyez sur  $\odot$  ou  $\oslash$  pour choisir la combinaison de couleurs que vous voulez nettoyer.
- **4** Appuyez sur **Menu/Set** pour nettoyer automatiquement la tête d'impression.

Après le nettoyage, l'appareil se remet automatiquement en ligne.

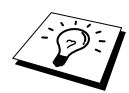

Si après cinq nettoyages de la tête d'impression il n'y a aucune amélioration de l'impression, demandez l'intervention d'un technicien Brother.

# <span id="page-139-0"></span>**Contrôle de la qualité de l'impression**

Si la qualité de l'impression n'est pas satisfaisante, vous pouvez imprimer une Page de contrôle de la qualité de l'impression qui vous aidera à identifier les paramètres que vous aurez peut-être besoin de changer.

**1** Appuyez sur **Menu/Set**, **4**.

4.TEST IMP.

**2** Appuyez sur **Mono Fax Start**. L'appareil

commence à imprimer la page de contrôle de la qualité de l'impression. l'écran affiche

" $A"$  OK? 1.OUI 2.NON

**3** Utilisez cette page pour vérifier la qualité et l'alignement en suivant les étapes A et B.

# **ETAPE A : Vérification qualité bloc couleur**

l'écran affiche

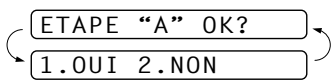

Vérifiez la qualité des quatre blocs couleur sur la page. (NOIR/CYAN/JAUNE/MAGENTA). Si la qualité est bonne pour les quatre couleurs, appuyez sur **1** (**OUI**) pour passer à l'**ETAPE B**––**OU**–– Si des lignes horizontales blanches apparaissent dans les mêmes blocs couleur comme ci-dessous, appuyez sur **2** (**NON**).

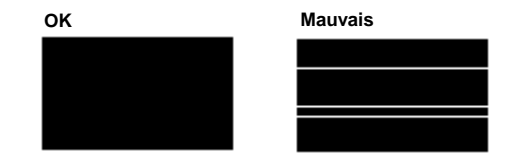

L'écran vous demande si la qualité d'impression est bonne pour chaque couleur.

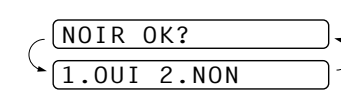

Appuyez sur **2** (**NON**) pour les couleurs qui posent problème.

l'écran affiche

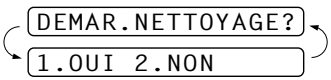

Appuyez sur **1** (**OUI**). L'appareil commence le nettoyage des couleurs.

Une fois le nettoyage terminé, appuyez sur **Mono Fax Start**. L'appareil imprime à nouveau la page de contrôle de la qualité de l'impression et retourne à l'**ETAPE A**. Si l'**ETAPE A** est OK, appuyez sur **1** pour passer à l'**ETAPE B**.

# **ETAPE B : Vérification de l'alignement**

l'écran affiche

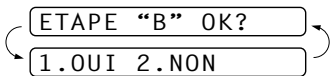

Vérifiez les essais d'impression 600 ppp et 1200 ppp pour voir si le numéro 5 correspond bien au numéro 0. Si les échantillons 5 de 600 ppp et 1200 ppp correspondent le mieux, appuyez sur **1** (**OUI**) pour terminer l'**ETAPE B**

—**OU**—

Si un autre numéro d'essai d'impression correspond mieux pour 600 ppp ou 1200 ppp, appuyez sur **2** (**NON**) pour le sélectionner.

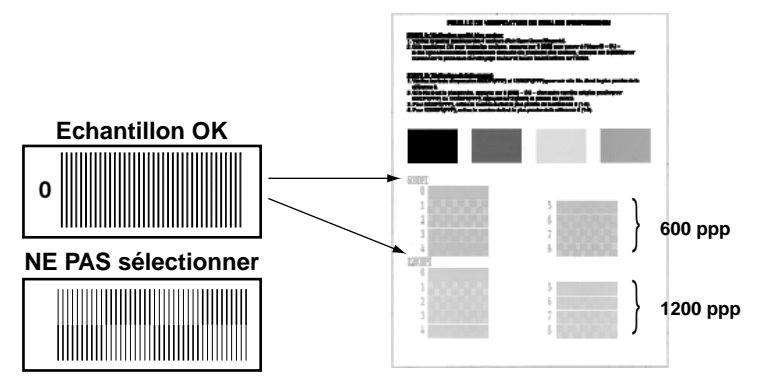

Pour 600 ppp, appuyez sur le numéro d'impression qui correspond le mieux à l'exemple 0 (1-8).

Pour 1200 ppp, appuyez sur le numéro d'impression qui correspond le mieux à l'exemple 0 (1-8).

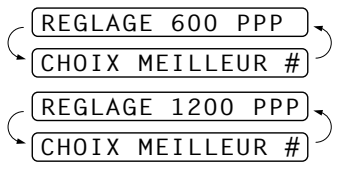

**4** Répétez les étapes 1 et 2 (de *Contrôle de la qualité de l'impression*) pour imprimer une autre page de contrôle de la qualité de l'impression puis vérifiez de nouveau.

# **5** Appuyez sur **Stop/Exit**.

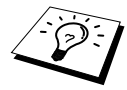

S'il manque toujours de l'encre sur cette Page de contrôle de la qualité de l'impression, répétez les procédures de nettoyage et d'essai d'impression au moins cinq fois. S'il manque toujours de l'encre après le cinquième nettoyage et le cinquième essai d'impression, remplacez la cartouche d'encre bouchée. (Peut-être que la cartouche d'encre est dans l'appareil depuis plus de six mois ou que la date d'expiration qui figure sur l'emballage de la cartouche est atteinte. Il se peut également que l'encre ait été mal entreposée avant son utilisation.)

Après avoir remplacé la cartouche d'encre, vérifiez en imprimant de nouveau une Page de contrôle de la qualité de l'impression. Si le problème persiste, répétez les procédures de nettoyage et d'essai d'impression au moins cinq fois pour la nouvelle cartouche d'encre. S'il manque toujours de l'encre, demandez l'intervention d'un technicien Brother.

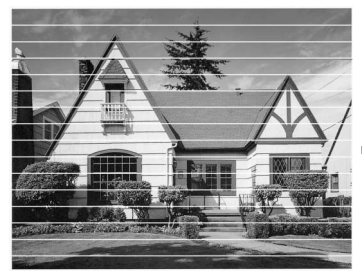

**Lorsqu'une buse de tête d'encre est bouchée, l'impression est comme suit.**

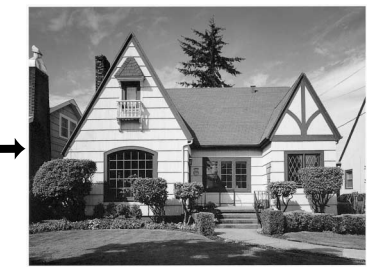

**Après le nettoyage de la buse de la tête d'encre, les lignes horizontales disparaissent.**

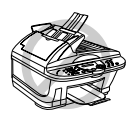

**NE TOUCHEZ PAS les têtes d'impression. Toucher les têtes d'impression peut causer une détérioration permanente et annuler la garantie de la tête d'impression.**

# **Emballage et transport de l'appareil**

Quand vous avez à déplacer l'appareil, utilisez l'emballage d'origine de l'appareil. Tout appareil mal emballé risque d'invalider la garantie.

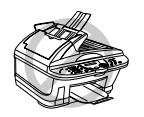

**Ne débranchez pas l'appareil avant d'avoir fini d'imprimer.**

**1** Retirez toutes les cartouches d'encre et attachez le couvercle d'expédition blanc.([Voir](#page-146-0)  *[Remplacer les cartouches d'encre](#page-146-0)*, [page 137](#page-146-0).)

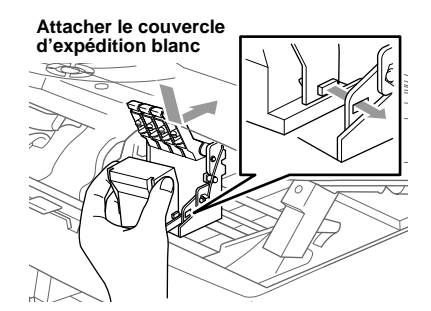

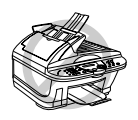

**Si vous n'arrivez pas à repérer le couvercle d'expédition blanc, ne retirez pas les cartouches d'encre avant l'expédition. Le couvercle d'expédition ou les cartouches d'encre doivent être en place pendant l'expédition. Autrement les têtes d'impression risquent d'être endommagées, avec annulation de votre garantie.**

**2** Attachez la barre de protection jaune.

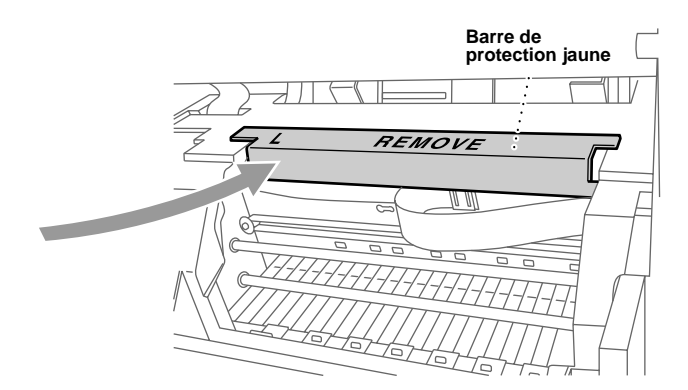

- **3** Débranchez l'appareil de la prise téléphonique murale.
- **4** Débranchez l'appareil de la prise de secteur.
- **5** Débranchez le câble parallèle ou le câble USB de l'appareil.
- **6** Retirez le cordon de la ligne téléphonique et placez-le dans l'emballage d'origine ou dans un emballage de protection.
- **7** Enveloppez l'appareil dans le sac plastique.

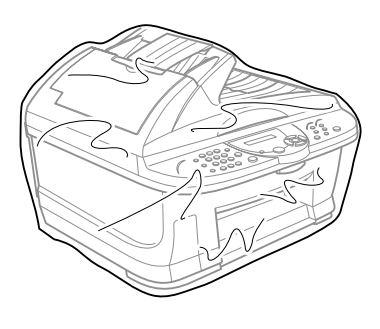

**8** Placez l'appareil dans le carton d'origine avec l'emballage d'origine.

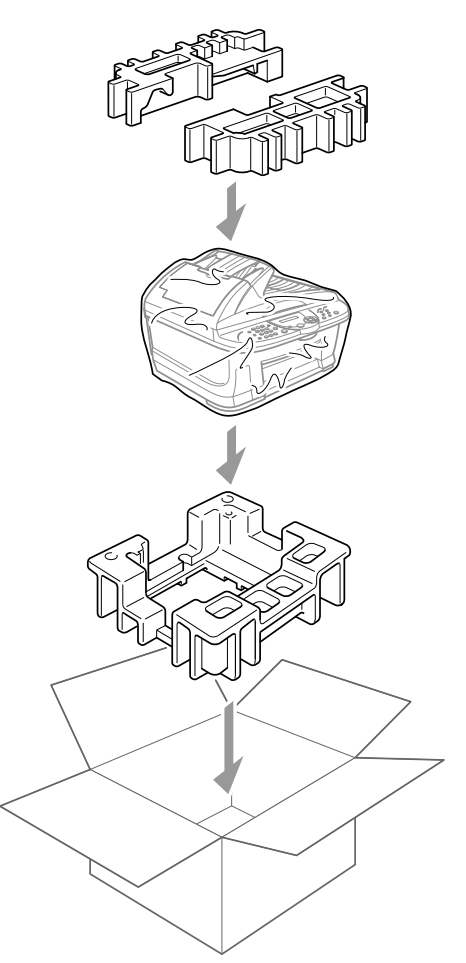
**9** Emballez les pièces supplémentaires (cordon, documentation) dans le carton. Ne placez pas les cartouches d'encre usagées dans le carton.

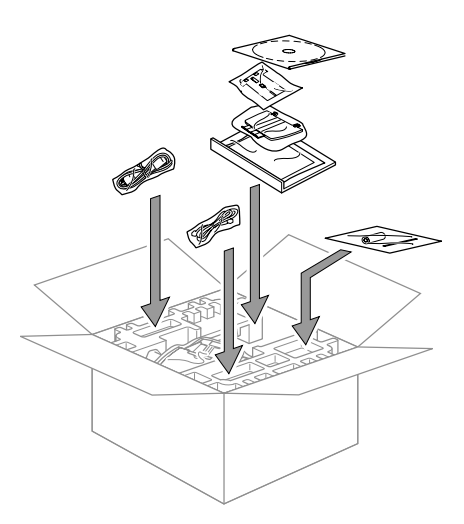

**10** Fermez le carton.

## <span id="page-144-0"></span>**Entretien périodique**

### **Nettoyage du scanner**

Débranchez l'appareil et soulevez le couvercle de document. Nettoyez la vitre du scanner et la plaque blanche avec un chiffon non pelucheux imbibé d'alcool isopropylique.

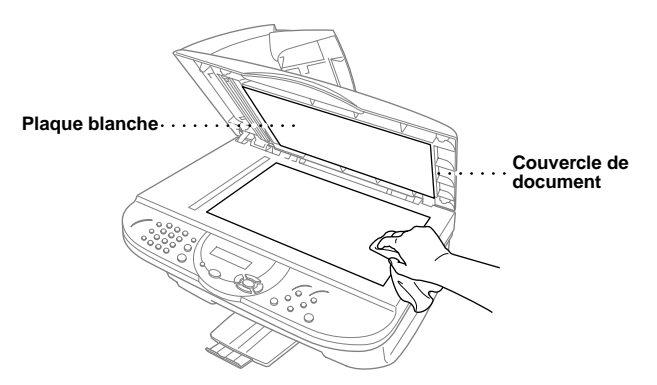

Ouvrez le couvercle de document. Nettoyez la barre blanche et la bande vitrée sous la barre avec un chiffon non pelucheux imbibé d'alcool isopropylique.

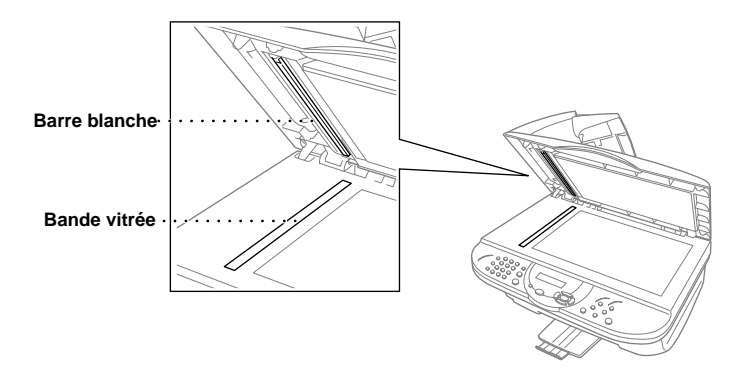

### **Nettoyage du cylindre de l'imprimante de l'appareil**

- <span id="page-145-0"></span>**• Prenez soin de ne pas toucher les roues d'avance du papier, le câble plat et le film d'encodage.**
- **• Faites bien attention à débrancher l'appareil du secteur avant le nettoyage du cylindre de l'imprimante.**

Pour nettoyer le cylindre de l'imprimante de l'appareil, essuyez-le avec un chiffon sec.

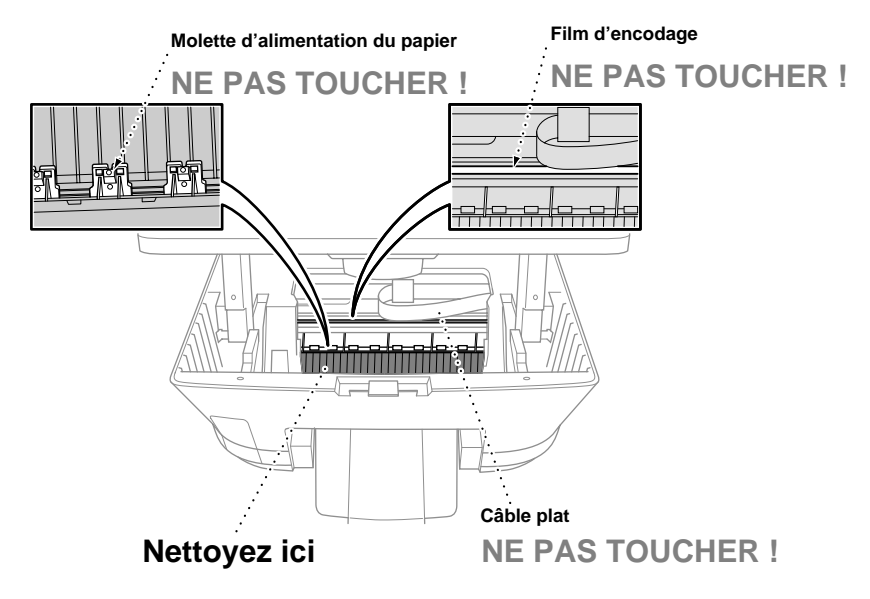

### <span id="page-146-0"></span>**Remplacer les cartouches d'encre**

L'appareil est équipé d'un capteur optique de points d'encre qui contrôle automatiquement le niveau de l'encre dans chaque cartouche couleur. Lorsque le compteur détecte une cartouche qui vient à manquer d'encre, l'appareil affiche un message à l'écran.

L'affichage vous signale quelles cartouches couleur sont presque vides ou vides. Prenez soin de suivre les invites affichées à l'écran pour remplacer les cartouches couleur dans le bon ordre.

**Quand les cartouches d'encre viennen à manquer d'encre, vous devez utiliser la touche Ink pour commencer le remplacement des cartouches (étapes 1–3). Si la cartouche est vide, passez à l'étape 3.**

- **1** Appuyez sur **Ink**.
- **2** Appuyez sur **2** pour sélectionner **2.CHANGEZ ENCRE**. Si une ou plusieurs cartouches d'encre sont vides, par exemple la Noire, l'écran affiche **CART.NOIRE VIDE** et **OUVRIR CAPOT SVP**.
- **3** Tout en tirant sur le levier du capot du scanner, soulevez le capot du scanner.
- **4** Poussez les couvercles des cartouches d'encre couleur en question et retirez la cartouche d'encre.

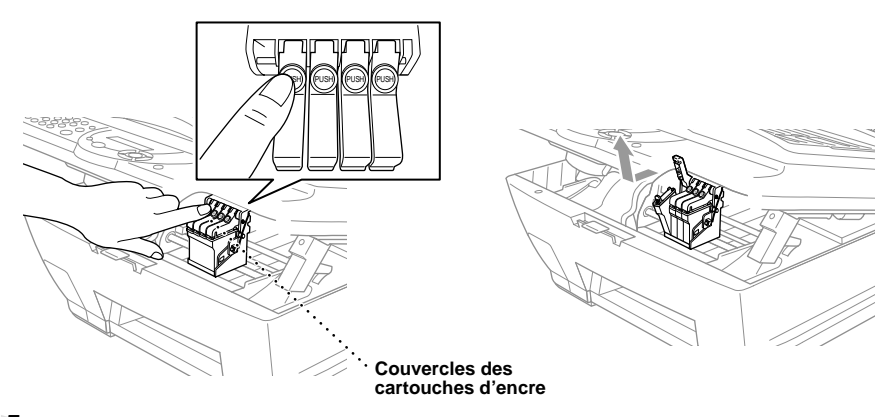

**5** Ouvrez le sac de la nouvelle cartouche d'encre qui correspond à la couleur indiquée à l'écran et retirez la cartouche d'encre.

**6** Tenez la nouvelle cartouche d'encre comme il est illustré puis retirez la bande d'étanchéité sur le côté de la cartouche d'encre. Décollez soigneusement cette bande dans le sens indiqué sur l'illustration.

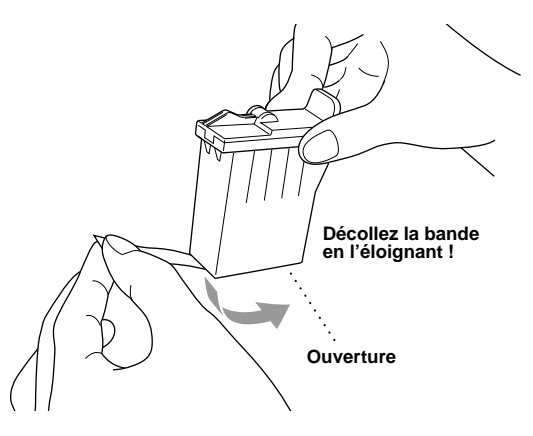

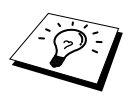

Pour éviter tout renversement de l'encre ou souillure de vos mains et de vos vêtements, retirez la bande d'étanchéité en l'éloignant de vous sans forcer.

- **7** Chaque couleur a sa propre position. Insérez chaque nouvelle cartouche d'encre dans le chariot, puis appuyez sur le couvercle des cartouches d'encre jusqu'à ce qu'il s'enclenche.
- **8** Après avoir installé les cartouches d'encre, fermez le capot du scanner. L'appareil se prépare pour un "nettoyage de tête" et se met en ligne. L'affichage vous invite à vérifier qu'une nouvelle cartouche d'encre a été insérée pour chaque couleur retirée. Exemple : **AVEZ-VS CHANGE NOIR?1.OUI 2.NON**.

Si la cartouche d'encre que vous avez installée n'est pas neuve, sélectionnez **2**.

**9** Pour chaque nouvelle cartouche, appuyez sur **1** sur le pavé numérique pour la remise à zéro automatique du compteur de points d'encre de cette couleur. (Le compteur de points d'encre permet à l'appareil de vous signaler quand une couleur s'épuise.)

L'appareil démarre un cycle de nettoyage d'environ trois minutes pour chaque cartouche remplacée. Les messages **NETTOYAGE** et **ATTENDRE SVP** alternent à l'écran. Une fois le cycle de nettoyage terminé, l'affichage se remet en mode d'attente (date et heure).

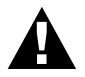

**Si vous éclaboussez de l'encre dans les yeux, rincez-les immédiatement à l'eau et faites appel à un médecin s'il y a lieu.**

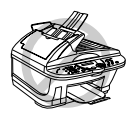

- **• NE RETIREZ PAS les cartouches d'encre si elles n'ont pas besoin d'être remplacées. Les sortir risque de réduire la quantité d'encre et l'appareil ne saura plus la quantité d'encre restant dans la cartouche.**
- **• NE SECOUEZ PAS les cartouches d'encre car l'encre risque de se déverser lorsque la bande d'étanchéité est retirée.**
- **• NE RECHARGEZ PAS les cartouches d'encre. Toute utilisation de cartouches rechargées ou d'encres incompatibles risque d'endommager les têtes d'impression de l'appareil et un tel dommage n'est pas couvert par la garantie. La garantie ne s'applique pas aux problèmes causés par l'utilisation d'une encre ou de cartouches d'encre autres que l'encre et les cartouches Brother. Nous recommandons vivement l'utilisation de véritables consommables Brother.**

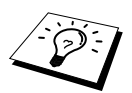

- Si le message **CART. XXXX VIDE** s'affiche à l'écran après l'installation des cartouches d'encre, vérifiez que les cartouches sont bien installées.
- Si de l'encre tache des parties de votre corps ou vos vêtements, lavez-les immédiatement au savon ou au détergent.
- Si vous installez une cartouche d'encre sur la mauvaise position de couleur, vous devez nettoyer plusieurs fois la tête d'impression avant de lancer l'impression, après avoir corrigé l'installation de la cartouche, à cause du mélange des couleurs.
- Une fois la cartouche d'encre ouverte, installez-la dans l'appareil et utilisez-la dans les six mois qui suivent son installation. Utilisez toute cartouche d'encre non ouverte avant la date d'expiration qui figure sur la boîte.

# *18* **Consignes de sécurité importantes**

## <span id="page-149-0"></span>**Consignes de sécurité importantes**

- **1** Suivez toutes les instructions et avertissements inscrits sur l'appareil.
- **2** Débranchez l'appareil de la prise de secteur avant de le nettoyer. N'utilisez pas de produits nettoyants liquides ou en aérosol.
- **3** Ne placez pas l'appareil sur une surface, un socle ou une table instables. L'appareil risque de tomber et de s'abîmer.
- **4** Les ouïes et les ouvertures pratiquées sur les côtés ainsi qu'à l'arrière ou le dessous de l'appareil servent à la ventilation ; pour assurer le bon fonctionnement de l'appareil et pour le protéger contre toute surchauffe, ces ouvertures ne doivent être ni bloquées ni couvertes. Ces ouvertures ne doivent jamais être bloquées par le positionnement de l'appareil sur un lit, un divan, un tapis ou toute autre surface comparable. Ne le placez jamais près d'une source de chaleur, un appareil de chauffage ou un radiateur. Ne l'encastrez pas sans prévoir tout d'abord une aération suffisante.
- **5** L'appareil doit être branché sur une prise de secteur dont les caractéristiques correspondent aux indications reprises sur la fiche signalétique des caractéristiques de l'appareil. En cas de doute, consultez le revendeur ou la compagnie d'électricité.
- **6** Cet appareil est conçu pour n'être utilisé qu'avec une prise électrique correctement mise à la terre. Cet appareil est équipé d'une prise électrique à 3 fils avec mise à la terre. Il ne doit être branché que sur une prise avec mise à la terre, pour des raisons de sécurité. Si la fiche de l'appareil n'entre pas dans votre prise murale, adressez-vous à votre électricien pour qu'il remplace la prise. Evitez tout expédient qui priverait l'appareil de la connexion à la terre.
- **7** Evitez de déposer des objets sur le cordon d'alimentation ou de le faire passer dans un endroit où l'on risque de marcher dessus.
- **8** Ne placez rien à l'avant de l'appareil qui soit susceptible de bloquer la réception de fax. Ne déposez rien sur le plateau d'éjection des fax reçus.
- **9** Ne touchez jamais à un document en cours d'impression.
- **10** N'introduisez aucun objet dans les ouvertures du châssis : il pourrait entrer en contact avec des tensions dangereuses ou provoquer un court-circuit, cause possible d'incendie ou d'électrocution. Ne répandez jamais de liquide sur l'appareil.
- **11** Ne tentez pas de réparer vous-même l'appareil. En l'ouvrant ou en déposant les capots, vous vous exposez à des tensions dangereuses et à d'autres risques. Confiez les réparations à un technicien qualifié.
- **12** Cet appareil n'est pas doté d'un interrupteur général d'alimentation (ON/OFF). Il est par conséquent très important que la prise d'alimentation et la prise secteur à laquelle elle est connectée soient toujours faciles d'accès afin de pouvoir couper rapidement l'alimentation secteur de l'appareil si cela s'avère nécessaire.

**13** Débranchez l'appareil de la prise de secteur et de la prise téléphonique et confiez-en la réparation à un technicien qualifié dans les circonstances suivantes :

- ◆ Le cordon d'alimentation est usé ou la prise est endommagée.
- ◆ Un liquide a été répandu sur l'appareil.
- ◆ L'appareil a été exposé à la pluie ou à l'eau.
- ◆ L'appareil ne fonctionne pas normalement alors que vous suivez les instructions. Limitezvous aux réglages expliqués dans ce manuel. D'autres réglages risquent d'endommager l'appareil et d'exiger une réparation laborieuse par un technicien qualifié.
- ◆ L'appareil est tombé ou le châssis est endommagé.
- ◆ Le comportement de l'appareil est sensiblement modifié, ce qui indique la nécessité d'une révision.

**14** Nous déconseillons l'utilisation de rallonges.

## **IMPORTANT-pour votre sécurité**

Pour garantir une utilisation en toute sécurité, la prise à trois broches dont est équipé l'appareil doit être branchée uniquement sur une prise de secteur standard, reliée à la terre par l'intermédiaire du circuit électrique domestique.

Les rallonges utilisées avec l'équipement doivent être à trois conducteurs et correctement raccordées pour offrir une mise à la terre. L'utilisation de rallonges n'est pas recommandée.

Le fait que l'appareil fonctionne correctement n'implique pas que l'appareil est relié à la terre, ni ne prouve la sécurité de l'installation. Pour votre sécurité, en cas de doute sur l'efficacité de la mise à la terre, consultez un électricien qualifié.

# <span id="page-151-0"></span>*19* **Spécifications**

## *Caractéristiques du module fax*

<span id="page-151-1"></span>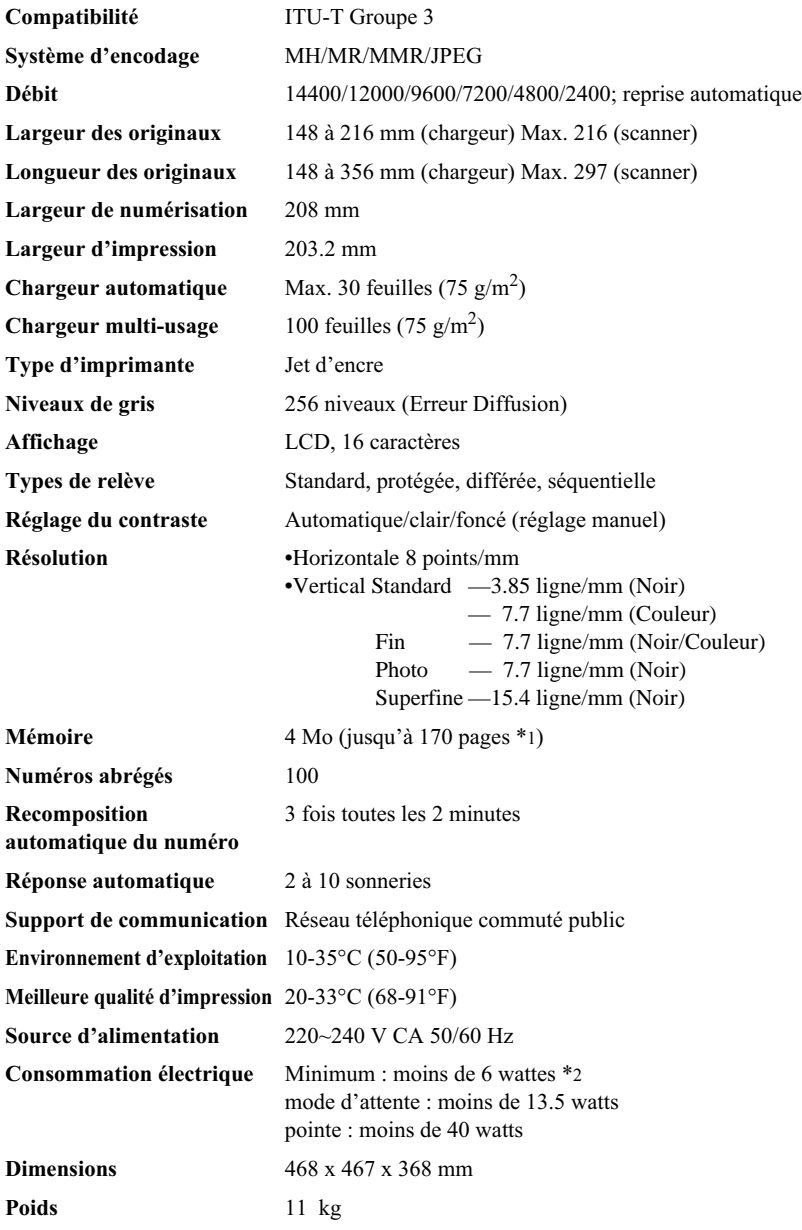

\*1 "Pages" se réfère au tableau "ITU-T Chart" avec codage MMR et résolution standard.

\*2 Mode économie courant activé et lampe du scanner éteinte.

# **ANNEXE**

## *Caractéristiques du mode Imprimante*

### **Impression**

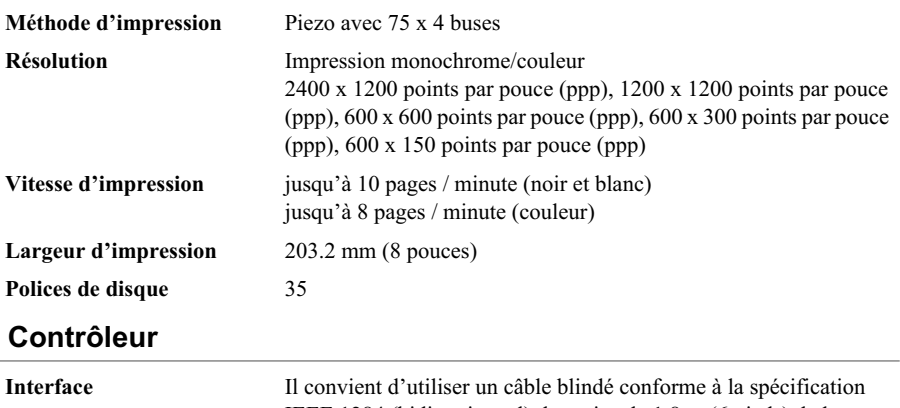

IEEE 1284 (bidirectionnel) de moins de 1.8 m (6 pieds) de long. Interface USB (Universal Serial Bus) ne faisant pas plus de 1.8 m (6 pieds).

<span id="page-152-0"></span>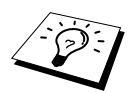

Vous devez attacher le noyau filtre groupé et le serre-câble au câble parallèle.

### **Configuration minimale de l'ordinateur**

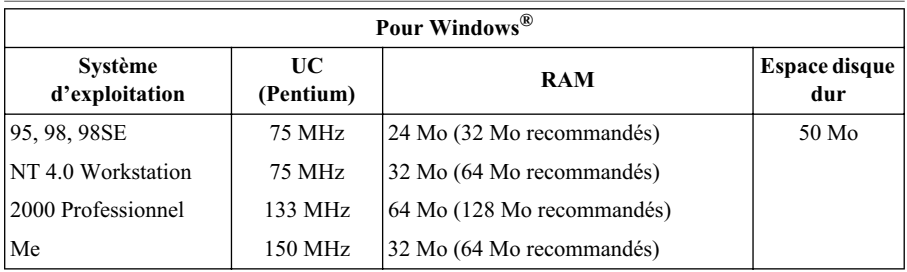

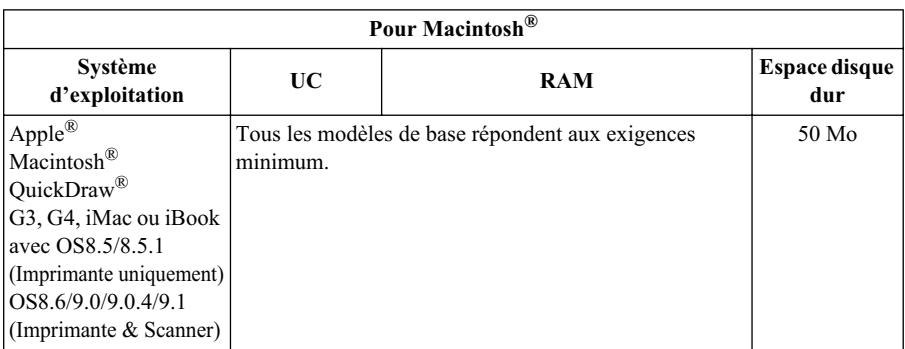

### <span id="page-153-0"></span> **Support d'impression**

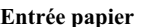

Chargement automatique par le chargeur multi-usage

- Type de papier Papier ordinaire, papier couché, papier glacé, transparents et enveloppes.
- Taille du papier A4, A5, B5, Lettre, Légal, Executive, enveloppes (commercial No. 10, DL, C5), Carte postale, Fiche.
- Largeur du papier

89–216 mm (3.5–8.5")

■ Longueur du papier

 $127 - 356$  mm  $(5 - 14)$ "

Capacité maximale du chargeur : Environ 100 feuilles 75 g/m<sup>2</sup> de papier ordinaire.

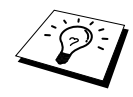

Voir *[Spécifications du papier](#page-156-0)*, page 147.

**Sortie papier** Environ 50 feuilles de papier ordinaire

(Sortie face imprimée dessus dans le bac de sortie papier) Il est recommandé de retirer les feuilles imprimées du bac de sortie papier immédiatement après l'impression.

### **Consommables**

**Durée de vie de la cartouche d'encre**

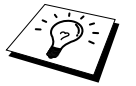

**Encre** Cartouches d'encre (Noir et 3 couleurs) séparées des deux têtes d'impression.

> Environ 950 pages/cartouche noire pour une couverture de 5% à une résolution 600 x 150 ppp.

Environ 450 pages/cartouche couleur pour une couverture de 5% à une résolution 600 x 150 ppp.

Ces chiffres sont basés sur une impression consécutive ; les chiffres varieront selon la fréquence d'impression et le nombre de pages.

L'appareil nettoie régulièrement la tête d'impression pour maintenir la qualité de l'impression. Ce processus consomme un petit peu d'encre.

## *Avis concernant l'élaboration et la publication du présent manuel*

Compilé et publié sous la direction de Brother Industries Ltd., ce manuel reprend les descriptions et les caractéristiques les plus récentes du produit.

Le contenu de ce manuel et les caractéristiques de ce produit peuvent être modifiés sans préavis.

Brother se réserve le droit d'apporter, sans préavis, des modifications aux caractéristiques et aux éléments contenus dans le présent manuel. Brother ne saurait être tenu responsable d'un dommage quelconque (y compris en cas de dommages indirects) causé par la confiance accordée aux éléments présentés ici, ceci comprenant, sans pour autant s'y limiter, les erreurs typographiques et autres liées à la publication.

## <span id="page-154-0"></span>*Marques*

Multi-Function Link Pro est une marque déposée de Brother Industries, Ltd.

Brother est une marque déposée de Brother Industries Ltd.

Le logo brother est une marque déposée de Brother Industries Ltd.

Windows, Windows NT, Microsoft, MS-DOS, Excel, Word, Paint et Draw sont des marques déposées de Microsoft aux Etats-Unis et dans d'autres pays.

NT est une marque de fabrique Northern Telecom Limited.

Macintosh est une marque déposée et iMac est une marque d'Apple Computer Inc.

PaperPort et TextBridge sont des marques déposées de ScanSoft Inc.

Chaque société dont le nom du logiciel est mentionné dans ce manuel détient un Accord de licence de logiciel propre à ses programmes respectifs.

IBM, IBM PC et Proprinter sont des marques déposées d'International Business Machines Corporation.

Toutes les autres marques et les noms de produits mentionnés dans ce manuel sont des marques déposées de leurs sociétés respectives.

### <span id="page-155-0"></span>**Comment passer une commande d'accessoires et de fournitures**

Pour des résultats de la meilleure qualité, n'utilisez que des accessoires Brother. Ils sont disponibles auprès de la plupart des revendeurs Brother ; vous pouvez également contacter notre service de vente par correspondance par téléphone au 0161 931 2258 ou par fax au 0161 931 2218.

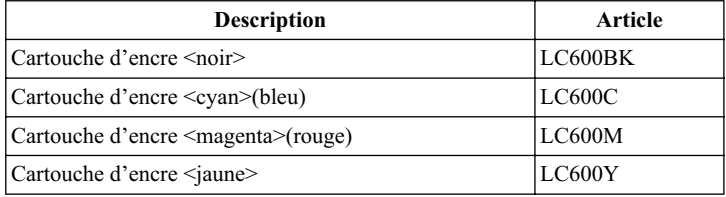

## <span id="page-155-1"></span>*Papier*

La qualité de votre document peut être affectée par le type de papier que vous utilisez dans la machine. Vous pouvez utiliser du papier simple, à jet d'encre (papier couché), du papier glacé, des transparents et des enveloppes. Nous recommandons d'essayer divers papiers avant d'acheter d'importantes quantités de papier. Pour obtenir un résultat optimal, utilisez le papier recommandé.

Pour assurer la meilleure qualité d'impression pour les paramètres choisis, il est essentiel que le paramètre Type de papier corresponde au type du papier chargé.

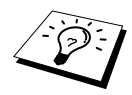

<span id="page-155-4"></span><span id="page-155-3"></span><span id="page-155-2"></span>Lorsque vous imprimez sur du papier jet d'encre, du papier glacé ou des transparents, sélectionnez le bon support dans l'onglet "Qualité/Couleur" du pilote d'imprimante. Lorsque vous utilisez du papier jet d'encre, du papier glacé ou des transparents, évitez d'empiler les feuilles en retirant chaque page une à une après la copie ou l'impression.

### **Manipuler et utiliser du papier spécial**

- Conservez le papier dans son emballage d'origine et gardez-le fermé. Conservez le papier à plat, à l'abri de l'humidité, du soleil et de la chaleur.
- Le côté couché du papier glacé est brillant. Ne touchez pas le côté brillant (couché). Chargez le papier glacé, face brillante dessus vers vous.
- Ne touchez pas les faces des transparents car elles absorbent facilement l'eau et la transpiration et ceci peut amoindrir la qualité. Les transparents conçus pour les photocopieuses/imprimantes laser peuvent tacher le document qui suit. N'utilisez que les transparents recommandés.

### **Papier recommandé**

La qualité de l'impression dépend du type et de la marque du papier.

Consultez notre site **http://solutions.brother.com** et vérifiez quel est le papier recommandé pour votre appareil.

### <span id="page-156-3"></span><span id="page-156-0"></span> **Spécifications du papier**

Lorsqu'il sert d'imprimante, l'appareil accepte du papier ayant les spécifications suivantes. Veuillez noter que vous ne pouvez recevoir des messages fax que sur des feuilles de format A4.

<span id="page-156-4"></span><span id="page-156-2"></span><span id="page-156-1"></span>

| Type de papier                         | Taille du papier             | Capacité du chargeur                |
|----------------------------------------|------------------------------|-------------------------------------|
| Papier ordinaire<br>(Feuilles coupées) | A4, Lettre, Executive        | 100 feuilles de 75 g/m <sup>2</sup> |
|                                        | Légal                        | 100 feuilles de 75 g/m <sup>2</sup> |
| Papier jet d'encre                     | A4, Lettre                   | 20 feuilles                         |
| Papier glacé*                          | A4, Lettre                   | 20                                  |
| Transparents                           | A4, Lettre                   | 10                                  |
| Enveloppes*                            | DL, COM-10, C5, Monarch   10 |                                     |
| Carte postale*                         | $101.6 \times 152.4$ (mm)    | 30                                  |
| Fiche*                                 | $127 \times 203.2$ (mm)      | 30                                  |

**Volume de papier dans le chargeur multi-usage**

\* Si vous souhaitez charger du papier épais comme des cartes postales, des fiches, des enveloppes et du papier glacé dans le chargeur multi-usage, vous devez tout d'abord installer le Support de cartes dans le chargeur.

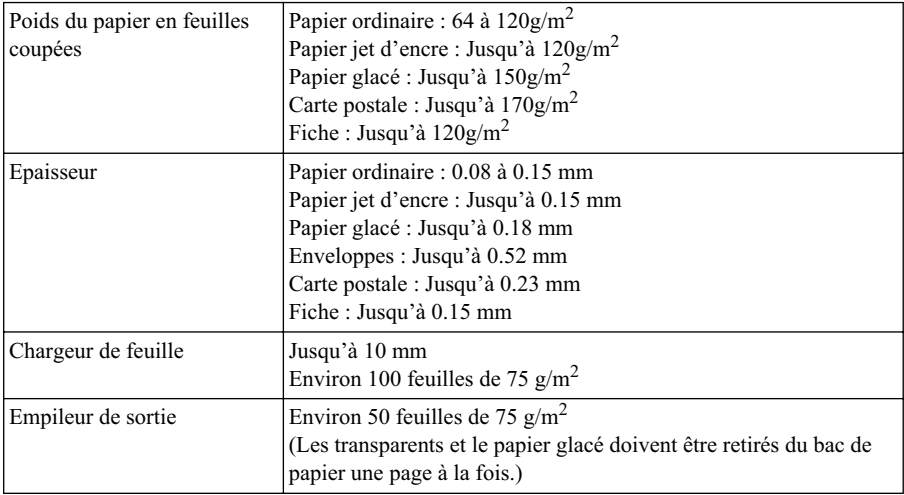

### **Spécifications du papier pour le chargeur multi-usage**

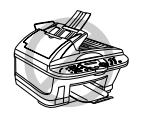

**La papier gondolé ou endommagé peut entraîner des bourrages de papier ou des mauvais chargements du papier. Si le papier est gondolé, redressezle le plus que possible en le roulant dans le sens inverse.**

### <span id="page-157-0"></span>**Surface d'impression**

La surface d'impression dépend des paramètres de l'application utilisée. Les chiffres indiqués cidessous représentent les surfaces non imprimables sur les enveloppes et feuilles coupées.

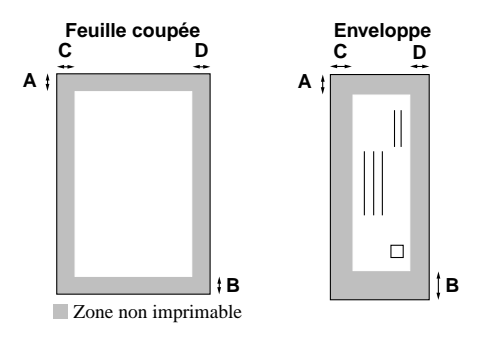

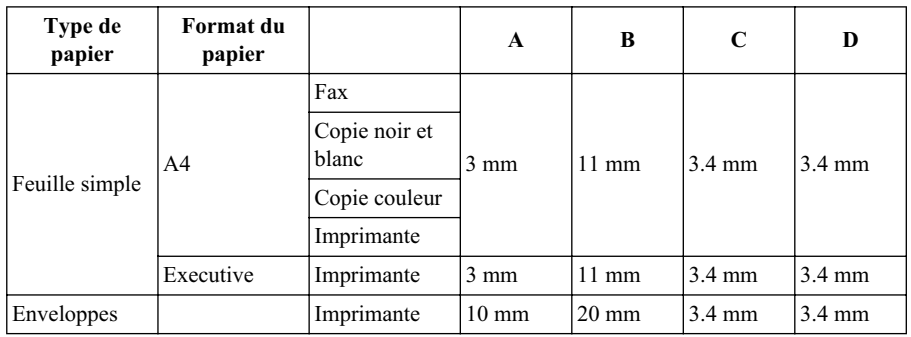

L'imprimante dépend du pilote d'imprimante.

Les valeurs ci-dessus sont approximatives et la surface d'impression varie en fonction du papier utilisé.

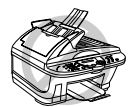

### **N'utilisez pas les types de papier et d'enveloppes ci-dessous :**

- **Papier et enveloppes endommagés, gondolés, froissés ou de forme irrégulière**
- **Papier et enveloppes très texturés ou extrêmement brillants**
- **Enveloppes à pinces**
- **Enveloppes à soufflets**
- **Enveloppes mal pliées**
- **Enveloppes estampées**
- **Papier et enveloppes déjà imprimés par une imprimante laser**
- **Enveloppes déjà imprimées à l'intérieur**
- **Papier et enveloppes qui ne s'empilent pas avec régularité**

## <span id="page-158-1"></span>*Comment entrer du texte*

Pour paramétrer certaines fonctions, comme l'identité de votre appareil, il vous faudra entrer du texte dans l'appareil. Juste au-dessus de la plupart des touches du pavé numérique se trouvent trois ou quatre lettres. Les touches  $\mathbf{0}, \mathbf{\#},$  et  $\ast$  n'ont pas de lettres imprimées car elles sont asignées à des caractères spéciaux.

Pour accéder au caractère souhaité, appuyez sur la touche numérique associée autant de fois que nécessaire.

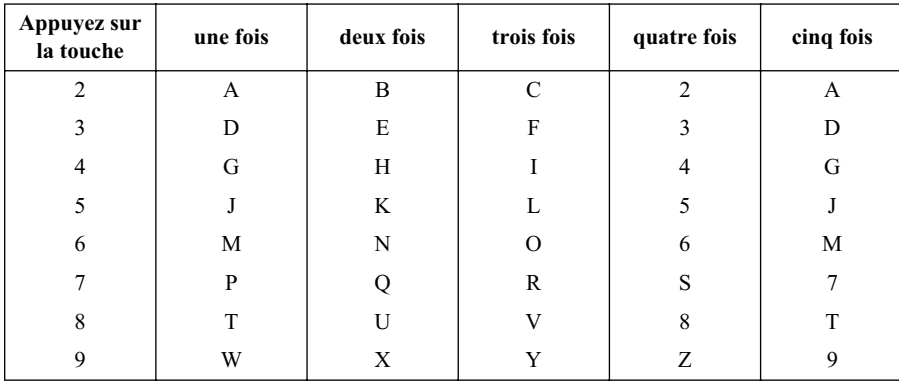

### <span id="page-158-3"></span>**Insertion d'espaces**

Pour taper un espace, appuyez sur  $\binom{1}{k}$  une fois entre des chiffres et deux fois entre des lettres.

### <span id="page-158-2"></span>**Corrections**

Pour corriger un caractère tapé par erreur, appuyez sur la touche  $\left(\sqrt{\phantom{a}}\right)$  pour amener le curseur juste après le dernier caractère exact. Puis appuyez sur **Stop/Exit**. Le caractère au-dessus du curseur et tous les caractères à la droite du curseur s'effacent. Retapez les caractères adéquats. Vous pouvez également revenir en arrière pour corriger un caractère erroné par écrasement (en tapant par dessus).

### **Caractères répétés**

Si vous devez entrer un caractère assigné à la même touche numérique que le caractère précédent, appuyez sur la touche  $\left\{\cdot\right\}$  pour faire avancer le curseur vers la droite.

### <span id="page-158-0"></span>**Caractères spéciaux et symboles**

Appuyez plusieurs fois sur  $\star$ , **#** ou **0** ou appuyez sur  $\begin{pmatrix} -\lambda & 0 \\ 0 & \lambda \end{pmatrix}$  pour amener le curseur sous le caractère spécial ou le symbole souhaité, puis appuyez sur **Menu/Set** pour le sélectionner.

Appuyez sur **0** pour Ä Ë Ö Ü À Ç È É 0 Appuyez sur  $\star$  pour (espace)! "  $\#\$\% \& '() \star +, -$ . /  $\bigoplus$ Appuyez sur **#** pour  $: ; \leq z$  > ?  $\omega \restriction \wedge$ 

## <span id="page-159-0"></span>**Glossaire**

- **Accès à distance** Possibilité d'accéder à votre appareil depuis un poste distant à touches.
- **Activation à distance** vous permet de transférer un appel fax, pris sur un téléphone externe ou supplémentaire, vers l'appareil.
- **Bip sonore** Son émis lorsque l'utilisateur appuie sur les touches, lorsqu'il se produit une erreur ou en fin de transmission ou de réception de document.
- **Bouton Ink** Nettoie la tête d'impression et / ou réinitialise le compteur de points d'encre après avoir changé une cartouche d'encre.
- **Chargement automatique de document** Les pages sont placées dans le chargeur de document et alimentées automatiquement, feuille à feuille
- **Code d'accès à distance** Code à quatre chiffres qui vous permet d'appeler et d'accéder à l'appareil pour relever les fax ou changer les paramètres de mémorisation des fax.
- **Contraste** Réglage compensateur permettant d'éclaircir les documents très foncés ou d'assombrir les documents très clairs.
- **Diffusion** Possibilité d'envoyer le même message fax à plusieurs destinataires.
- **Durée de sonnerie F/T** Durée pendant laquelle l'appareil sonne (lorsque le mode de réponse est réglé sur Fax/Tél) afin de vous inviter à prendre un appel vocal reçu automatiquement par votre appareil.
- **Détection de fax** Permet à l'appareil de répondre aux tonalités CNG si vous interrompez un appel fax en le prenant.
- **ECM (Mode de correction d'erreur)** Détecte les erreurs qui surviennent en cours de transmission et retransmet la ou les pages affectées.
- **Ecran LCD (écran à cristaux liquides)** Afficheur de l'appareil qui affiche des messages interactifs au cours de la programmation à l'écran et revient à l'affichage par défaut de la date et de l'heure lorsque l'appareil est au repos.
- **Envoi différé (Non disponible pour les fax couleur)** Fonction qui vous permet de programmer l'envoi d'un fax à une heure donnée, tel qu'un fax en différé ou une relève en attente différée.
- **ERREUR COMM. (Erreur de communication)** Erreur en cours d'émission ou de réception de fax, généralement engendrée par du bruit ou des parasites sur la ligne.
- **Fax manuel** Vous décrochez le combiné du téléphone externe pour entendre la réponse du télécopieur destinataire avant d'appuyer sur la touche **Mono Fax Start** pour commencer la transmission.
- **Groupe de compatibilité** Aptitude d'un télécopieur à communiquer avec un autre. La compatibilité est assurée entre les groupes ITU-T.
- **ID station** Renseignements enregistrés qui figurent en haut de chaque page faxée. L'ID station comprend le nom et le numéro de télécopieur de l'émetteur.
- **Impression Backup** Configure votre appareil pour imprimer une copie des fax qui sont reçus et enregistrés dans sa mémoire.
- **Impulsions** Méthode de signalisation sur une ligne téléphonique (seulement pour la Suisse).
- **Journal** Dresse la liste des détails des 200 derniers fax reçus et envoyés. TX signifie Transmission et RX signifie Réception.
- **Liste de configuration système** Rapport imprimé qui dresse la liste des paramètres de configuration en cours de votre appareil.
- **Liste des numéros à accès direct** Une liste des noms et numéros enregistrés dans la mémoire des numéros abrégés, dans l'ordre numérique.
- **Longueur de sonnerie** Le nombre de sonneries avant que l'appareil ne réponde à un appel en mode Fax/Tél (F/T) ou Fax uniquement.
- **Luminosité** Le réglage de la luminosité rend l'image plus sombre ou plus claire.
- **Mode Fax/Tél** Vous pouvez recevoir des fax et des appels vocaux. N'utilisez pas le mode Fax/Tél si vous utilisez un répondeur externe (uniquement avec téléphone externe).
- **Mode Fin** Résolution de 196 x 203 ppp. Elle est utilisée pour le texte imprimé en petits caractères et les graphiques.
- **Mode Menu** Mode de programmation pour changer la configuration de l'appareil.
- **Mode outre-mer** Apporte des modifications temporaires à la tonalité fax pour tenir compte des parasites qui perturbent parfois les lignes téléphoniques à l'étranger.
- **Mode Photo** Réglage de résolution qui permet de varier les niveaux de gris pour donner la meilleure représentation des photographies.
- **Mode Super Fin** Résolution de 392 x 203 ppp. La meilleure résolution pour le texte imprimé en tout petits caractères et les dessins au trait.
- **Multi-tâches (Non disponible pour les fax couleur)** L'appareil peut numériser les fax sortants ou les tâches programmées dans la mémoire et simultanément il peut transmettre un fax ou recevoir ou imprimer un fax entrant.
- **Mémorisation des fax** Bien que le MFC-590 ne soit pas doté d'un mode Message Manager (gestionnaire de messages), il est toutefois capable d'enregistrer des fax dans sa mémoire pour extraction depuis un appareil distant.
- **Méthode d'encodage** Méthode d'encodage des informations contenues dans un document. Tous les télécopieurs doivent utiliser au minimum la norme Huffman modifiée (MH). L'appareil est capable d'appliquer des méthodes de compression supérieure, à savoir MR (routine de traitement de message) et MMR (algorithmes de compression de données), si le télécopieur récepteur a la même capacité.
- **Niveaux de gris** Niveaux de gris disponibles pour la copie et l'envoi de photographies par télécopie.
- **Numérisation** Procédé qui consiste à envoyer une page électronique d'un original à votre ordinateur.
- **Numéro abrégé** Numéro préprogrammé pour faciliter la numérotation. Vous devez appuyer sur la touche **Search/Speed Dial** et sur **#** avant de taper le code à deux chiffres pour lancer la composition du numéro.
- **Numéro de groupe** Une combinaison de numéros abrégés qui sont enregistrés sous un numéro abrégé à des fins de diffusion.
- **OCR (Reconnaissance optique de caractères)** L'application du logiciel ScanSoft™ TextBridge® converti une image texte en texte pour que vous puissiez l'éditer.
- **Paramètre provisoire** Vous pouvez sélectionner certaines options pour chaque transmission de fax sans pour autant modifier les réglages par défaut.
- **Pause** Vous permet d'insérer une pause de 3.5 secondes dans la séquence de numérotation programmée pour un numéro monotouche ou un numéro abrégé.
- **Poste supplémentaire** Un téléphone sur la même ligne et avec le même numéro de téléphone que l'appareil, mais branché dans une fiche murale différente (par exemple, une autre pièce).
- **Périodicité du journal** Intervalle préprogrammé entre l'impression automatique des Rapports d'activité. Vous pouvez imprimer un journal sur demande sans pour autant interrompre ce cycle.
- **Rapport de vérification de transmission** Liste de chaque transmission qui indique l'ID appelant, la date, l'heure et le nombre de pages.
- **Rechercher** Vous pouvez rechercher des noms que vous avez enregistrés dans les mémoires des numéros abrégés.
- **Recomposition automatique du numéro** Fonction qui permet à l'appareil de recomposer le dernier numéro de fax si le fax original n'est pas passé parce que la ligne était occupée ou parce que le télécopieur récepteur n'avait pas répondu.
- **Relève** Procédé par lequel un télécopieur appelle un autre télécopieur pour en extraire des messages fax en attente.
- **Réadressage de fax** Permet d'envoyer un fax reçu dans la mémoire de l'appareil à un autre numéro de télécopieur préprogrammé.
- **Réception mémoire** Réception des fax dans la mémoire de l'appareil lorsque celui-ci n'a plus de papier.
- **Réduction automatique** Pour réduire la taille des fax entrants.
- **Résolution** Le nombre de lignes verticales et horizontales par pouce.
- **Résolution Standard** 98 x 203 ppp. Elle est utilisée pour du texte de taille normale et donne la vitesse de transmission la plus rapide.
- **ScanSoft™ PaperPort® pour Brother** Application de gestion de documents dans laquelle vous pouvez visualiser les fax reçus et l'image numérisée.
- **Tonalité** Méthode de signalisation par fréquences vocales sur la ligne téléphonique utilisée pour les téléphones à touches.
- **Tonalité CNG** Tonalité spéciale émise par les télécopieurs lors d'une transmission automatique pour indiquer à l'appareil récepteur qu'elle émane d'un télécopieur.
- **Tonalité fax** Signaux émis par les télécopieurs émetteurs et récepteurs lorsqu'ils échangent des informations.
- **Transmission** Processus qui consiste à transmettre des documents par ligne téléphonique depuis votre télécopieur vers le télécopieur récepteur.
- **Transmission automatique de fax** Emission d'un fax sans décrocher le combiné d'un téléphone externe.
- **Transmission différée (Non disponible pour les fax couleur)** Permet d'envoyer le fax ultérieurement (jusqu'à 24 heures plus tard).
- **Transmission en temps réel** Lorsque la mémoire est saturée, vous pouvez envoyer des documents en temps réel.
- **Tâches restantes** Permet de vérifier les tâches en attente dans la mémoire et d'annuler des tâches individuellement.
- **Téléphone externe** Un téléphone qui est branché dans une prise EXT. de la machine ou dans la même prise murale que le MFC.
- **Volume de la sonnerie** Réglage du volume de la sonnerie de l'appareil.
- **Volume du bip sonore** Réglage du volume du bip sonore émis à l'appui d'une touche ou en cas d'erreur.

## **Index**

### **A**

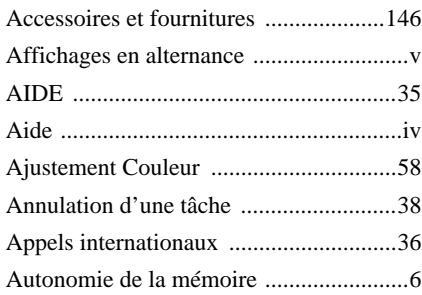

### **B**

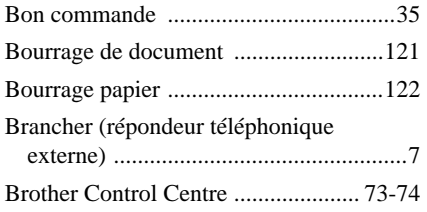

## **C**

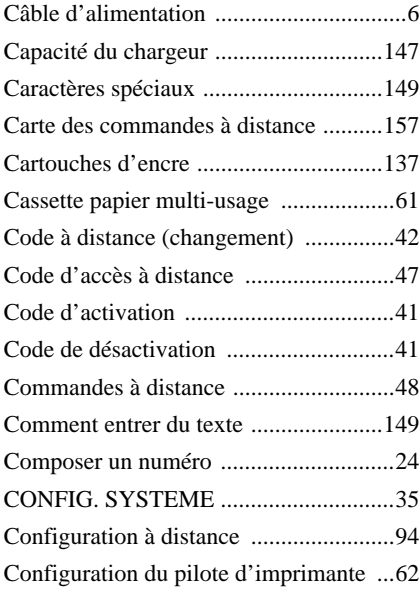

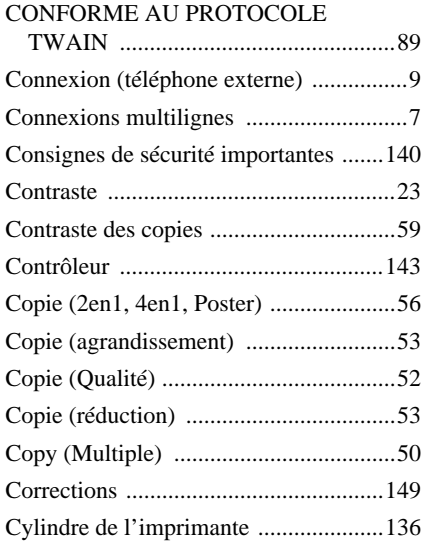

### **D**

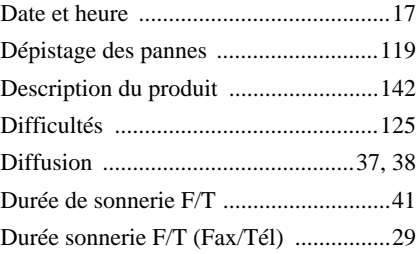

### **E**

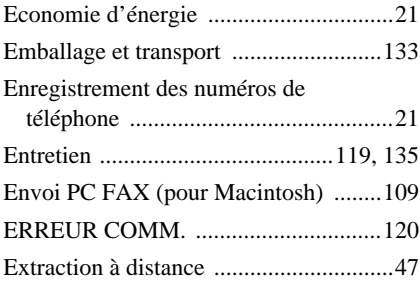

## **F**

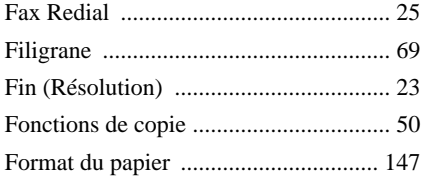

## **G**

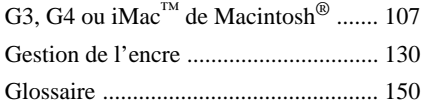

## **I**

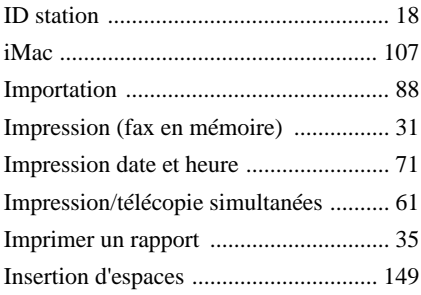

## **J**

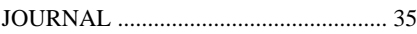

### **L**

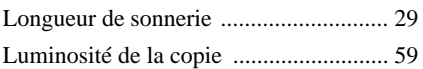

## **M**

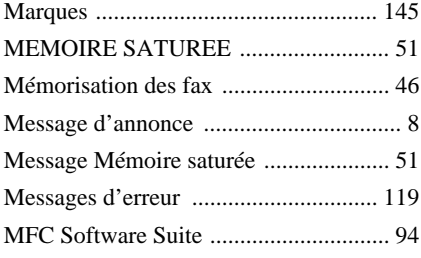

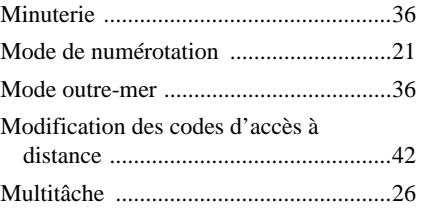

## **N**

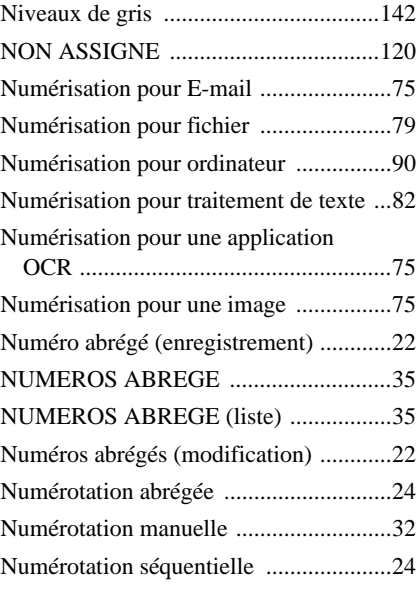

## **O**

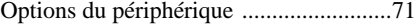

## **P**

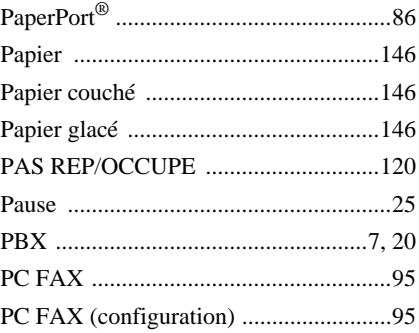

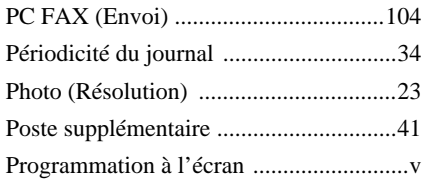

## **Q**

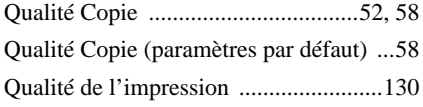

## **R**

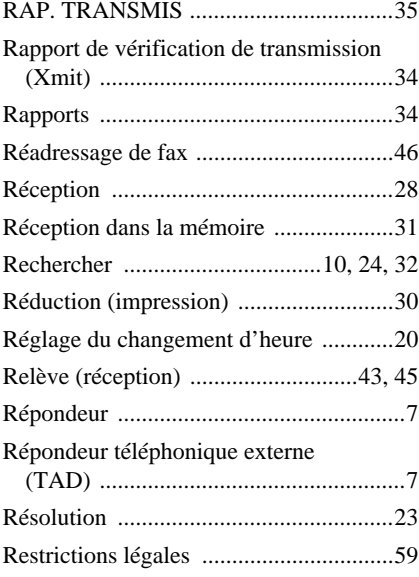

## **S**

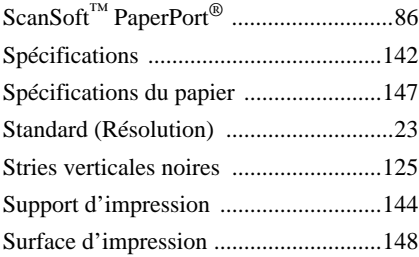

## **T**

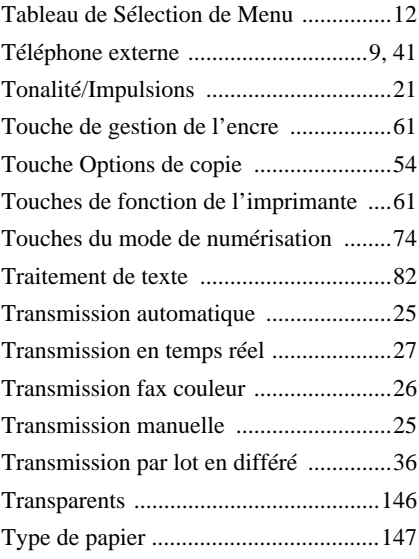

### **V**

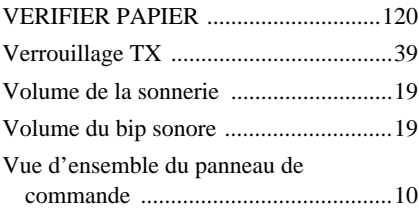

### <span id="page-166-0"></span>**Changez le mode de réception**

Appuyer sur **9 8** *puis pour* **TAD**, appuyer sur **1**. **F/T**, appuyer sur **2**. **FAX**, appuyer sur **3**.

**Pour quitter le mode distant** Appuyer sur **9 0**.

**Pour changer le code d'accès à distance**

- **1** Appuyez sur **Menu/Set**, **2**, **5**, **3**.
- **2** Entrer un code à trois chiffres. Le  $\star$  ne peut pas être utilisé.
- **3** Appuyer sur **Menu/Set**.
- **4** Appuyer sur **Stop/Exit** pour sortir du menu.

**Carte des commandes à distance**

#### **Pour utiliser le code d'accès à distance**

- **1** Composez le numéro de votre télécopieur à partir d'un téléphone à touches
- **2** Entrer votre code d'accès à distance  $(159 \star)$ après le bip.
- **3** L'appareil indique les types de messages reçus :

### **1 bip long - message(s) fax**

- **Pas de bip pas de message 4** Après les 2 bips courts, entrer une commande.
- **5** Appuyez sur **9 0** pour réinitialiser l'appareil
- une fois l'interrogation terminée
- **4 1 6** Raccrocher.

 $\overline{1}$  $\overline{1}$ 

#### **Pour récupérer un fax Commandes à distance**  $\overline{1}$ Appuyer sur **9 6 Pour changer la programmation du réadressage de fax** Ï **Extraire tous les fax**, appuyer sur **2** *puis pour* Appuyer sur **9 5** Ī puis entrer le numéro du télécopieur **Désactiver la fonction**, appuyer sur **1**. *puis pour*  distant et appuyer sur **# #**. Après le I **Accéder à la fonction de réadressage de fax**, bip, raccrocher et patienter. Ï appuyer sur **2**. **Effacer tous les messages fax**, **Programmer un numéro de réadressage**, appuyer sur **3**. appuyer sur **4**. Entrer le nouveau numéro du télécopieur distant auquel vous souhaitez que **Pour contrôler l'état de réception** vos messages fax soient retransmis et Appuyer sur **9 7 1** appuyer sur **# #**. **1 bip long - message(s) fax Activer la fonction de Mémorisation fax**, appuyer sur **6**. **3 bips courts - pas de message Désactiver la fonction de Mémorisation fax**, appuyer sur **7**. **2 3**

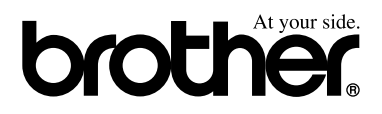

L'utilisation de cet appareil est uniquement agréée dans le pays où il a été acheté ; les sociétés Brother locales, de même que leurs représentants, assureront uniquement le soutien technique des télécopieurs achetés dans leurs pays d'implémentation respectifs.

SWI/BEL-FRA